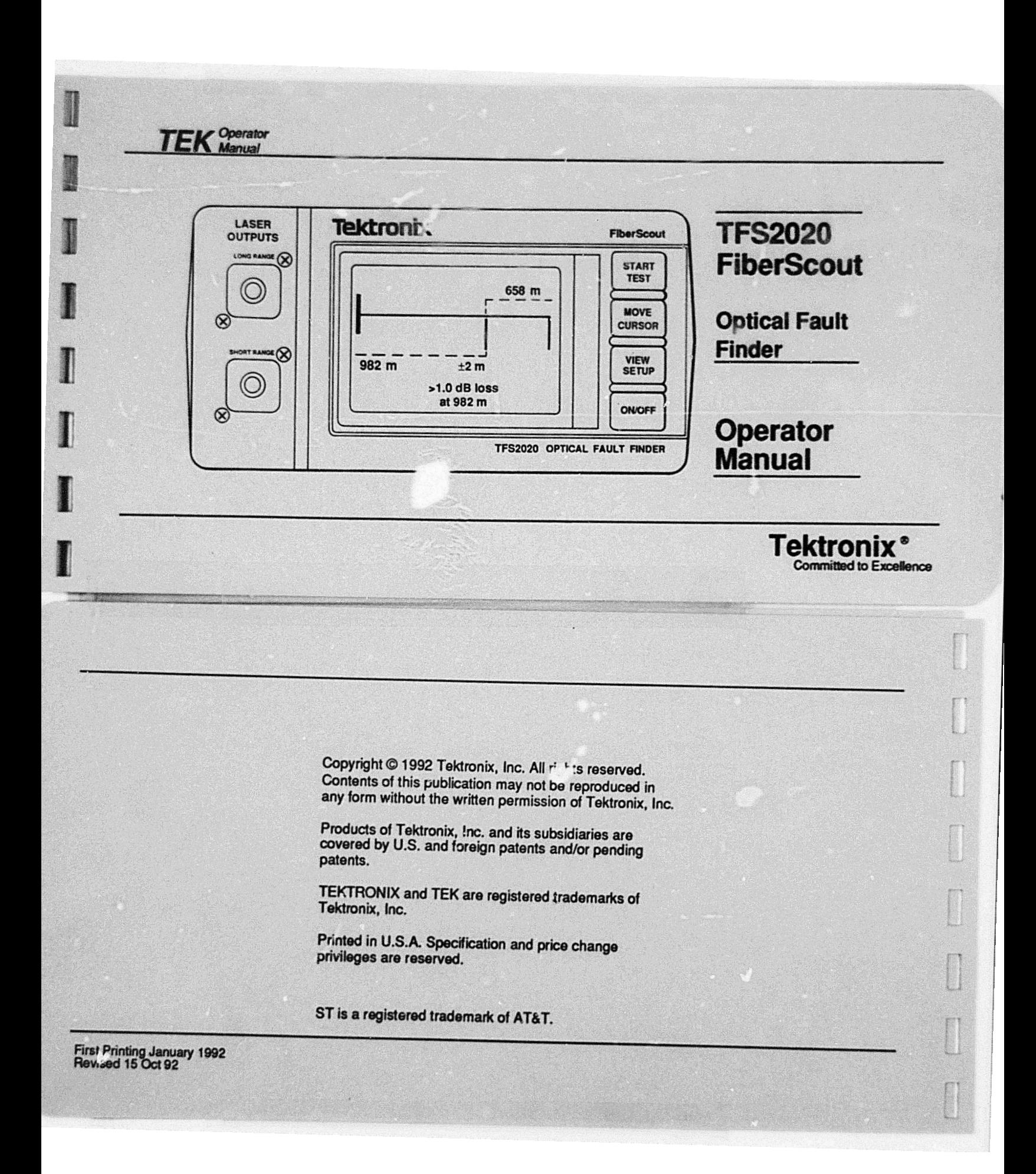

The FiberScout Operator Manual consists of two documents: (1) this manual, which is the instrument operator manual, and (2) the Operator Manual Supplement entitled "How to Change Setups."

NOTE

The instrument operator manual describes FiberScout and how to test a fiber.

The Operator Manual Supplement describes how to change FiberScout setups only, and is restricted to users who are authorized to access and change instrument operating parameters.

This edition of the manual applies only to instruments that have software release 7.xx. Page 2-2 shows the display that has the software release number for your instrument.

# Certificate of the Menufacturer/importer

We hereby certify that Optical Fault Finder Model TFS2020 complies with the RF Interference Suppression requirements of Amtsbl.-Vig 1046/1984. The German Postal Service was notified that the equipment is being marketed. The German Postal Service has the right to re-test the series and<br>to verify that is complies.

**TEKTRONIX** 

# Bescheinigung des Herstetiersimporteurs

Hiermit wird bescheinigt, daß das Optical Fault Finder Model TFS2020 in Übereinstimmung mit den Bertimmungen der Amtsblatt-Vertügung 1046/1984 funkentstört ist. Der Deutschen Bundespost wurde das inverkehrbringen dieses Gerätes angezeigt und die Bereschtigung zur Überprufüng der<br>Serie auf Einhalten der Bestimmungen eingeraümt.

**TEKTRONIX** 

# NOTICE to the user/operator:

The German Postal Service requires that this equipment, when used in a test setup, may only be operated if the requirements of Postal Regulation, Vig. 1046/1984, Par. 2, Sect. 1.7.1 are complied with.

HINWEIS fGr den Benutzer/Betretber:

Dieses Gerat dart in MeBaufbauten nur betrieben werden, wenn die Voraussetzungen des Par. 2, Ziff. 1.7.1 der Vig. 1046/1984 eingehalten werden.

# TABLE OF CONTENTS

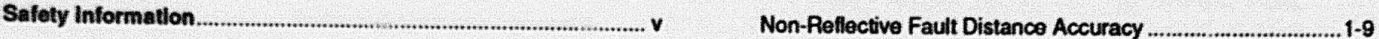

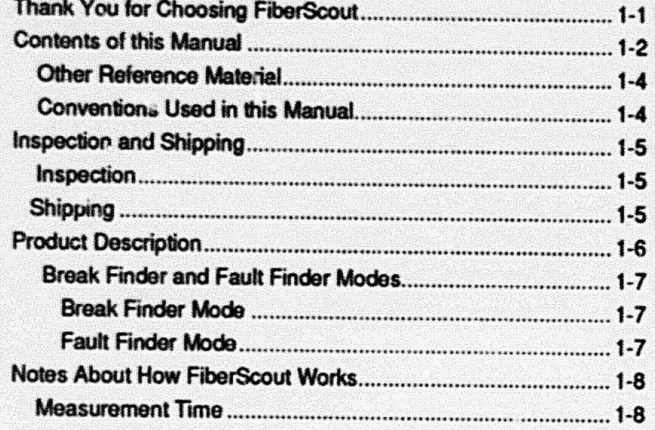

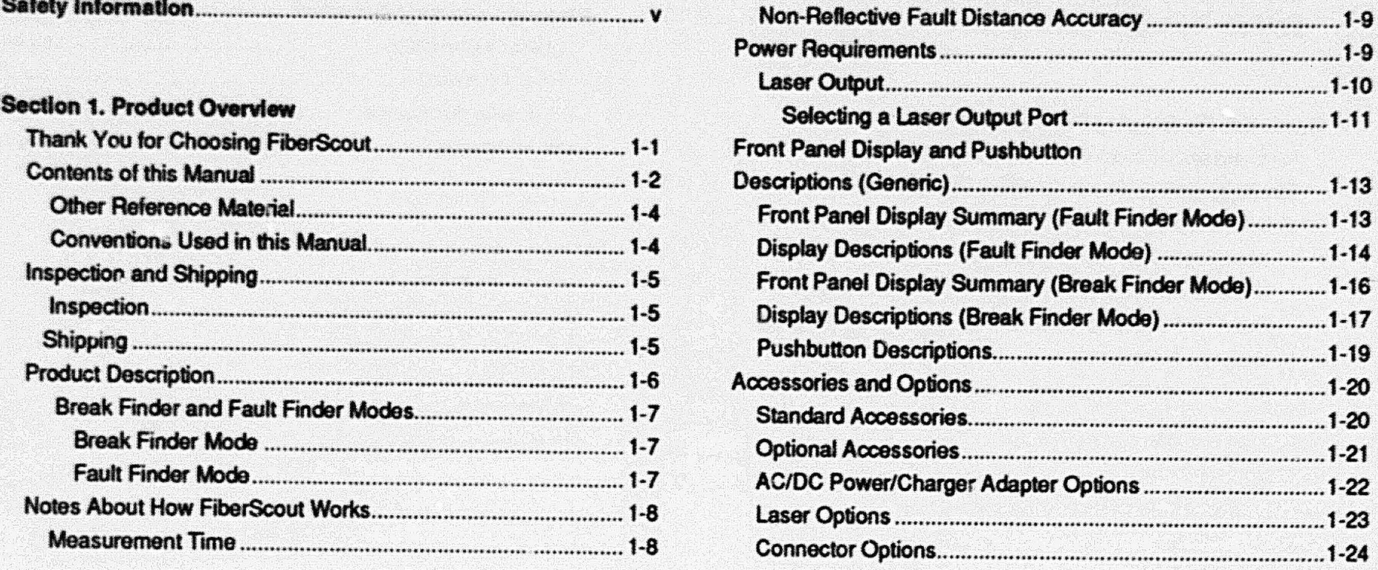

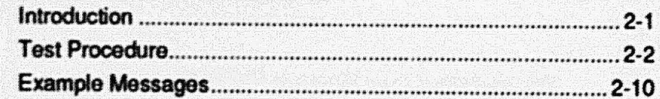

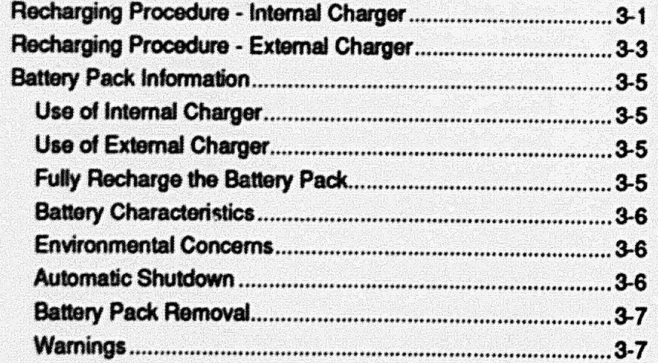

# Table of Contents 1999 and 1999 and 1999 and 1999 and 1999 and 1999 and 1999 and 1999 and 1999 and 1999 and 19

i

# Section 2. Generic Test Example Section 4. Troubleshooting

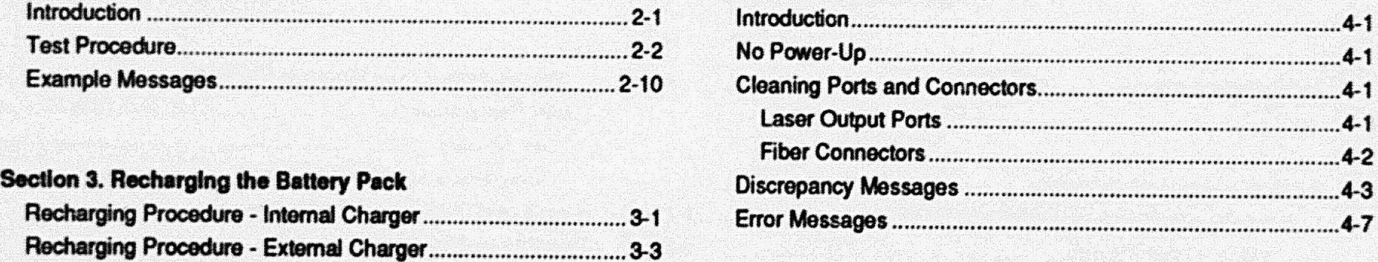

# Section 5. Generic Specifications

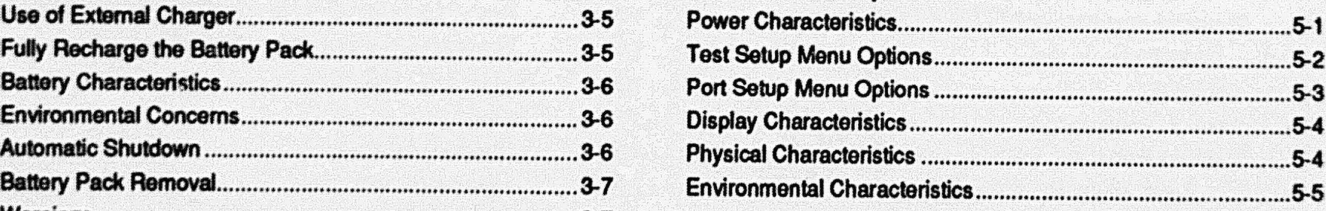

 $\boldsymbol{H}$ 

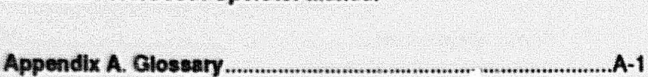

# Appendix B. Long Range Port

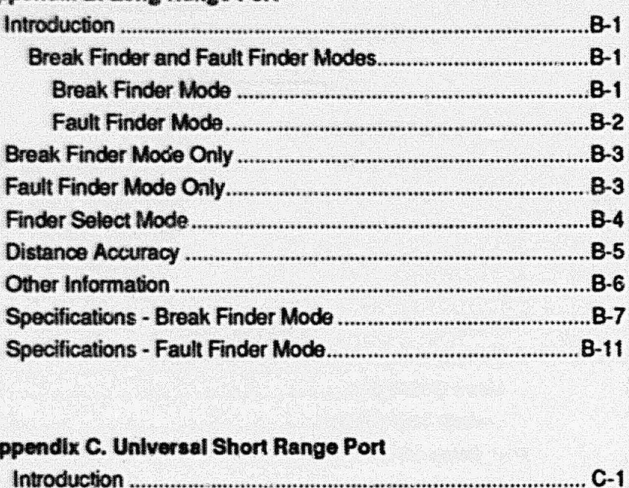

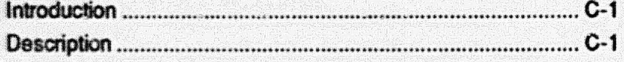

### Table of Contents

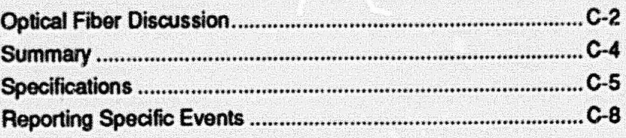

### Appendix D. Multimode Short Range Port

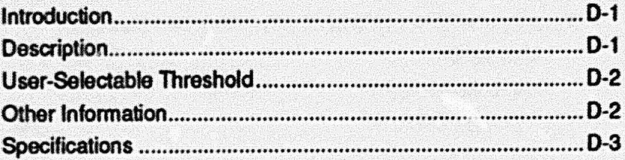

# Appendix E. Extended Long Range Port UIMTOCRIGHION 5025. sacs cass csiscser ccccoececisose E-1 Break Finder and Fault Finder Modes ...............ssssssseeeessees E-1 Break Firdlor: Mode sii icc cecccckccessesccoccsessoososes encsséeasseses E-1 Fault Finder Mode ............. E-2 Break Finder Mode Only. E-3

# il

### Table of Contents

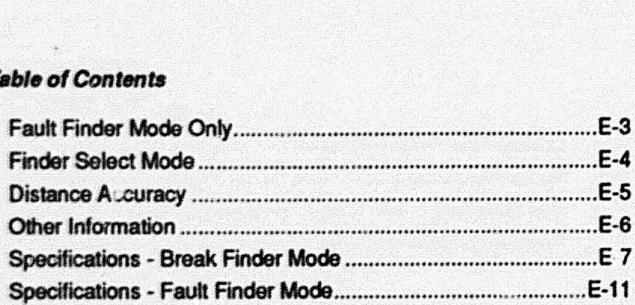

# Appendix F. Storing/Viewing/Printing Test Results

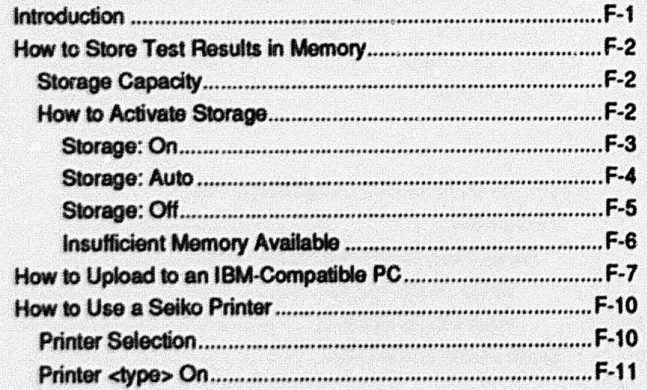

### 1FS2020 FiberScout Operator Manual

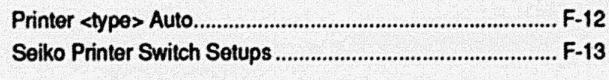

### Appendix X. FiberScout/OTDR Comparisons

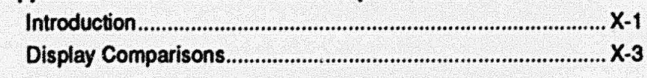

### Operator Manual Supplement:

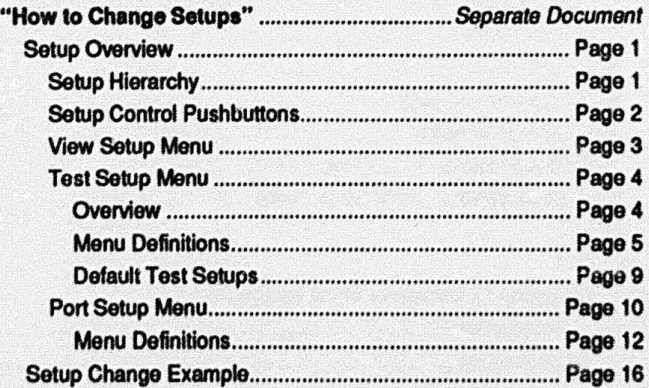

 $\ddot{i}$ 

u

# SAFETY INFORMATION

CAUTION notes identify potentials for property damage.

WARNING notes identify hazards to personal safety or potentials for property damage that are not immediately accessible.

DANGER notes identify immediate hazards to personal safety and property.

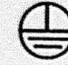

Protective ground (earth) terminal.

POWER SOURCES. FiberScout is cisalgreation operate from an internal, rechargeable 16.8 volt nickel-cadmium (NiCad) battery pack, or an external AC/DC power adapter rated at between 15 and 30 VDC, 900 mA.

**BATTERY POWER.** Do not expose battery pack to fire or intense<br>heat. Do not open or mutilate the batteries. Avoid contact with<br>released electrolyte which is corrosive and may damage eyes, skin<br>and dothing. Check with local

EXTERNAL POWER. Use only the AC/DC Power/Charger Adapter that is specified for FiberScout (see "Accessories and Options" in Section 1).

**LASER RADIATION.** FiberScout tests optical fibers by emitting short pulses of laser light. The interval between pulses is large compared to the pulsewidth. Although the pulsed power is in the milliwatt range, the average

FiberScout is classified as a Class | Laser Product under the Radiation Control and Health Safety Act of 1968, and complies with 21 CFR 1040.10 and 1040.11.

Even though FiberScout is categorized as a Class | laser product (the lowest classification) you should avoid exposing your eyes to its light by doing the following:

- Do not look into either the Long Range or Short Range port<br>when FiberScout is on.
- <sup>+</sup>Keep the dust cap on the Laser Output port unless the port is being used to test a fiber.

Safety information

\* Avoid looking at the free end of a fiber (the end not<br>connected to FiberScout) when a fiber is being tested. If<br>possible, direct the free end toward a non-reflective<br>surface.

DO NOT OPERATE IN EXPLOSIVE ATMOSPHERES. Do not operate FiberScout in an explosive atmosphere unless it has been specifically certified for such operation.

DO NOT REMOVE COVERS OR PANELS. Do not remove<br>FiberScout's covers or panels (except to recharge or replace the<br>battery pack), nor operate FiberScout without covers and panels in<br>place. Refer all repair problems to qualifie

ELECTROMAGNETIC EMISSIONS. The FiberScout product has been verified for compliance to FCC Class A and VDE Limit Class B.

1FS2020 FiberScout Operator Manual

### TFS2020 FiberScout Operator Manual

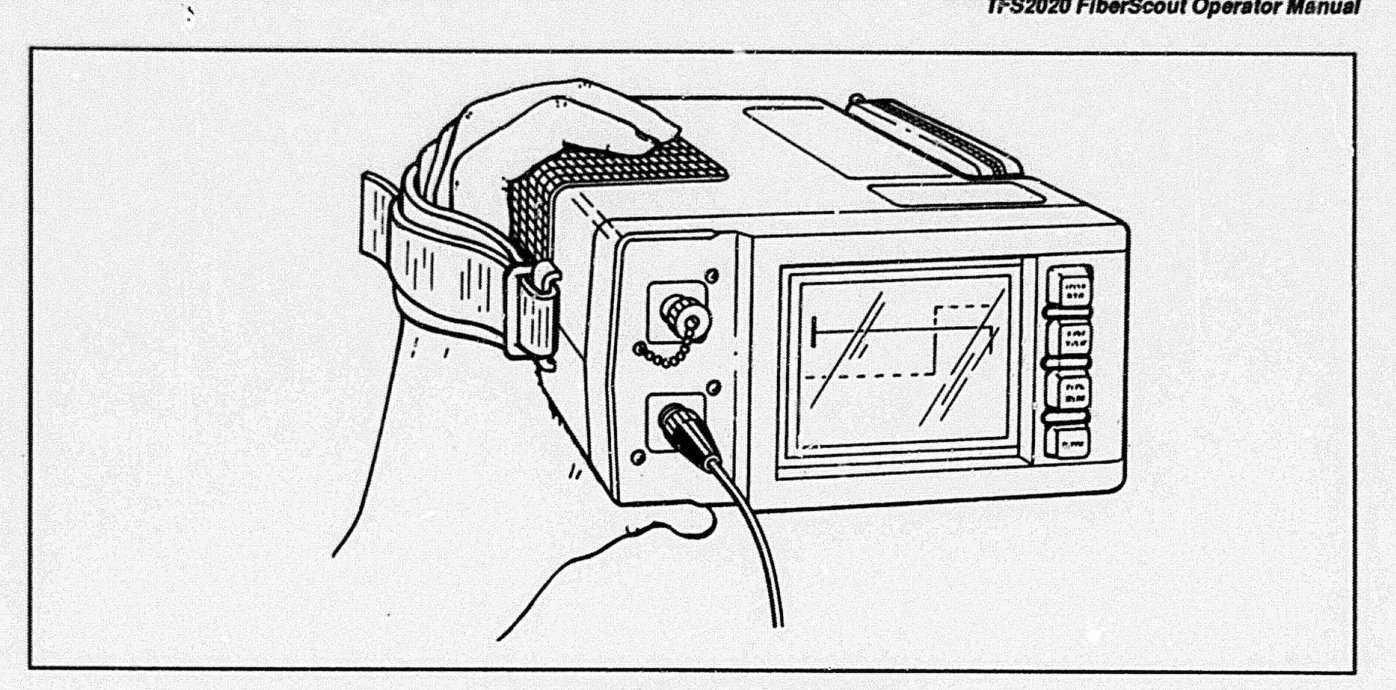

TFS2020 FiberScout Optical Fault Finder

vill

# **1FS2020 FiberScout Operator Manual Accord Product Overview** Product Overview

# Section 1. PRODUCT OVERVIEW

# **Thank You for Choosing FiberScout**

We are pleased that you have decided to use the TFS2020 FiberScout for your optical fault-finding requirements.

FiberScout is compact, lightweight and battery operated. This makes it easy to take the unit practically anywhere.

But, the best part is that it's so easy to use. Even if you have never tested a fiber before!

To determine a fiber's condition, simply connect FiberScout to the fiber, turn FiberScout on and press the START TEST button. FiberScout tests the fiber automatically, and displays the results in

straightforward words and symbols. No mathematics to remember. No complex equations to use. No backscatter signals to interpret.

FiberScout lets you locate faults quickly so the network can be restored with minimum downtime.

### **ATTENTION!**

Read "Safety Information'' section before operating FiberScout.

If you have questions about using FiberScout or have application problems, call our toll-free help line 1-800-833-9200 (USA only).

Product **Overview** 

# Contents of this Manual

# Section 1 - Product Overview

Section 1 contains a general overview and description<br>of FiberScout including: inspection and shipping<br>instructions, product description, summary of front<br>panel display text and graphic symbols, front panel<br>pushbutton desc

Use this section to get a general understanding of FiberScout. Then, refer to Section 2 for a quick tutorial on how io use FiberScout, and the following appendices for specific application information:

- \* Appendix B Long Range Port
- \* Appendix C Universal Short Range Port
- \* Appendix D Multimode Short Range Port
- \* Appendix E Extended Long Range Port

# Section 2 - Generic Test Example

Section 2 contains general operating information. Use<br>this section to gain quick understanding on how to use<br>FiberScout, then refer to appendices B, C, D and E for<br>specific application information.

# Section 3 - Recharging the Battery Pack

Section 3 contains battery pack recharging instructions and information.

# Section 4 - Troubleshooting

Section 4 contains Laser Output Port and fiber connector cleaning instructions, plus discrepancy messages and error messages.

# Section 5 - Generic Specifications

Section 5 contains general specifications that are valid for all units. Refer to appendices B, C, D and E for specifications that apply to specific Laser Output ports.

Page 1-2

# TFS2020 FiberScout Operator Manual

# Appendix A - Glossary

Appendix A is a glossary of terms and definitions that apply to FiberScout.

# Appendix B - Long Range Port

Appendix B contains application information and Specifications specific to instruments equipped with the Long Range Laser Output Port.

# Appendix C - Universal Short Range Port

Appendix C contains application information and specifications specific to instruments equipped with the Universal Short Range Laser Output Port.

# Appendix D - Multimode Short Range Port

Appendix D contains application information and specifications specific to instruments equipped with the Multimode Short Range Laser Output Port.

Product Overview

# Appendix E - Extended Long Range Port

**Product Appendix D contains application information and Product Appendix D contains application information and Product** specifications specific to instruments equipped with the Extended Long Range Laser Output Port.

# Appendix F - Storing/Viewing/Printing Test **Results**

Appendix F describes how to store test results in FiberScout's non-volatile memory, how to upload results to a PC and how to use a Seiko printer to create a hard copy of test results.

# Appendix X - FiberScout/OTDR Comparisons

Appendix X contains comparisons between typical messages displayed by FiberScout when using the Long Range port, and traces displayed by an OTDR (Optical Time Domain Reflectomete:). This information

is furnished as reference for users interested in such comparisons.

# Operator Manual Supplement: "'How to Change Setups"

The Operator Manual Supplement entitled How to Change Setups is a separate document that describes how to configure FiberScout for a particular test environment, plus establish the fault threshold level.

It is intended only for users who are authorized to change FiberScout's setups.

# Other Reference Material

The Reference Label sticker on the inside of the Accessory Pouch summarizes FiberScout's display information and pushbutton descriptions.

The label on top of FiberScout defines the symbols used in displaying fiber test results.

Page 1-4

# TFS2020 FiberScout Operator Manuaf

# inspection and Shipping

# **Inspection**

FiberScout is shipped to you with the following equipment and standard accessories:

- \*Instrument with port options as ordered.
- «Travel case with attachable pouches.
- eOperator Manual and Supplement.
- \*Reference Label (inside Accessory Pouch).
- eNiCad battery pack. The battery pack must be charged before initial use. See Section 3 for charging information. 2
- \*AC/DC Power/Charger Adapter.

If the contents of the shipping container are incomplete, contact your Tektronix representative. If shipping resulted in damage to FiberScout, notify the carrier and your Tekironix representative.

# Conventions Used in this Manual

In the text of this manual, front panel pushbutton use is printed in boldface capital letters; e.g., "Press START TEST to begin testing..."

FiberScout readouts (text and graphic symbols) are illustrated as they appear on the display.

Boldface, italic and underlined typefaces are used for emphasis and explanatory notes.

# **NOTE**

All examples in this manual use distance, distance accuracy and loss values that are illustrative only. They should not be used to infer any FiberScout performance specifications or capabilities.

Actual performance specifications for each Laser Output Port are contained in the appropriate appendix.

Product Overview

Product

# Shipping

FiberScout was inspected mechanically and electrically Overview befcre shipment. If it fails to perform satisfactorily, contact your Tektronix representative immediately or telephone toll-free 1-800-833-9200 (USA only). If FiberScout must be retumed to Tektronix for service:

- 1) Use the original shipping container, or equivalent with dimensions at least 6 inches greater than FiberScout to allow for cushioning.
- 2) Cover FiberScout with polyethylene sheeting to proiect its finish, or put it in its Travel Case.
- 3) Cushion FiberScout equally on all sides with packing material. Seal the carton with shipping tape or an industrial stapler.
- 4) Ship insured to Tektronix Redmond Division. include name of your company, person to contact and description of problem.

# Product Description

FiberScout is designed to locate significant events in fiber optic cables (see glossary in Appendix A for definition: of terminology).

FiberScout automatically evaluates a fiber and locates events using the principles of time domain reflectometry. ii measures the distance to, and approximate loss, of each event detected.

Measurement results are displayed on a front panel LCD (Liquid Crystal Display) using graphic symbols that represent events, and messages that describe events.

Types of data displayed include:

- \* Distance from start of fiber to user-selected event. (Start of fiber is at the Laser Output Port on FiberScout's front panel).
- \* Distance from user-selected event to last event displayed. (Last event displayed is as far as FiberScout can test under a given set of

### Page 1-6

# 1FS2020 FiberScout Operator Manual

# Break Finder and Fault Finder Modes

The Long Range Port and Extended Long Range Port<br>give you the option to test in either Break Finder Mode<br>or Fault Finder Mode. You may test in either Break<br>Finder Mode or Fault Finder Mode exclusively. Or set<br>FiberScout to

See the Operator Manual Supplement for setup<br>information about Break Finder and Fault Finder<br>modes.

# Break Finder Mode

Break Finder Mode locates significant reflective events and catastrophic faults (i.e., breaks) quickly and easily. Three kinds of events are searched for:

1) Areflective or non-reflective fault with loss equal to or greater than 4 dB;

operating parameters, wt ich may or may not be the entire length of the liber).

- \* Distance accuracy to the events expressed in  $plus/minus$  ( $\pm$ ) terms.
- \* Reflective events (see Appendix A for definition).
- \* Non-reflective faults (see Appendix A for definition).

\* Low-battery waming indication.

FiberScout can be equipped with the following Laser Output ports depending on options ordered:

- «Long Range Port (see Appendix B)
- « Universal Short Range Port (Appendix C)
- «Multimode Short Range Port (Appendix D)
- \* Extended Long Range Port (Appendix E)

### Proc'uct Overview

- 2) a reflection equal to or greater than 3 dB above backscatter;
	- Product Overview
- 3) the maximum range reachable by FiberScout.

### Fault Finder Mode

Fault Finder Mode enables you to choose a fault<br>detection level (threshold) that is significant for the<br>particular system under test; i.e., either 1, 2, 3 or 4 dB.<br>FiberScout will then search for either reflective or non-<br>

Also, if the Reflections setup is turned on, all reflective features with reflective heights above backscatter that are greater than a predetermined threshold value will be reported.

See the Operator Manual Supplement for detailed information about the Reflections setup.

# Notes About How FiberScout Works

### Measurement Time

When you press the START TEST bution, FiberScout makes an automatic evaluation of the fiber to locate significant events.

The time required to make an evaluation depends upon the operating mode (i.e., Break Finder or Fault Finder mode), the types of events detected and which port is being used.

Assume typical fibers: 2 km (6560 ft.) for the Universal Short Range and Multimode Short Range ports; 45 km (~28 miles) for the Long Range Port; 64 km (~40 miles) for the Extended Long Range Port. The approximate measurement time is as follows:

\* Three minutes if using the Universal Short Range or Multimode Short Range Port. Add about 30 seconds for each event detected.

Page 1-8

### TFS2020 FiberScout Operator Manual

Initial distance accuracy to a non-reflective fault is generally less than  $\pm 200$  m (760 ft.) for the Long Range and Extended Long Range ports.

# Non-Reflective Fault Distance Accuracy

The distance accuracy to a non-reflective fault may be improved with longer processing time. If distance accuracy can be improved, the fault's distance accuracy readout showing on the display will be flagged with a pair of asterisks (example: \* ±33 m \*).

When you move the cursor to a non-reflective fault symbol on the display, and leave it there, FiberScout will continue to acquire data on the fault for up to 10 minutes, or until FiberScout can no longer improve the accuracy level. As distance accuracy increases, the readout will update accordingly.

You may choose to quit acquiring more accurate distance measurements on a non-reflective fault by moving the cursor to another event.

### 1FS2020 FiberScout Operator Manual

- «Four minutes if using the Long Range Port in Fault Finder Mode. Add about 1 minute for each event detecied.
- «Less than 2 minutes if using the Long Range Port in Break Finder Mode.
- «Four minutes if using the Extended Long Range Port in Fault Finder Mode. Add about 2 minutes for each event detected.
- «Less than 3 minutes if using the Extended Long Range Port in Break Finder Mode.

After evaluation, the condition of the fiber will be displayed in text and graphic symbols on FiberScout's display.

Universal Short Range and Multimode Short Range distance accuracies are about  $\pm 2$  m (6.6 ft.).

Long Range and Extended Long Range distance accuracies to reflective events are about  $\pm 5$  m (16.4 ft.).

### Product Overview

Product **Overview** 

See the appropriate appendix for details on instrument performance specifications.

# Power Requirements

FiberScout is powered by either a rechargeable NiCad battery pack or an AC/DC Power/Charger Adapter. Both are standard accessories.

See Section 3 for information about how to recharge the battery pack.

The AC/DC Power/Charger Adapter plugs into the pin connector located inside the Accessory Pouch, and connects to an appropriate AC power source (see Fig. 1-1).

When the Power/Charger Adapter is being used as the power source, battery power will be over-ridden. And, FiberScout can be operated via the Power/Charger Adapter even when the NiCad battery pack is dead or removed.

# 1FS2020 FiberScout Operator Manual

There are no user-replaceable fuses in FiberScout.

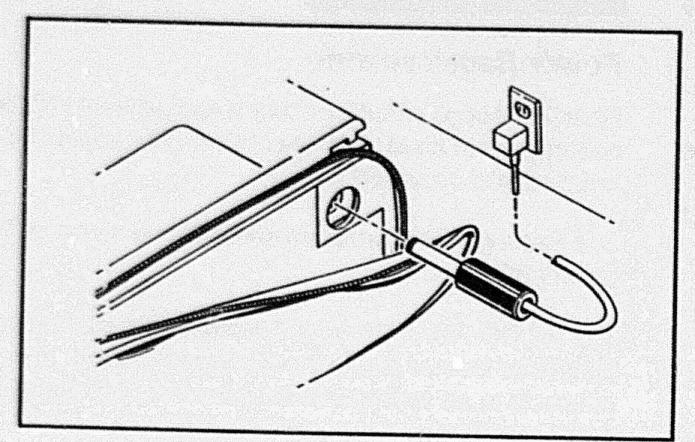

Fig. 1-1. AC/DC Power/Charger Adapter Connector.

# Laser Output

FiberScout usually emits laser light only when testing a fiber. This is a safety feature that reduces the chance of accidental exposure.

FiberScout can tell when a fiber is connected to one of its Laser Output ports and will not continue to pulse its lasers indefinitely if a fiber is not connected.

However, in the following situations, pulsed laser light may be emitted briefly although there may be no fiber connected:

- \* After pressing the START TEST button.
- «If FiberScout is testing near its front panel (testing near the front panel is a user option).
- \* If a fiber is disconnezted while FiberScout is in the process of testing.
- «If you press the MOVE CURSOR button during a "...poor connection..." message.

Page 1-70

# 1FS2020 FiberScout Operator Manual

\* During a fiber display, if the cursor is positioned on a non-reflective fault while the distance accuracy indicators are displayed.

### WARNING

FiberScout tests optical fibers by emitting short puises<br>of invisible laser light. The time interval between pulses<br>is large compared to the pulsewidth. Although the<br>pulsed power is in the milliwatt range, the average<br>powe

FiberScout is classified as a Class I Laser Product<br>under the Radiation Control and Health Safety Act of<br>1968, and complies with 21 CFR 1040.10 and 1040.11.

Although FiberScout is categorized as a Class | laser product (the lowest classification) you should avcid exposing your eyes to its light:

\* Do not look into either Laser Output Port when FiberScout is turned on.

- Product Overview
- «Keep the dust cap on the Laser Output Port that is not is being used.<br>
Beduct overview

\* Avoid looking at the free end of a fiber (the end not connected to FiberScout) when a fiber is being tested. If possible, direct the free end toward a non-reflective surface.

# Selecting a Laser Output Port

When FiberScout is equipped with both a Long Range and Short Range port, the choice of which port to use is made by connecting a fiber to that specific port. There are no port selector switches.

if fibers are connected to both ports at the same time, and both ports have good connections, FiberScout will test the port that was used previously.

O;, on initial power-up, FiberScout will test the Universal cr Multimode Short Range port first (if so equipped).

# Product Overview 1FS2020 FiberScout Operator Manual

# **CAUTION**

Keep the Laser Output ports clean atall output. Ports should be capped when not in use.

If a port becomes contaminated with dust or dirt, see Section 4 for cleaning instructions.

Do not use index matching fluid or gel<br>On a port or connector. It may cause<br>contamination and a fatal error<br>message.

Page 1-12

# 1FS2020 FiberScout Operator Manual Product Overview

# Front Panel Display and Pushbutton Descriptions (Generic)

**Front Panel Display Summary (Fault Finder Mode)** 

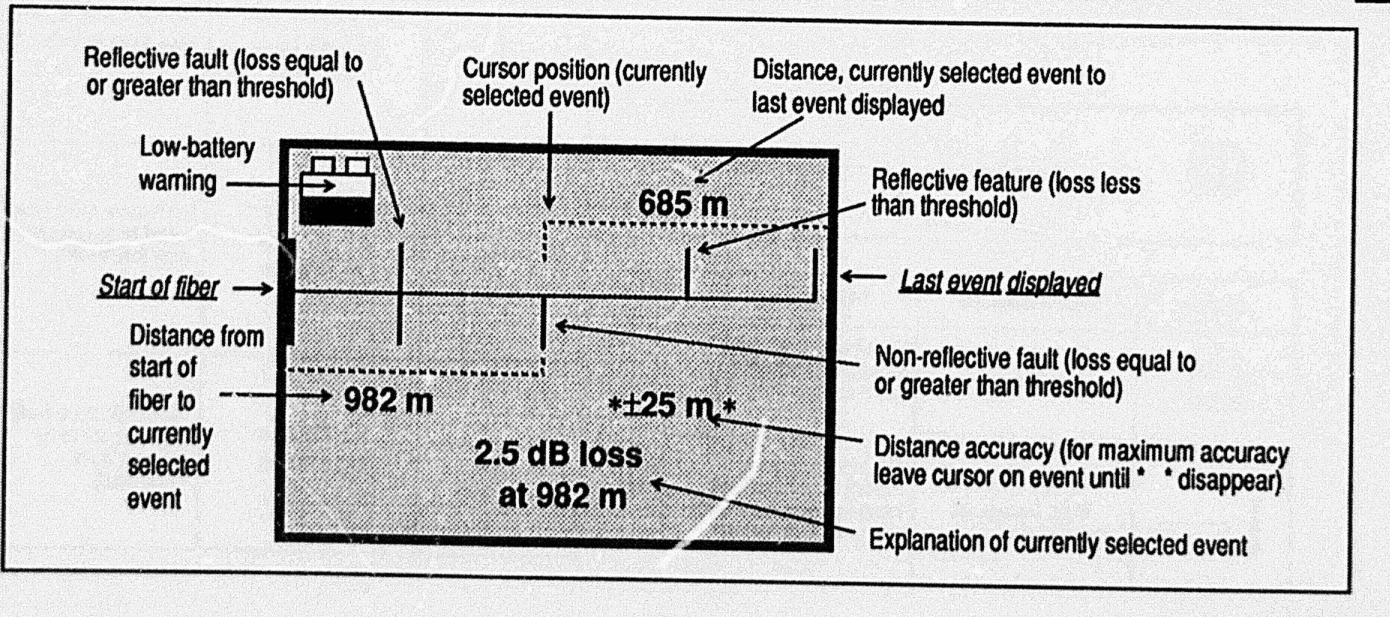

# Display Descriptions (Fault Finder Mode)

This table summarizes typical messages and graphic symbols displayed by FiberScout. Refer to appendices B, C, D and E for specific application information.

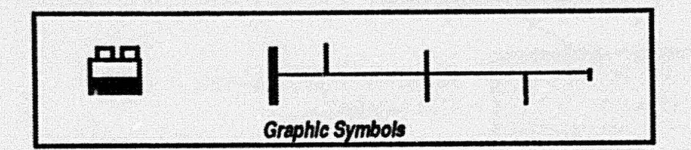

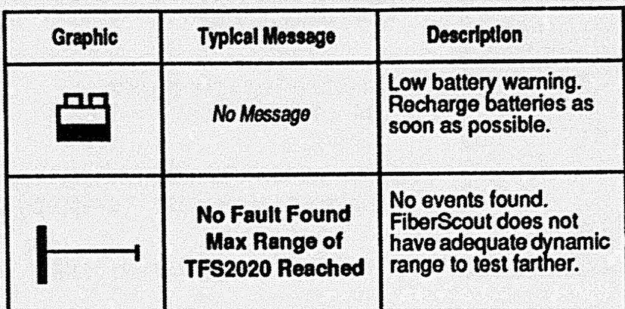

Page 1-14

### 1TFS2020 FiberScout Operator Manual

# Display Descriptions - Fault Finder Mode (cont.)

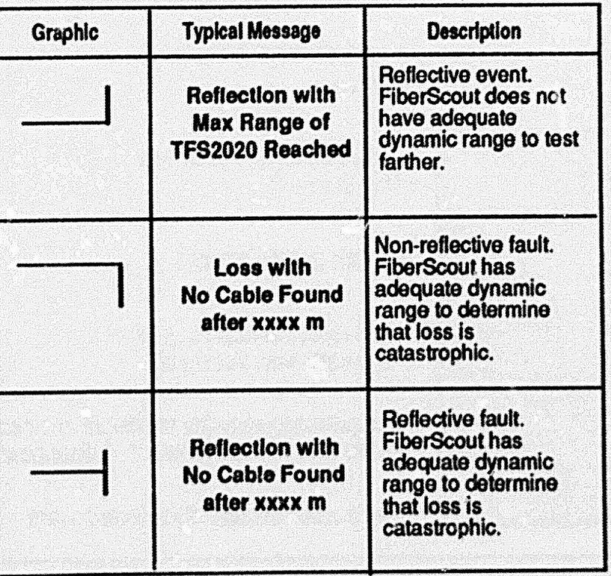

**TFS2020 FiberScout Operator Manual** 

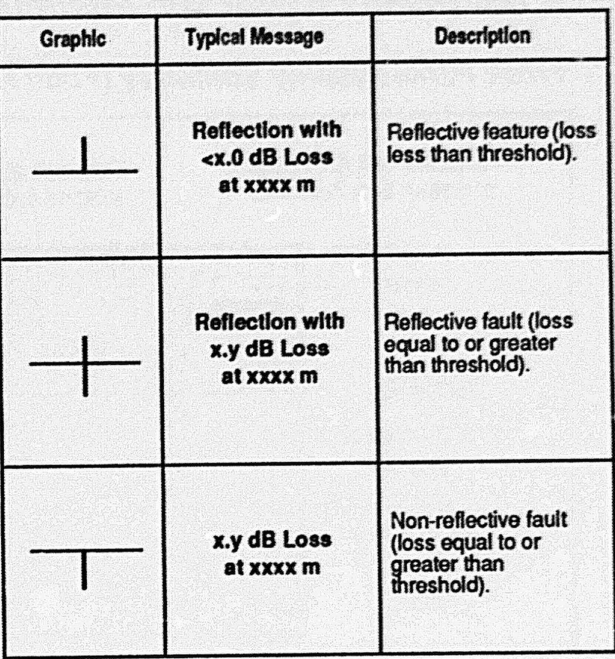

Product Overview

Product<br>Overview

Product Overview 1FS2020 FiberScout Operator Manual

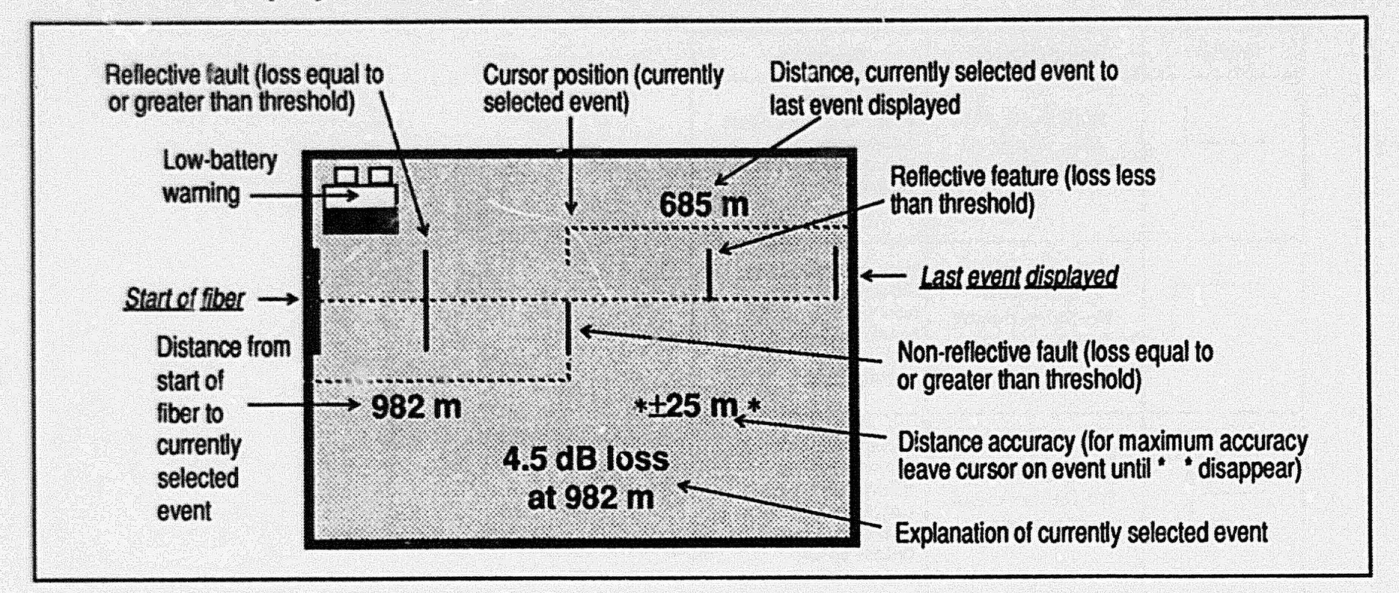

Front Panel Display Summary (Break Finder Mode)

Page 1-16

# 1FS2020 FiberScout Operator Manual Product Overview

# Display Descriptions (Break Finder Mode)

This table summarizes typical messages and graphic symbols displayed by FiberScout. Refer to appendices

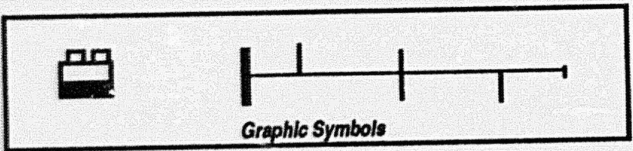

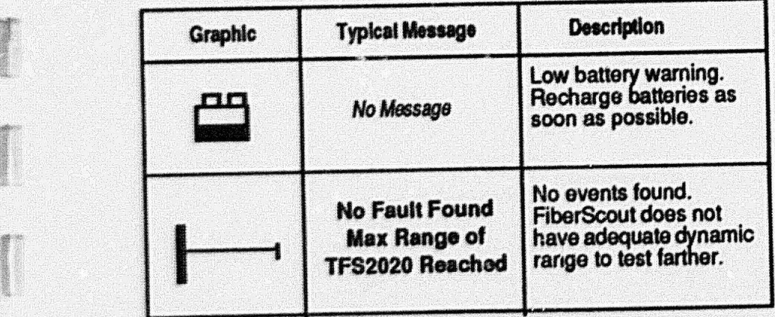

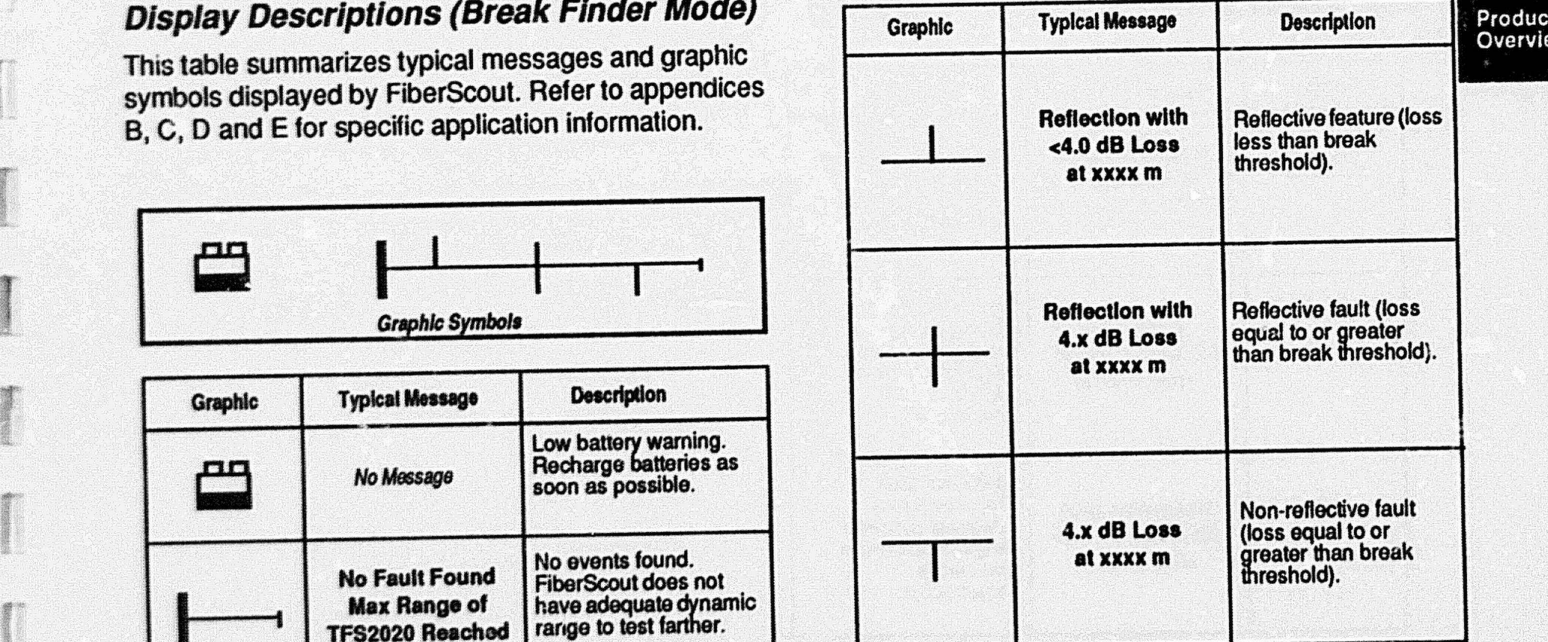

# Product Overview 1FS2020 FiberScout Operator Manual

# Display Descriptions - Break Finder Mode (cont.)

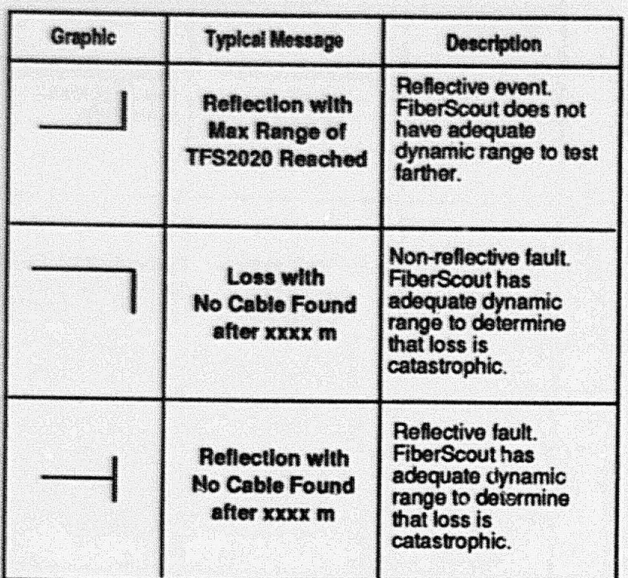

Page 1-18

# TFS2020 FiberScout Operator Manual and Control Control of the Product Overview Product Overview

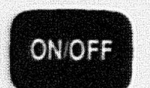

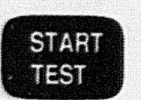

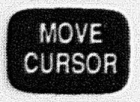

Hesssebeateme ced

Press MOVE CURSOR to move the setup to Exit<br>CURSOR cursor to the next event displayed. The cursor will blink steadily on the symbol<br>displayed for the event. A description of<br>the event will also be displayed.<br>see the "Operator Manual<br>see the "Operator Manual

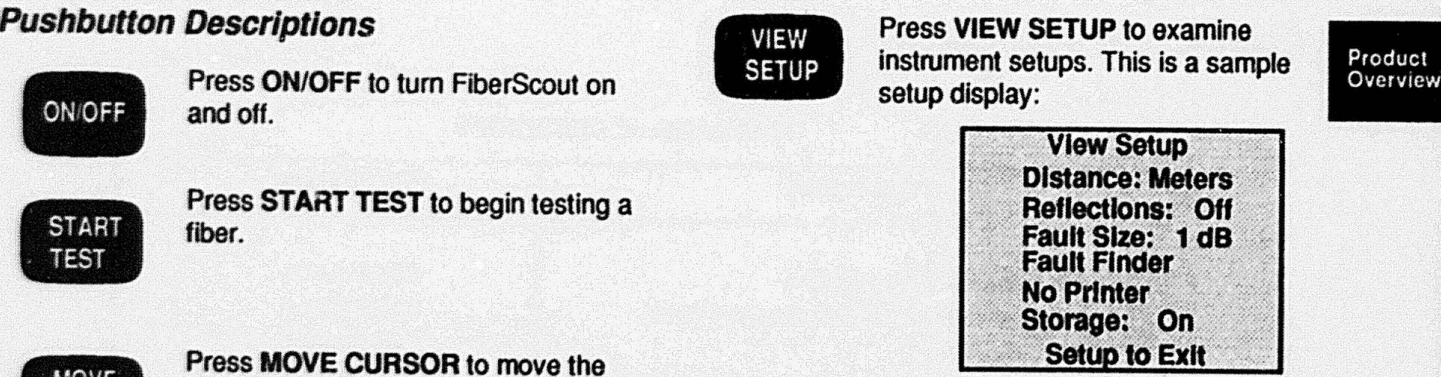

Supplement."

Access fo changing setups is intended only for users who are authorized to change FiberScout's operating Parameters.

# Accessories and Options

# STANDARD ACCESSORIES

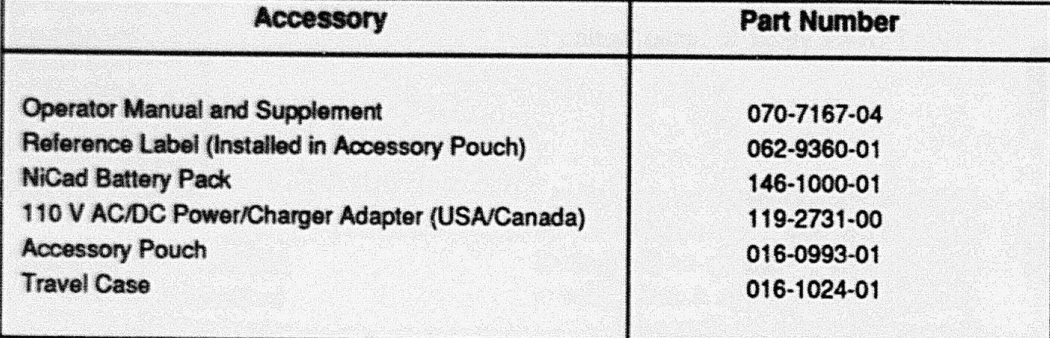

**Page 1-20** Rev 15 Oct 92

TFS2020 FiberScout Operator Manual and The Control of the Control of the Product Overview Product Overview

# OPTIONAL ACCESSORIES

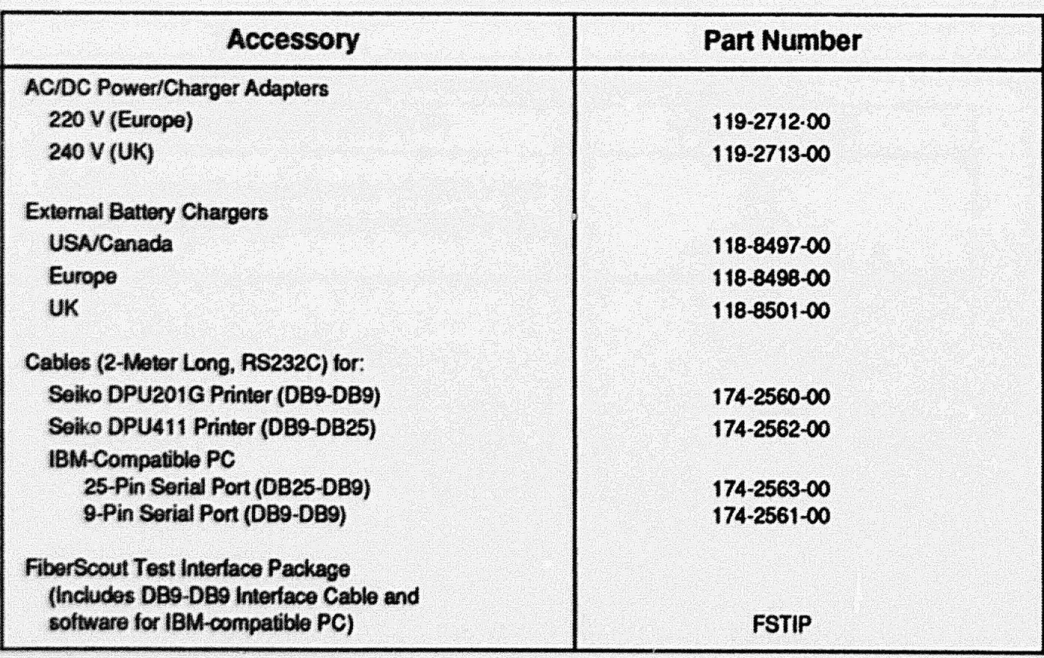

Product § §<br>Overview *§* 

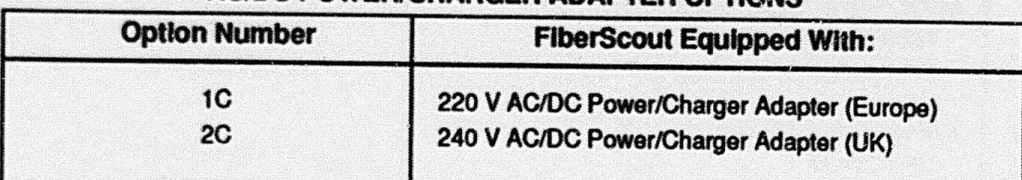

# AC/DC POWER/CHARGER ADAPTER OPTIONS

Page 1-22

TFS2020 FiberScout Operator Manual de Canadia et al. et al. et al. et al. et al. et al. et al. et al. et al. e

Product Overview

# LASER OPTIONS

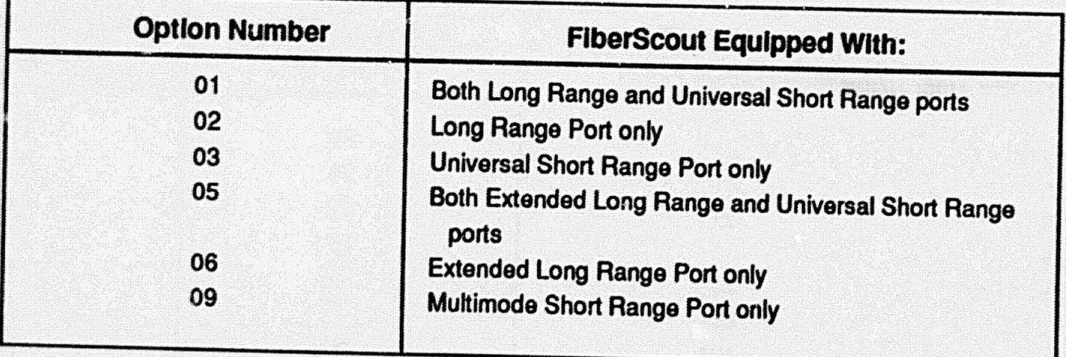

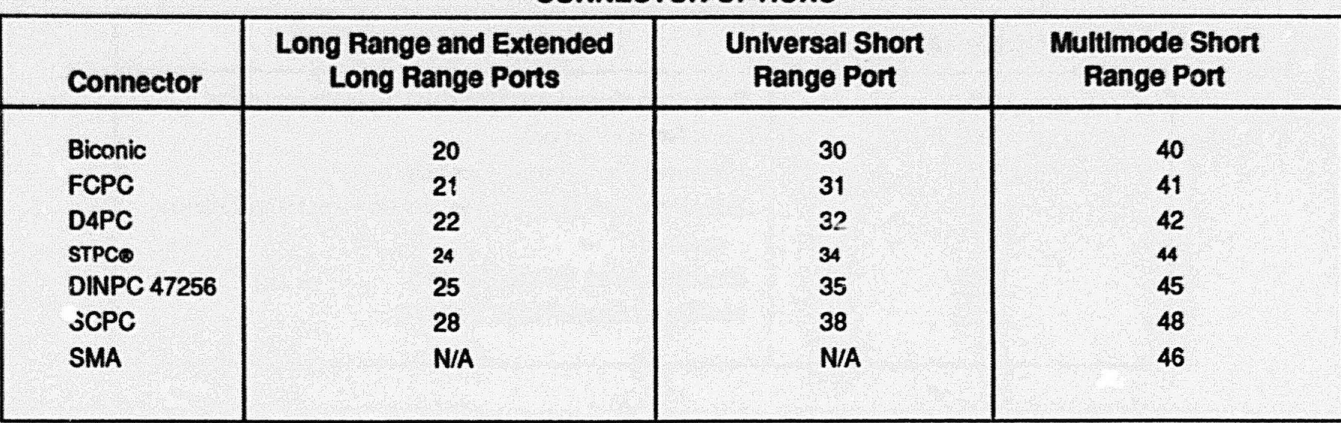

# CONNECTOR OPTIONS

Page 1-24

1FS2020 FiberScout Operator Manual Generic Test Example

# Section 2. GENERIC TEST EXAMPLE

# Introduction

This test example contains general instructions about how to test a typical fiber.

Use this section to familiarize yourself with the operation of FiberScout. Then refer to the appropriate appendix for application information for the Laser Output Port to be used.

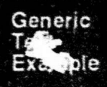

# **NOTE**

Clean the fiber connector before using FiberScout. Do not clean FiberScout's Laser Output Port unless you get a "...poor connection..." message upon power-up (see Section 4).

FiberScout's battery pack should be fully charged, or use the AC/DC Power/Charger Adapter as the power source (see Section 3).

The distance tolerances and loss values used in this test example are illustrative only. They should not be used to infer any performance specifications for FiberScout.

Generic Test Example 1999 Control of the 1999 Control of the 1FS2020 FiberScout Operator Manual

# Test Procedure

1) Press ON/OFF to power-up FiberScout. Do not attach the fiber to be tested yet.

This copyright message is displayed when FiberScout is first powered-up. FiberScout will then perform a brief initialization sequence.

# **NOTE**

See "Troubleshooting" in Section 4 if a discrepancy message or error message occurs anytime during power-up or testing.

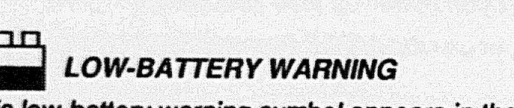

if this low-battery warning symbol appears in the upper-left corner of the display, recharge the battery See Section 3 for battery pack recharging information.<br>pack before continuing. Weak batteries may degrade the performance of FiberScout.

Page 2-2

# 1FS2020 FiberScout Operator Manual Generic Test Example

2) When this display appears, initialization has been successfully completed.

Connect the test fiber (either directly or use a jumper

Always clean the fiber connector before<br>connecting it to FiberScout.

The fiber connector should be finger tight.

### WARNING

Although FiberScout is categorized as a Class | laser product, avoid exposing your eyes to its light.

Follow the safety procedures described under "Laser Radiation" in the Safety Information section of this manual.

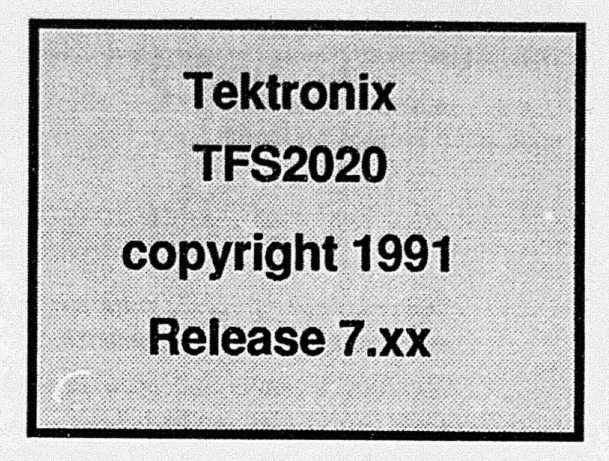

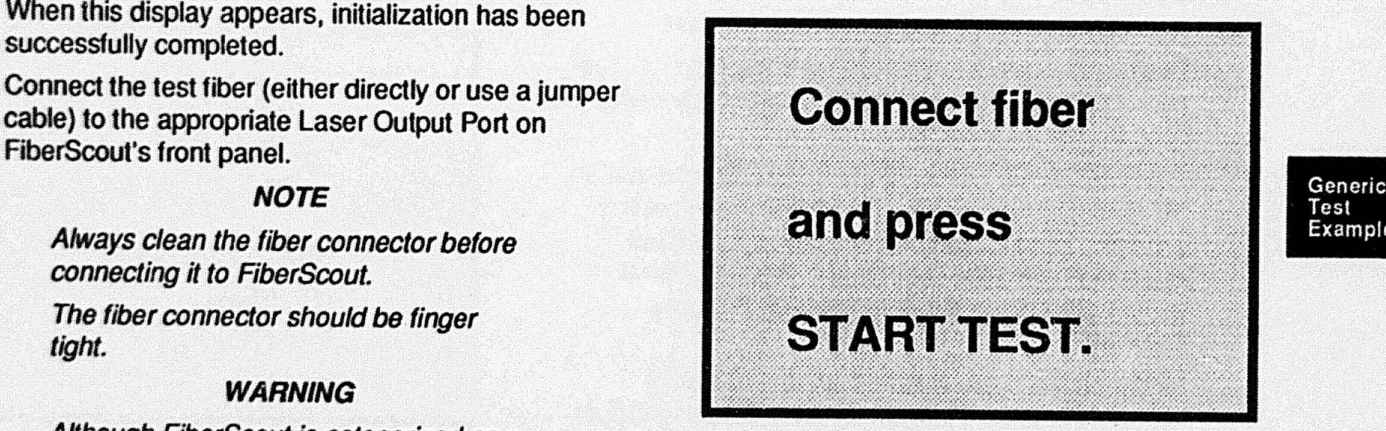

Example

3) Press START TEST to begin testing the fiber.

This display indicates that testing is in progress. The "Xxxx" refers to the Laser Output Port in use (either Long Range or Short Range).

The "countdown" will start at number "8" and end at<br>"0." The distance readout (at 20,000 meters in this<br>example) and location of last event detected will<br>appear <u>following</u> the countdown. This provides a<br>general idea of th

As the optical pulse is launched, any reflective feature/fault (if the Reflections setup is turned on), or non-reflective fault, will be reported.

The last event detected will continue to be reported<br>
until another event is found, or the test is completed<br>
(see Step 4). This provides an immediate overview of<br>
the condition of the fiber.<br>
A reflective feature/fault wi

<sup>A</sup>reflective feature/fault will be reported as "Reflection near...."

Page 2-4

# 1FS2020 FiberScout Operator Manual Generic Test Example

4) Sample display of a completed test. The graphic (a) (b) (c) (d) (d) (d) (d)

The blinking cursor is positioned on the last event displayed (20,000 meters in this example).

Reported distance accuracy is ±5 meters.

- 
- (b) A non-reflective fault with loss equal to or greater than threshold. (A fault with no reflective component above backscatter level at that location).
- (c) A reflective feature with loss less than threshold.<br>
This feature is displayed only when the<br>
Reflections setup in the Test Setup Menu is<br>
turned on.<br>
(d) A reflective event at the end of FiberScout's<br>
dynamic range to
- 

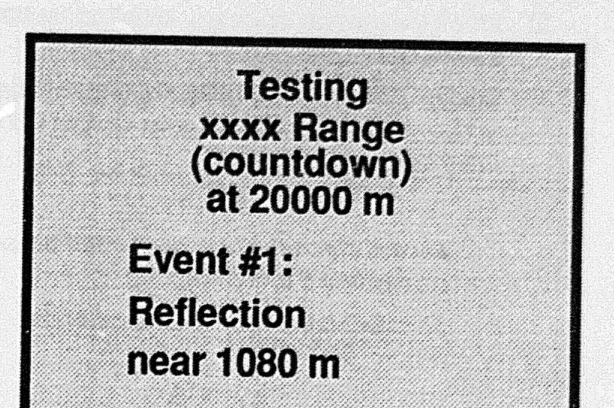

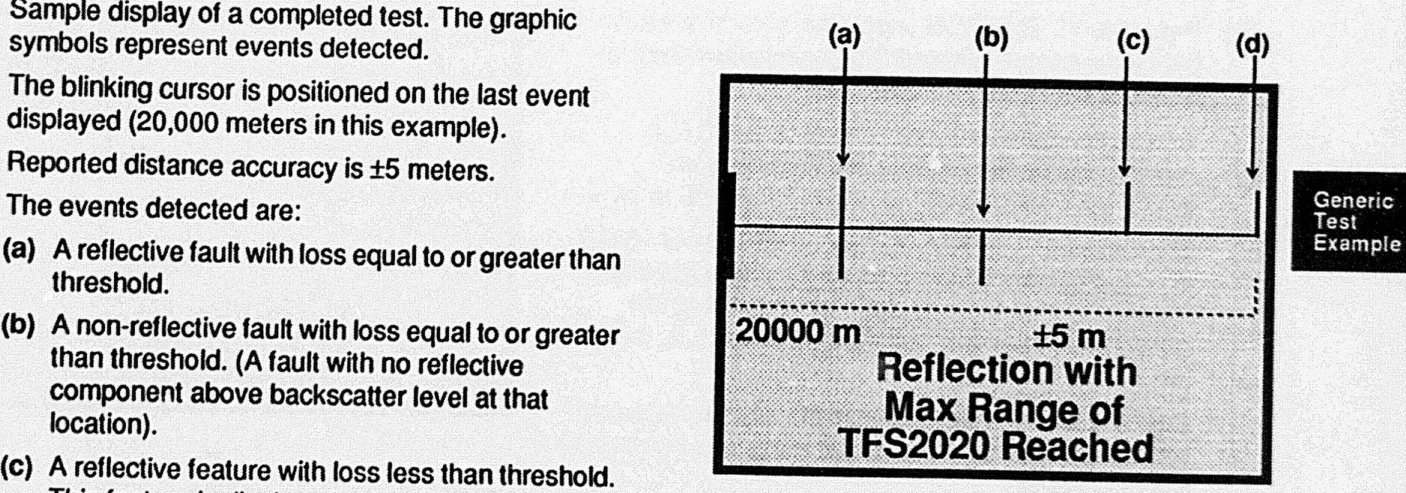

Page 2-5

# Generic Test Example 1FS2020 FiberScout Operator Manuai

5) Press MOVE CURSOR once. The cursor moves to the next previous event which is a reflective feature with loss less than threshold.

its distance from both near end of fiber (16,000 meters) and far end of fiber (4000 meters) are displayed. Reported distance accuracy is +5 meters.

The message "Reflection with <x.0 dB Loss at 16000 m" is typical of the kind of message displayed when this type of event is detected. "x" represents the current fault threshold setting (i.e., either 1, 2,3 or 4 dB)

Typically, this feature is used to identify a mechanical connector or other reflection that will be used as atest reference point.

NOTE: Display of this type of event can be turned on or off by accessing the Reflections sefus in the Test Setup Menu (see "Operator Manual Supplement").

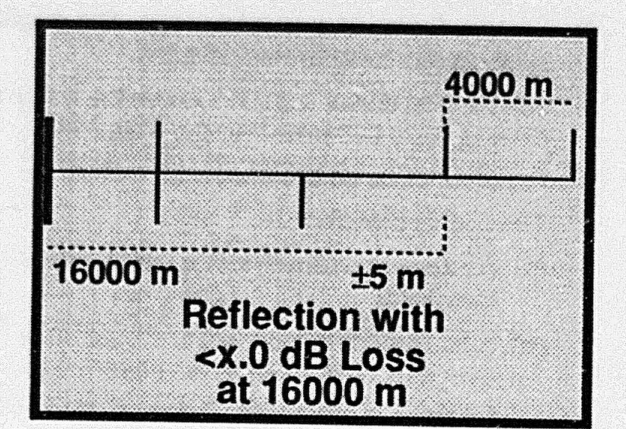

Page 2-6

# 1FS2020 FiberScout Operator Manual Generic Test Example

6) Press MOVE CURSOR once again. The cursor<br>moves to the next previous event which is a non-<br>reflective fault with loss equal to or greater than<br>threshold (i.e., a fault with no reflective component<br>above the backscatter l

Again, distances and distance accuracy are<br>displayed. Note that because the distance accuracy<br>is flagged by asterisks, as long as the cursor is left on<br>this event, the distance accuracy will be updated<br>continuously for up

The message "x.y dB loss at 11000 m'" is typical of the kind of message displayed when this type of event is detected.

Examples: fusion splices, non-reflective breaks, microbends, macrobends.

9000 m

# Generic Test Exemple : 1999 and 2009 and 2009 and 2009 and 2009 and 2009 and 2009 and 2009 and 2009 and 2009 and 2009 and 2009 and 2009 and 2009 and 2009 and 2009 and 2009 and 2009 and 2009 and 2009 and 2009 and 2009 and 2

### Generic Test Example

1FS2020 FiberScout Operator Manual

7) Press MOVE CURSOR once again. The cursor moves to the event closest to the front panel which is a reflective fault with loss equal to or greater than threshoid.

The message "Reflection with x.y dB loss at 6000 m" is typical of the kind of message dispiayed when this type of event is detected.

Examples: connector with high loss, reflective fault.

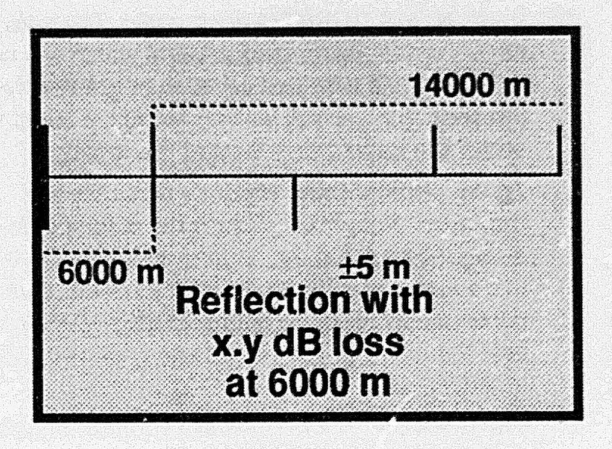

Page 2-8

### TFS2020 FiberScout Operator Manual

8) Press MOVE CURSOR once again. The cursor moves to the start of the fiber at the front panel. The length of fiber display (20,000 meters) is shown without a distance accuracy display.

### **THE TEST IS OVER**

You may now either:

- \* Review the test results by continuing to press MOVE CURSOR (the cursor will wrap-around to the last event displayed);
- \* re-test the fiber by pressing START TEST;
- \* power-down by pressing ON/OFF.

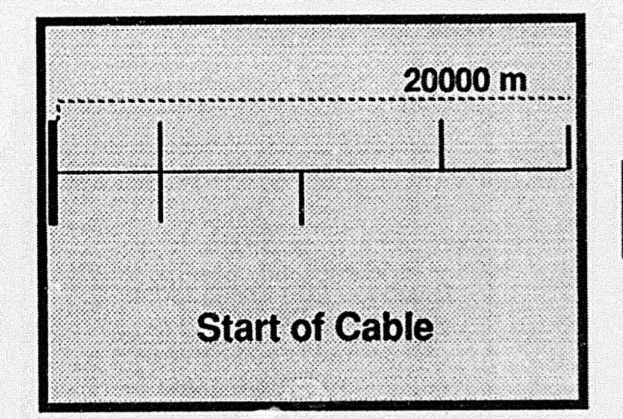

### Generic Test Example

Generic<br>Test<br>Example

# **NOTE**

A front panel button must be pressed within 15 minutes or FiberScout will power-down automatically to conserve battery power. This will happen whether or not the battery pack is used as the power source.

### Generic Test Example

Example Messages

1FS2020 FiberScout Operator Manual

# 20000 m ±180 m **No Fault Found Max Range of TFS2020 Reached**

Explanation: No events found. FiberScout does not have adequate dynamic range to reliably test past 20,000 meters.

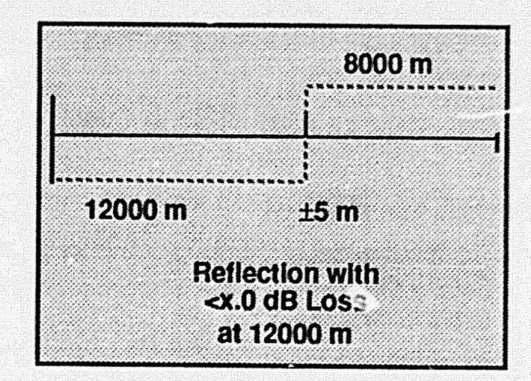

Explanation: The cursor is on a reflective feature with ioss less than threshold. The Reflections setup must be turned on to allow this type of event to be reported.

Page 2-10

# 1FS2020 FiberScout Operator Manual

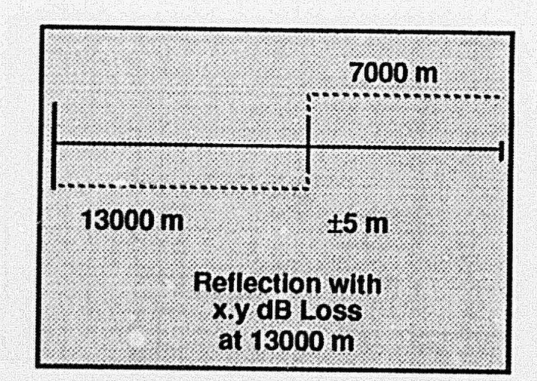

Explanation: The cursor is on a reflective fault with loss equal to or greater than threshold.

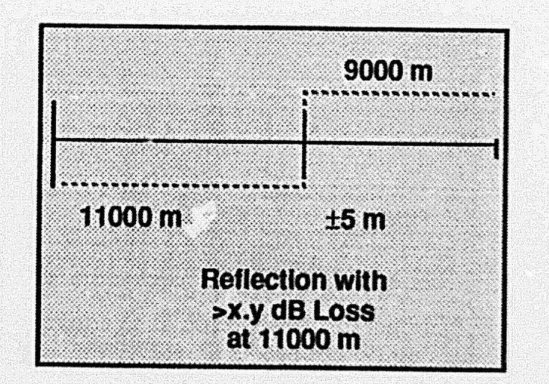

Explanation: The cursor is on a reflective fault with loss<br>equal to or greater than threshold. However, a loss<br>measurement with sufficient repeatability cannot be<br>made, so the greater-than sign  $(>)$  is displayed which<br>in

Generic Test Example

Generic Test Example

Generic Test Example 1999 Control of the 1FS2020 FiberScout Operator Manual

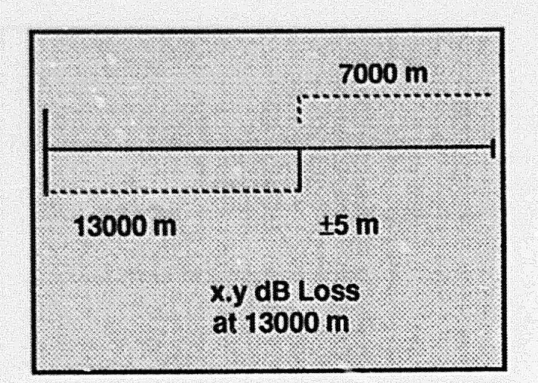

loss equal to or greater than threshold. loss equal to or greater than threshold. However, a loss

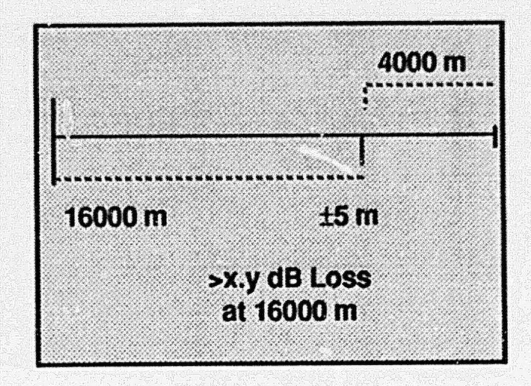

Explanation: The cursor is on a non-reflective fault with Explanation: The cursor is on a non-reflective fault with measurement with sufficient repeatability cannot be made, so the greater-than sign (>) is displayed which indicates that the loss is at least x.y dB.

Page 2-12

TFS2020 FiberScout Operator Manual Generic Test Example

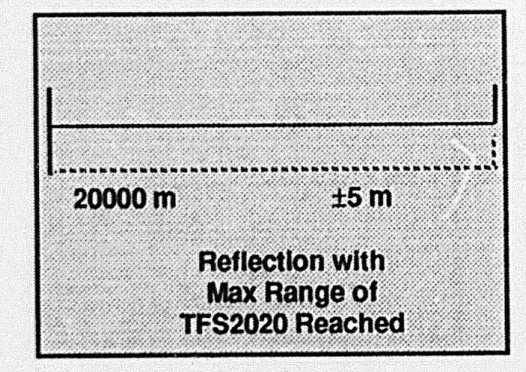

Explanation: The cursor is on a reflective event.<br>However, FiberScout cannot accurately determine<br>FiberScout has adequate dynamic range to However, FiberScout cannot accurately determine FiberScout has adequate dynamic range whether or not there is fiber beyond the reflection due to determine that the loss is catastrophic. whether or not there is fiber beyond the reflection due to insufficient dynamic range.

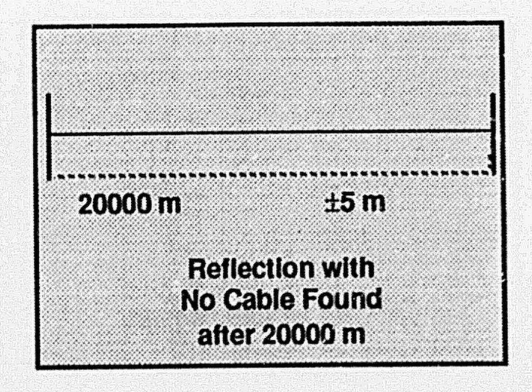

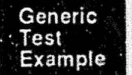

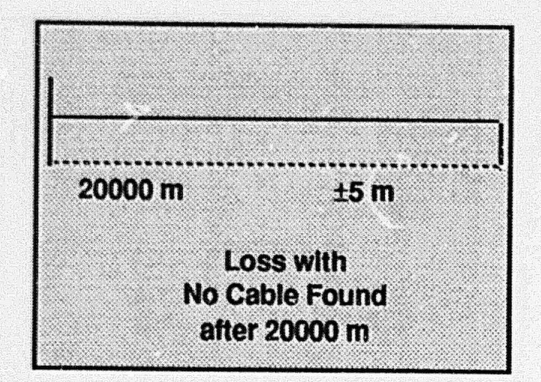

Explanation: The cursor is on a non-reflective fault.<br>
FiberScout has adequate dynamic range to<br>
determine that the loss is catastrophic.<br>  $\begin{array}{ccc}\n & \text{Explanation: The cursor is on a non-reflective fault.} \\
 & \text{FiberScout cannot accurately determine whether or not there is fiber beyond the fault, nor loss\n} \\
\end{array}$ 

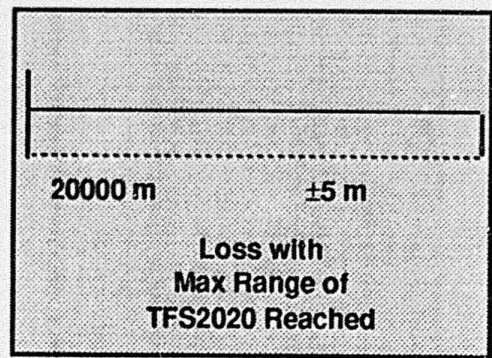

associated with the fault because of insufficient dynamic range.

Page 2-14

1FS2020 FiberScout Operator Manual Generic Test Example

Generic<br>Test Example

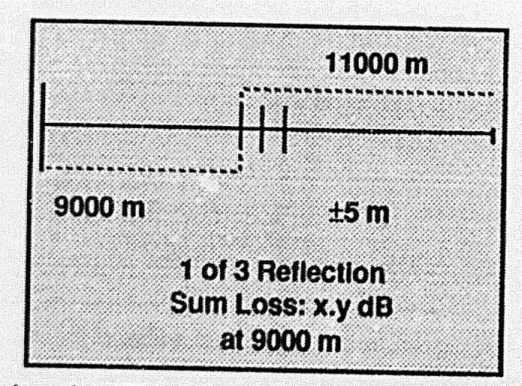

Explanation: The cursor is on the first of three reflective<br>events. The combined loss is x.y dB. However, the<br>reflections are so close together that FiberScout cannot<br>measure the separate loss at each event. If the number<br>

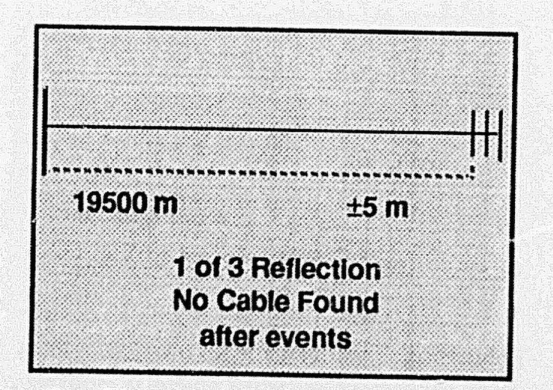

### Generic Test Exampie

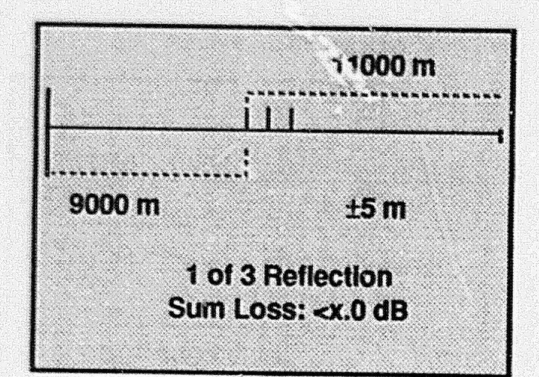

Explanation: The cursor is on the first of three reflective<br>events having a combined loss less than threshold.<br>However, the reflections are so close together that<br>FiberScout cannot measure the loss at each event. If<br>the nu

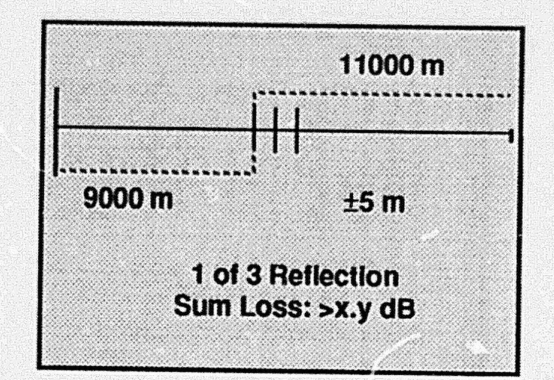

1FS2020 FiberScout Operator Manual

Explanation: The cursor is on the first of three reflective<br>events having a combined loss greater than threshold.<br>However, a loss measurement with sufficient<br>repeatability cannot be made, so the greater-than sign<br> $(>)$  is

Page 2-16

1FS2020 FiberScout Operator Manual

Generic Test Example

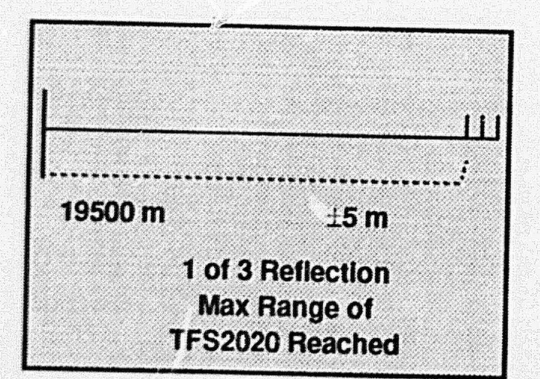

Explanation: The cursor is on the first of three reflective<br>events. FiberScout does not have adequate dynamic<br>range to accurately determine whether or not there is<br>fiber beyond the reflections. If the number of reflections

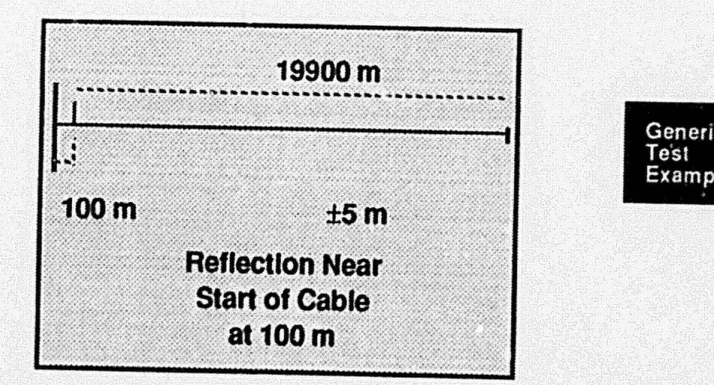

Explanation: The cursor is on a reflective event close to the front panel connector. FiberScout can locate the event but cannot measure its loss separately from that of the front panel connector.

### TFS2020 FiberScout Operator Manual Recharging the Battery Pack

# Section 3. RECHARGING THE BATTERY PACK

warning indicator appears in the upper left corner of the display. Operating FiberScout with low batteries may result in degraded performance. FiberScout may be operated via the Power/ Recharge the battery pack before using FiberScout on battery power, and when this low-battery Charger Adapter with or without the battery pack.

# Recharging Procedure - Internal **Charger**

These instructions are for instruments with a built-in internal battery charger (instruments with serial numbers greater than B025000). Use the AC/DC Power/Charger Adapter (standard accessory) to recharge the battery pack (see Fig 3-1).

1) Turn off FiberScout. Open zipper on Accessory Pouch to expose the Power/Charger Adapter receptacle.

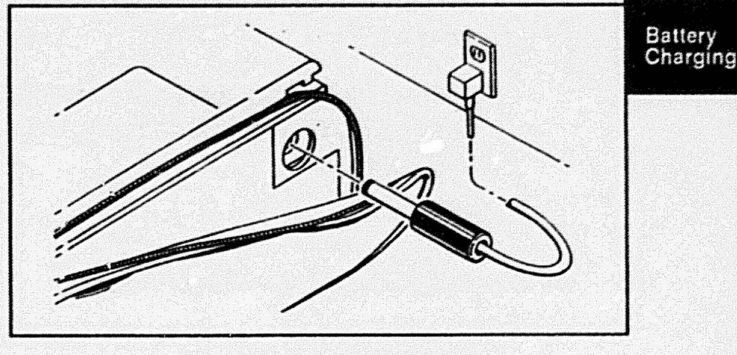

Fig. 3-1. Recharging Setup.

1FS2020 FiberScout Operator Manual

Page 3-1

### Recharging the Battery Pack

2) Plug the Power/Charger Adapter into the receptacle and a suitable AC power source.

3) Recharging time for a dead battery pack at room temperature is about 6 hours.

### **NOTE**

The battery pack will not overcharge if left connected to the Power/Charger Adapter.

There is no indicator that shows whether or not the battery pack is churging, or is fully charged.

4) Disconnect the Power/Charger Adapter.

Power-up FiberScout and make sure that the lowbattery warning indicator is no longer displayed.

Page 3-2

# **1FS2020 FiberScout Operator Manual Recharging the Battery Pack Recharging the Battery Pack**

# Recharging Procedure - External Charger

These instructions are for the external battery charger, an optional accessory.

To connect the external battery charger, first access the battery pack. The battery pack is located behind the sliding removable panel attached to the Accessory Pouch mounted on the side of FiberScout (Fig. 3-2). It is not necessary to remove the battery pack for recharging, but it can be removed if desired (see Fig. 3-5).

- 1) Turn off FiberScout. Close zipper on Accessory Pouch.
- 2) Grasp Accessory Pouch. Press down firmly and pull removable panel gently toward back of FiberScout (approximately 3/16") until tabs on removable panel disengage from slots in case (see Fig. 3-2).
- 3) Lift panel away from case to expose battery pack.

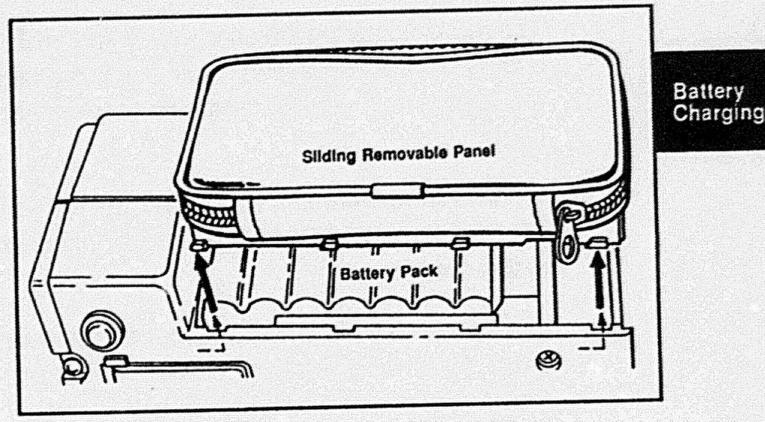

Fig. 3-2. Battery Pack Access

Page 3-3

# Recharging the Battery Pack TFS2020 FiberScout Operator Manual

- 4) Disconnect battery pack cable from connector on Filter Board (Fig. 3-3).
- 5) Connect battery pack cable to extemal charger per Fig. 3-4.

Plug external charger into an AC power source.

The red indicator on the charger will light while the battery pack is recharging. From a full discharge, recharging time at room temperature takes about 8 hours.

6) When batteries are fully recharged, the red indicator will turn off and the green indicator will light to indicate trickle charge.

Disconnect external charger, reconnect battery pack cable, replace removable panel and power up FiberScout to make sure low-battery warning indicator is no longer displayed. Fig. 3-4. External Charger Setup.

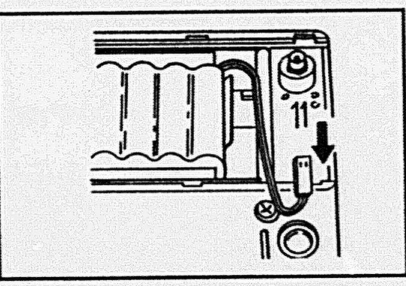

Fig. 3-3. Battery Disconnection.

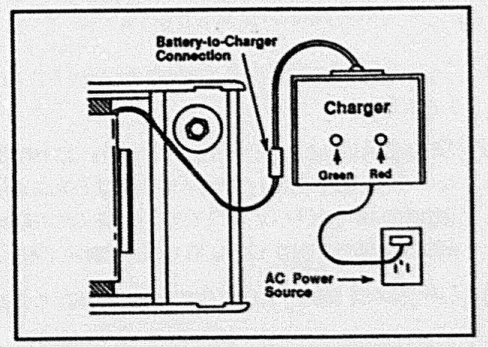

Page 3-4

1FS2020 FiberScout Operator Manual

# Battery Pack Information

Operational problems may result from insufficient battery power. Before aitempting any repairs, first recharge the battery pack fully to see if that corrects the problem.

You may also check for proper operation by using the AC/ DC Power/Charger Adapter as the power source.

# Use of Internal Charger

Instruments with the built-in internal charger must be iurned OFF and the AC/DC Power/Charger Adapter plugged in properly in order for the battery pack to recharge.

lf FiberScout is turned on during recharging, the recharging circuits will switch off, the battery pack will not

### Recharging the Battery Pack

recharge, and power will be suppled by the AC/DC Power/Charger Adapter.

The battery pack will not overcharge if left connected to the Power/Charger Adapter.

# Use of External Charger

The battery pack will not overcharge if left connected<br>to the Tektronix-supplied external charger beyond the Battery<br>8-hour maximum.

While the battery pack is being recharged, FiberScout may be turned on and operated by using the AC/DC Power/Charger Adapter.

# Fuily Recharge the Battery Pack

For optimum performance and battery life, we recommend that you use only the Tektronix-supplied

Page 3-5

# Recharging the Battery Pack

Power/Charger Adapter, or external charger, as the battery charger.

# Battery Characteristics

The nickel-cadmium (NiCad) battery pack is rated 16.8 V, 1.2 amp/hr.

When using the Short Range Port, typical battery life is 3 hours when making continuous measurements, and 5 hours at 50% idle time.

When using the Long Range Port, typical battery life is 4.25 hours when making continuous measurements, and 6.5 hours at 50% idle time.

# Environmental Concerns

Extremes in heat and cold will shorten the life of the battery pack. The battery pack should be Stored at

Page 3-6

# 1FS2020 FiberScout Operator Manual

temperatures between -30°C and +50°C (-26°F and +122°F), and should be fully recharged before use after prolonged storage.

Shelf life is 80% capacity after one month at 20°C (68°F); 50% capacity after one month at 50°C (122°F).

When stored in FiberScout at 20°C (68°F), typical shelf life is 50% capacity after 6 months.

# Automatic Shutdown

To conserve battery power, FiberScout will display a<br>flashing warning at 9 minutes and begin sending an<br>audible alert at approximately every 30 seconds.<br>Then it will power itself down automatically after 15<br>minutes unless

# 1FS2020 FiberScout Operator Manual

continue activity. Power-down is automatic whether or not the battery pack is being used as the power source.

# Battery Pack Removal

If it becomes necessary to remove the battery pack from the instrument case, disconnect the power cable from its connector and simply lift the battery pack out of its snap- in holder (see Fig. 3-5).

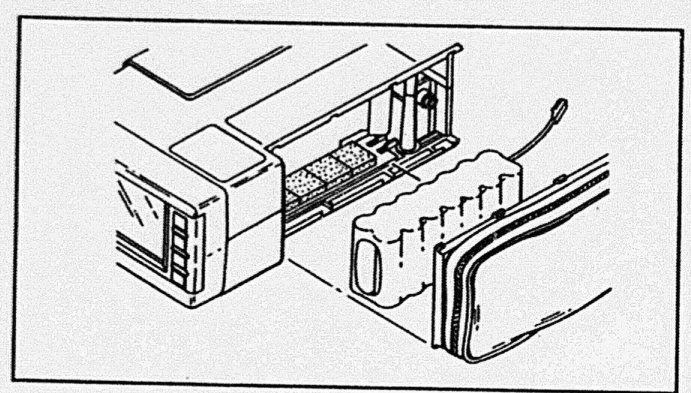

Fig. 3-5. Battery Pack Removal.

# Recharging the Battery Pack

### WARNINGS

Refer all battery problems to qualified service personnel.

Do not open or mutilate the battery pack nor expose it to fire or intense heat. It may explode.

Avoid contact with electrolyte. It may damage eyes, skin and clothing.

**External Charger.** The external charger<br>supplied by Tektronix has protection circuits that prevent overcharging.

If using an external charger other than that supplied by Tektronix, do not recharge the battery pack beyond the 8-hour maximum recommended for a full recharge.

Unless there are protection circuits on the charger, the battery pack may overheat and explode.

Page 3-7

Battery Charging

# 1FS2020 FiberScout Operator Manual

# Section 4. TROUBLESHOOTING

# Introduction

This section describes what to do about displayed discrepancy messages and error messages, and other problems that may affect FiberScout.

# No Power-Up

If FiberScout will not power-up, the most likely cause is a discharged battery pack. Recharge the battery pack, or try powering FiberScout with the AC/DC Power/ Charger Adapter.

if using the Power/Charger Adapter or recharging the battery pack does not solve the problem, consult service personnel.

### **NOTE**

To conserve battery power, FiberScout will beep and display a flashing warning <sup>9</sup>

minutes after the last button was pressed. The warning will continue to beep every 30 seconds. Then FiberScout will power itself down automatically after 15 minutes unless a front panel button is pressed.

Power-down is automatic whether or not the battery pack is being used as the power source.

# Cleaning Ports and Connectors Laser Output Ports

When a Laser Output Port becomes contaminated with<br>dust or dirt, try to remove the contaminant by blowing<br>with clean, canned air.

Page 4-1

Troubleshooting

Troubleshooting

Tressession of the doesn't work,<br>
If air alone doesn't work,<br>
dampen a lint-free swab with<br>
electronics-grade isopropyl<br>
alcohol. Insert the swab into<br>
the port and rotate gently.<br>
Then blow completely dry<br>
Then blow compl Then blow completely dry<br>with clean, canned air. Or,<br>consult service personnel.<br>**Eiber Connectors** contamination or a fatal error message.<br>Fiber Connectors contamination or a fatal error message.

Page 4-2

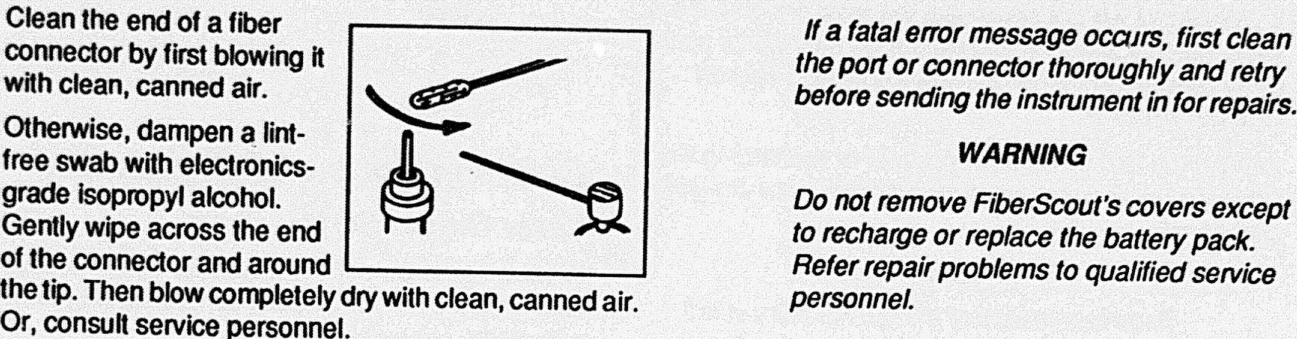

1FS2020 FiberScout Operator Manual Troubleshooting

# Discrepancy Messages

# Any of the following discrepancy messages may occur during power-up or testing:

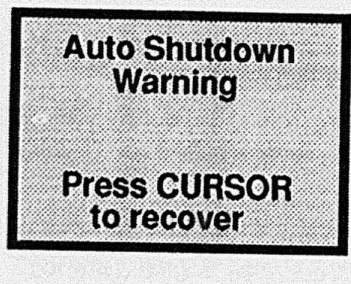

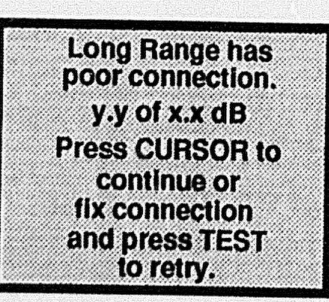

# AUTOMATIC SHUTDOWN IS IMMINENT

More than 9 minutes have passed since a front panel button was pressed. Press MOVE CURSOR to recover the last display and continue using FiberScout. This display will flash about every 30 seconds and an annunciator will be

FiberScout will power-down automatically after 15 minutes unless a front panel button is pressed.

# POOR FIBER CONNECTION (may be either 'Short Range' or 'Long Range')

- 1) Check tightness of connector at front panel (should be finger tight).
- 2) Disconnect fiber and check Laser Output Port and fiber connector for damage shooting or dirt. Clean port and connector.

Reattach fiber and press START TEST. FiberScout will recalculate the signal-<br>to-noise factor. If it is greater than the specified dynamic range for the Laser<br>Output Port being used, FiberScout will automatically start test

Page 4-3

# Troubleshooting 1FS2020 FiberScout Operator Manual

the factor is less than the specified dynamic range, the message will reappear with a new "y.y" factor.<br>3) Make sure that the test fiber conforms to the Laser Output Port being used. Fiber/Port mismatch may cause this<br>mess

Specifically, if the 62.5/125 Multimode Short Range Port is used to test a 50/125 multimode fiber, the available dynamic range will be reduced by about 2 dB, which may be enough to trigger this message.<br>4) This condition m

# **NOTE**

if MOVE CURSOR is pressed without correcting the problem, testing will continue but the dynamic range will be limited and performance ma y degrade.

Page 4-4

**provided** 

# 1FS2020 FiberScout Operator Manual Troubleshooting

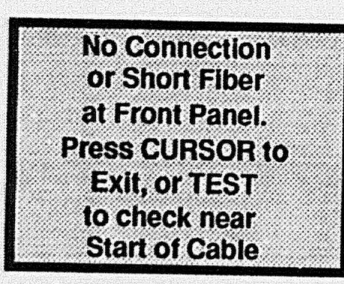

VERY POOR (OR NONEXISTENT) FRONT PANEL CONNECTION This message is displayed when the signal-to-noise factor is so low that insufficient dynamic range exists to test the fiber.

- 1) If a fiber is not connected to either Laser Output Port, press MOVE CURSOR.<br>Then connect a fiber and press START TEST.
- 2) If too short a fiber is connected to the Long Range Port, press MOVE CURSOR. Then disconnect, clean and reconnect the fiber to the Short Range Port (if available) and press START TEST.

Or, you may press START TEST to test the short fiber using the Long Range Port. If a reflective event is found, the test results will be displayed. If no reflections are found, the "No Connection..." message will be reappe

If the fiber is connected to the Short Range Port, press START TEST to test the fiber. If a reflective event is<br>found, the test results will be displayed. If no reflections are found, the "No Connection..." message will be

3) The port or fiber connector may be dirty or damaged. Clean the connector and retest the fiber. If this message is still displayed, clean the connector again, and the port, and retest the fiber.

Page 4-5

4) Try testing a different fiber. If this message is consistently displayed using different fibers, contact the Tektronix Redmond Division (1-800-833-9200) for further instructions.

Page 4-6

# 1FS2020 FiberScout Operator Manual Troubleshooting

# Error Messages

Any of the following error messages may occur during power-up or testing:

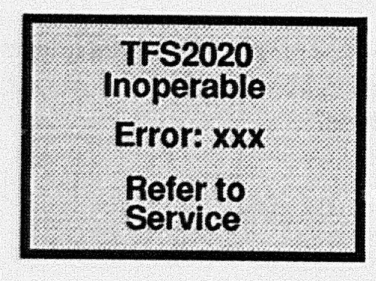

# FATAL ERROR

Internal hardware problem. Try powering FiberScout off and on again. If the error reappears, do not continue using FiberScout. Refer problem to qualified service personnel.

NOTE: If either the "Error: 002" or "Error: 003" message appears, try cleaning the Laser Output Port and fiber connector. If either error message reappears, refer problem to qualified service personnel.

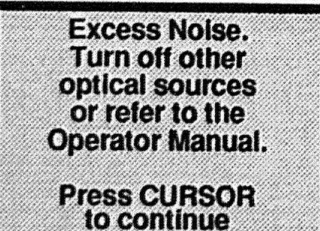

# EXCESSIVE OPTICAL SIGNAL NOISE ON FIBER

Turn off all optical sources connected to the fiber and press MOVE CURSOR to resume the test. If the message reappears, and no other optical sources are connected to the fiber or emitting a signal, refer problem to qualifi

Trouble-<br>shooting

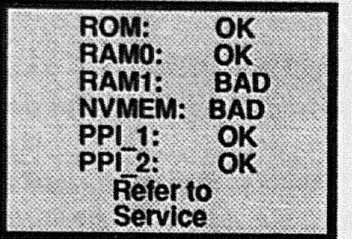

### SELF TEST ERRORS

Errors found in the power-up self test procedure. Try turning FiberScout off and on again. If the error reappears, do not continue using FiberScout. Turn FiberScout off and refer problem to qualified service personnel.

Page 4-8

TFS2020 FiberScout Operator Manual Generic Specifications Ceneric Specifications

# Section 5. GENERIC SPECIFICATIONS

The specifications in this section apply to all FiberScout options. For specifications that apply to a specific option, refer to the appropriate appendix.

# Power Characteristics

Power Internal Battery Pack 16.8 V, 1.2 amp/hr NiCad battery pack AC/DC Power/Charger Adapter 15 to 30 VDC (10 VA minimum output) Consumption Maximum 10 watts; typical 6 watts

Battery Life<br>Continuous Measurements 3 hours (Short Range Port); 4.25 hours (Long Range Port)<br>5 hours (Short Range Port): 6.5 hours (Long Range Port) Shelf Life 80% capacity after 1 month @ 20<sup>o</sup>C 50% capacity after 1 month @ 50°C

Battery Recharge Time **6 hours @ 250 mA charge current** 

**Generic** Specifications

# Generic Specifications 1FS2020 FiberScout Operator Manual Test Setup Menu Options 1688 1999

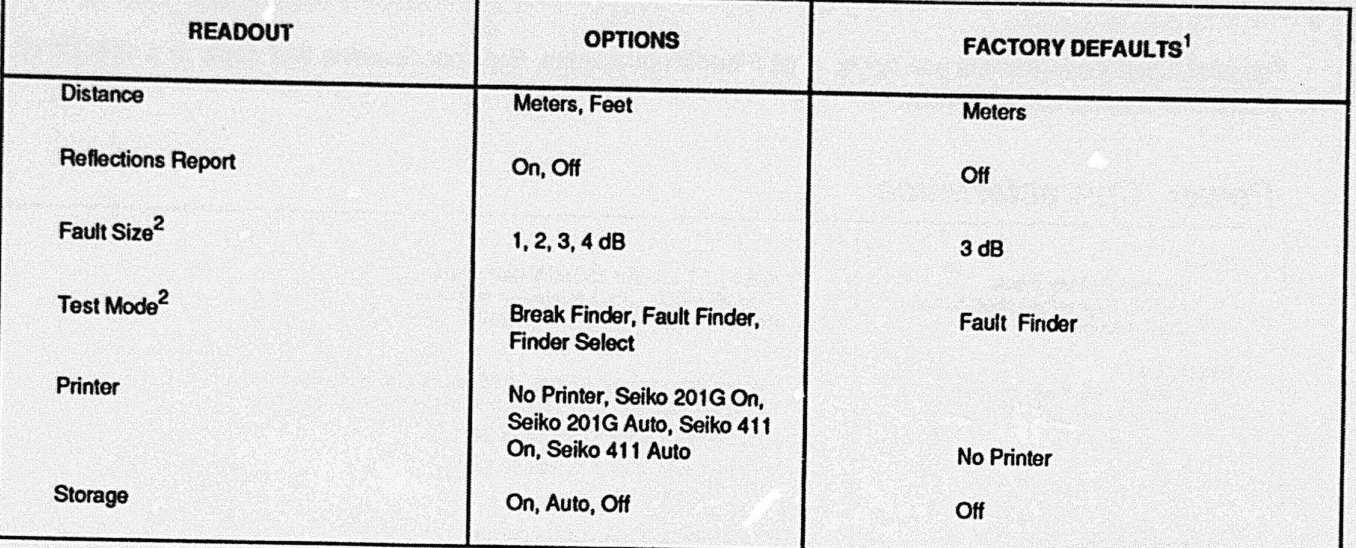

NOTES:<br>1. These are first time power-up default setups. On subsequent power-ups, FiberScout will default to setups in effect at last power-down.<br>2. If available for the specific options installed. Refer to the appropriate

Page 5-2

# TFS2020 FiberScout Operator Manual de Canada Constantinople and Security of Generic Specifications of Generic Specifications of Generic Specifications of Generic Specifications of  $\overline{P}$

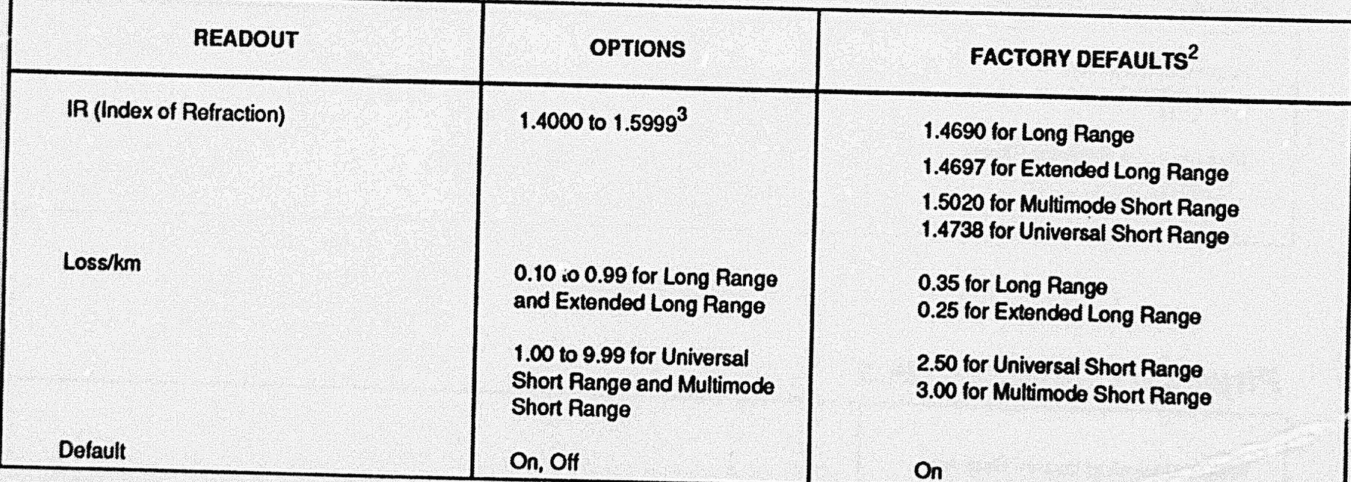

NOTES:<br>1. Refer to the "Operator Manual Supplement" for information about these parameters. 2. These

3. Index of are first time power-up

refraction at either 3. Index of refraction at either 1300 or 1550 nm selected by user. Instrument corrects for internal use at other wavelengths by equation: IR(1300) Generic<br>= IR(850) X 0.99677 or IR(1550)=IR(850) X 0.99723.

Page 5-3

# Generic Specifications 1FS2020 FiberScout Operator Manual Display Characteristics<br>1FS2020 FiberScout Operator Manual Display Characteristics

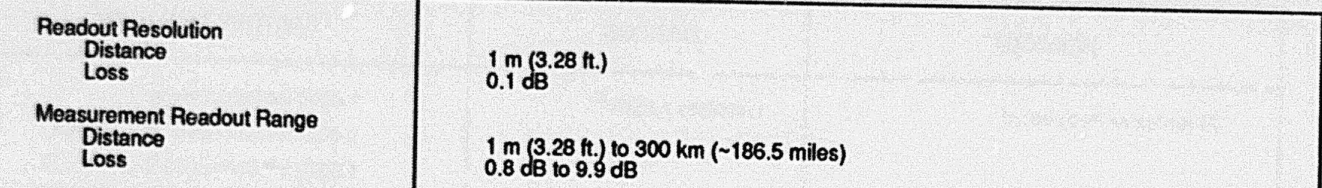

# Physical Characteristics

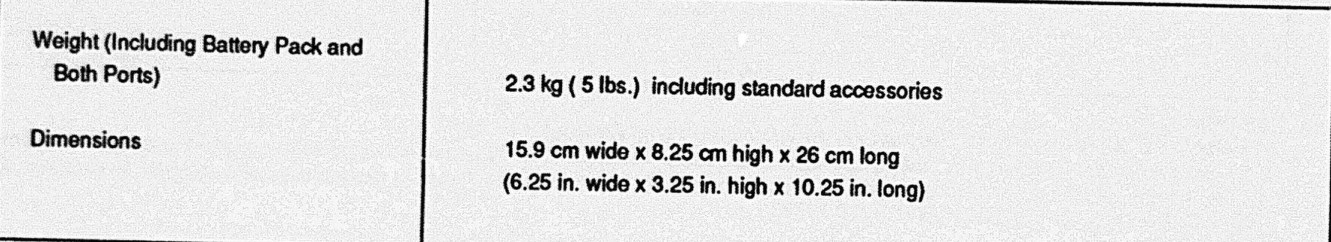

Page 5-4

1FS2020 FiberScout Operator Manual

# Environmental Characteristics

**Temperature Operating** Storage<sup>1</sup> **Humidity** Altitude **Operating** Storage 0°C to 40°C (32°F to 104°F) -20°C to 70°C (-4°F to 158°F) 0 to 95% relative humidity, noncondensing 4600 m (15,088 ft.) 12,000 m (39,360 ft.)

1. NiCad battery pack storage temperature range: - $20^{\circ}$ C to  $50^{\circ}$ C (- $4^{\circ}$ F to 122<sup>0</sup>F).

Generic<br>Specifications

Page 5-5

Generic Specifications
TFS2020 FiberScout Operator Manual

## Appendix A. GLOSSARY

Most of the following definitions consist of common optical fiber terminology. However, some terminology associated with FiberScout is unique.

## **Backscatter**

Also called Rayleigh backscatter. Caused by diffraction at microscopic non-uniformities in the optical fiber. A portion of the scattered light is captured by the fiber and propagates back to the light energy launch point. Backscatter is the dominant loss mechanism in highquality optical fibers.

The initial backscatter power level is proportional to the length of the input optical pulse and its power. And, inversely proportional to the input optical pulse wavelength raised to the 4th power.

Backscatter power level decreases logarithmically with distance from the light energy launch point. This

attenuation (power loss) is usually stated in decibels per kilometer (dB/km).

Rayleigh backscatter is the principle upon which optical time domain reflectometery is based.

## Break Finder Mode

Break Finder Mode is an option available with either the Long Range or Extended Long Range Port. This mode lets FiberScout locate catastrophic faults quickly.

in Break Finder Mode, FiberScout searches for three kinds of events: 1) a reflective or non-reflective fault with loss equal to or greater than 4 dB; 2) a reflection equal to or greater than 3 dB above backscatter; and 3) the maximum range reachable by FiberScout.

See either Appendix B or Appendix E for information about Break Finder Mode.

Page A-1

### **Glossary**

### Dynamic Range (One-Way)

Dynamic range is the maximum one-way Rayleigh scattering loss (in dB) that can be detected. Dynamic range increases with increased optical energy injected into the fiber, and is one of many considerations for OTDR-based optical fiber test equipment.

Other considerations include: distance and loss measurement repeatability; two-event distance resolution; total setup and measurement elapsed time; accuracy specification relative to a known light source and a powermeter calibrated for the light source.

## Echoes

FiberScout operates by sending short pulses of light down a fiber. When a pulse hits a reflective event, part of the pulse is reflected back to FiberScout.

if the reflection travels straight back, the time between launch of the pulse and detection of its reflection is a measure of the distance to the event.

### TFS2020 FiberScout Operator Manual

In highly reflective systems, the reflected pulse might take an indirect path back to FiberScout, bouncing off other reflective events along the fiber. When this happens, the reflection is called an echo.

Echoes, when viewed on an OTDR (Optical Time Domain Reflectometer) trace, appear to be reflections, but are not physically real.

Under highly reflective conditions, FiberScout, which operates on the same basic principal as an OTDR, may also report echoes as reflective features.

Fig. A -1 shows the similarity between echoes and reflective features.

Part A shows a typical OTDR test setup. There are two lengths of fiber under test, each 1 km long, joined by reflective connectors. The fiber is connected to the OTDR via a 20 meter jumper cable with a reflective connector.

The launch pulse is reflected off the first connector. Part of the reflection is detected by the OTDR and displayed

Page A-2

### **Glossary**

Glossary

### TFS2020 FiberScout Operator Manual

at 20 meters, the true location of the first connector (see Fig. A-1, Part B).

But, part of the reflection bounces off the OTDR's front

panel and travels back to the first connector where it is again reflected back to the OTDR.

This second reflection (called an echo) is displayed by

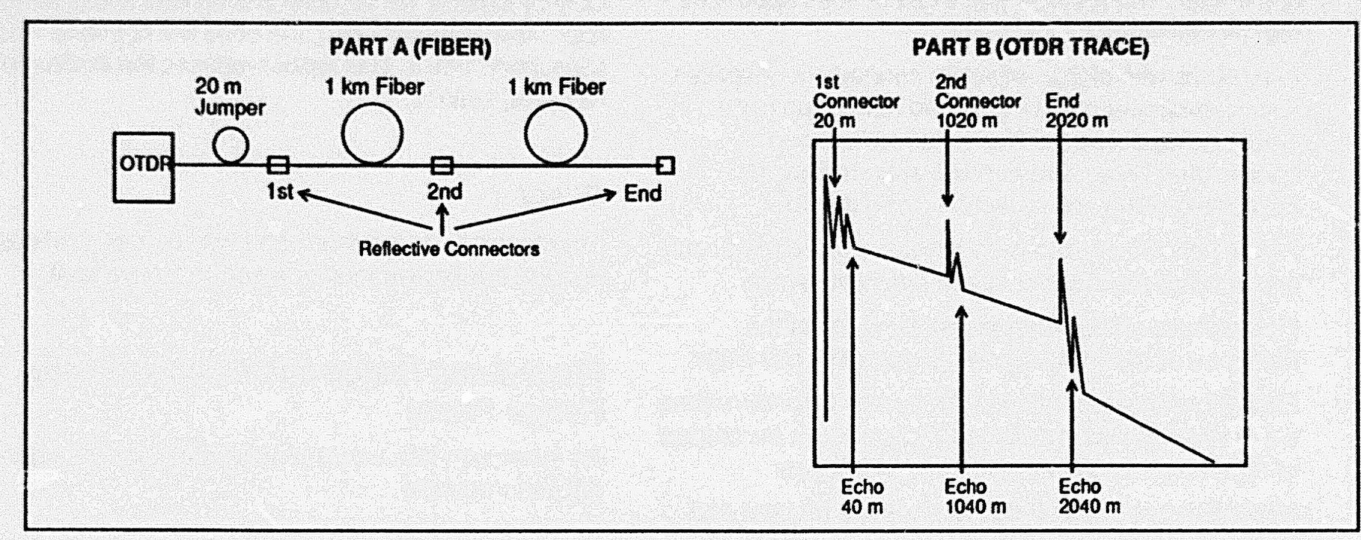

Fig. A-1. Echo Example.

Page A-3

### **Glossary**

the OTDR at 40 meters (20 meters after the first connector).

Similar echoes occur at the second connector and end of the fiber. The result is that three echoes appear as real events in the OTDR trace.

in systems with highly reflective connectors or splices, fiber backscatter can be reflected more than once before being detected. This is called "echoed backscatter." Also, two or three echoes may be associated with each reflection along the fiber.

Fig. A-1 shows a moderately reflective system with only one echo associated with each reflective event.

FiberScout's unique design greatly reduces the likelihood of reporting echoes. It does this two ways:

First, FiberScout terminates the search algorithm whan acatastrophic loss is detected. This reduces the chance of reporting an echo after the end of the fiber.

Second, If you suspect that echoes are present and may affect the measurement, turn reflections OFF.

Page A-4

### TFS2020 FiberScout Operator Manual

FiberScout will not report reflections unless they are associated with faults that are greater than the currently defined threshold.

Only by chance will an echo line up with a loss in the fiber. And, unless it does, the echo will not have loss associated with it. This further reduces the likelihood of reporting echoes.

## Event

Any discontinuity in a fiber. An event can be a reflective feature, a reflective fault or a non-reflective fauit.

## Fault (Long Range and Extended Long Range Ports)

An event with loss equal to or greater than the userdefined threshold.

Microfiche scan by vintageTEK - Your donations help support the museum - vintagetek.org

## 1FS2020 FiberScout Operator Manual

## Fault (Universal Short Range Port)

Events reported that are primarily catastrophic; i.e., a break or bend resulting in excessive loss.

NOTE: Certain events may not be reported by the Universal Short Range Port, as compared to an OTDR because of wavelength and/or launch condition differences (see Appendix C).

## Fault (Multimode Short Range Port)

An event with loss equal to or greater than the userdefined threshold.

## Fault Finder Mode

Fault Finder Mode is an option available with either the Long Range Port or Extended Long Range Port. In Fault Finder Mode, FiberScout lets you choose a fault threshoid level of either 1, 2, 3 or 4 dB. FiberScout will then search for either reflective or non-reflective faults

with loss equal to or greater than your selected threshold. **Glossary** Glossary threshold.<br>Also, if the Reflections setup is turned on, all reflective

features with reflective heights above backscatter that are greater than a predetermined threshold value will be reported.

See the Operator Manual Supplement for additional information about the Reflections setup.

See either Appendix B or Appendix E for information about Fault Finder Mode.

## Fault Threshold (Long Range and Extended Long Range Ports)

This is the lowest decibel (dB) loss limit used in detecting faults using the Long Range or Extended Long Range Port.

A higher threshold allows you to test a longer length of fiber (see appendices B and E for specifications).

Page A-5

### **Glossary**

The user-selectable threshold values are 1, 2, 3 or 4 dB. Selectable values allow you to determine what fault level is significant in a particular system.

See the Operator Manual Supplement for information about the setup procedure for fault threshold.

## Fault Threshold (Multimode Short Range Port)

Lowest decibel (dB) loss limit used in detecting faults using the Multimode Short Range Port.

The user-defined threshold values are 1, 2, 3 or 4 dB. Selectable values allow you to determine what fault ievel is significant in a particular system.

See Operator Manual Supplement tor setup procedure for fault threshold.

## Fresnel Reflection

A Fresnel reflection occurs because of a discontinuity in

Page A-6

### 1FS2020 FiberScout Operator Manual

the index of refraction within the medium that the light energy is traveling. The amount of reflected energy depends on the size of the discontinuity of the index.

Discontinuities occur because of many reasons. Most commonly, the mating of optical fibers causes the waveguide to be discontinuous. Mechanical connectors and splices fall into this category. Most types of fiber breaks also generate Fresnel reflections.

## Ghost

Aghost (sometimes confused with an echo) results from a laser pulse repetition rate that is too fast for the fiber distance currently being evaluated.

It is the phenomenon of sensing a reflection (off the end of a fiber or a connector) from the previous pulse while the system is looking for data from the current pulse.

Example: a fiber 30 km long,  $IR = 1.500 \text{ @ } 1300 \text{ nm}$ . The round-trip time for a pulse to travel this fiber is:

**Glossary** 

## 1FS2020 FiberScout Operator Manual

 $t = 2x30x10^3$  m /  $(3x10^8$  meters per sec / 1.500)

## $t = 300$   $\mu s$

If the repetition rate was 200  $\mu$ s, a ghost would appear 100  $\mu$ s or 10 km down the fiber due to the end reflection from the previous pulse being acquired on the current pulse.

FiberScout automatically checks for ghosts whenever it finds a reflection. When FiberScout finds a ghost, it adjusts the pulse repetition rate to eliminate the ghost.

## Index of Refraction (IR)

index of refraction of glass is the ratio of the speed of light in glass to the speed of light ina vacuum. The index of refraction for glass is approximately 1.5.

The greater the index of refraction, the slower the speed of light in the material. The index of refraction is light energy wavelength dependent.

## 'Max Range Reached" Message

FiberScout has reached the point where sufficient Glossary within guaranteed specifications. dynamic range is not Glossary<br>
Ched" Message<br>
ed the point where sufficient<br>
available to make measurements

## "No Cable Found After..." Message

FiberScout found an event with loss that is Catastrophic.

## "No Fault Found" Message

FiberScout reached maximum range vithout finding any reflective events or non-reflective faults.

## Non-Reflective Fault

Adiscontinuity that doesn't produce a reflection, but has a loss that exceeds the currently-defined threshold. Examples: fusion splices, non-reflective breaks, microbends, macrobends.

Page A-7

### **Glossary**

## Optical Energy Launch Conditions

Launch conditions can have a profound impact on dynamic range and loss measurements.

Singlemode launch is suitable for making accurate loss measurements in singlemode optical fiber. More coarse loss measurements can be made on multimode fiber.

Singlemode launch excites only the lowest order modes in multimode fiber. These low-order modes are less Sensitive to losses caused by bending or connector/ splice misalignment.

Generally, multimode launch is suitable only for making<br>measurements on multimode fibers because the<br>coupling efficiency into singlemode fiber is very low.<br>Thus, the initial backscatter signal begins much lower<br>than on mul

1FS2020 FiberScout Operator Manual

## **Optical Link Loss**

The optical link loss is the reduced amount of light<br>energy that reaches the optical receiver end of the<br>transmission link. There are four principle causes of<br>optical fiber loss: attenuation, connector loss, bending<br>loss a

Attenuation. Light energy lost due to optical fiber characteristics (specified as dB/km). It is caused mainly by scattering, absorption and radiation.

Connector Loss. The mechanical means of connecting two lengths of optical fiber together so that they can be disconnected and reconnected easily. Connector lossis specified in dB.

Each type of connector has its own loss and mated reflectivity characteristics which can be affected by: dirt on the fiber mating surface, scratches on the fiber mating surface, misalignment of the fiber connector.

Bending Loss. A macrobend loss results when a fiber is bent in a circle and the radius of the curvature is larger

Page A-8

### TFS2020 FiberScout Operator Manual

than the core diameter of the fiber.

A microbend loss is caused by distortion of fiber geometry where curvature of the distortion is comparable to the core diameter of the fiber (i.e., local distortion such as a pinch or stress point).

Both macrobends and microbends cause losses (specified in dB) that are both curvature and wavelength dependent.

Splice Loss. The light energy lost (specified in dB) by splicing two lengths of fiber together. Splices can be mechanical, chemical or thermal.

The splice characteristics can be affected by: poorly prepared fiber end surfaces, core misalignment (offset or tilt), distortions of the core/cladding, splicing different fiber types together, a discontinuous waveguide.

## Optical Time Domain Reflectometers (OTDR)

OTDR's are fundamentally optical radar instruments that launch narrow optical pulses into one end of an optical fiber. .

The return signal is then fed into an optical receiver. The electrical signal output by the receiver is amplified, sampled and displayed as a waveform that can be analyzed for amplitude and time characteristics.

if the index of refraction for the fiber is known, the distance to any point on the waveform can be determined from the time domain.

## Reflective Fault

A fault that has a reflective component that is detectable above the backscatter level at that location.

### Page A-9

TFS2020 FiberScout Operator Manuat

## **Glossary**

## Reflective Feature

An event that has a reflective component that is 3 dB or more above the backscatter level at that location, but does not have a loss greater than the currently-defined threshold.

## U.S./Meiric Equivalents

- 1 mile = 1609.3 meters; 1.6093 km
- 1km = 0.62137 mile
- 1 meter  $=3.28$  feet
- $1$  foot  $= 0.3048$  meter

Page A-10

Glossary

## 1FS2020 FiberScout Operator Menual Long Range Port

## Appendix B. LONG RANGE PORT

## Introduction

Appendix B contains application information that pertains to instruments equipped with the Long Range Laser<br>Output Port. The Long Range Port is used for testing singlemode fibers with lengths up to 45 km (~28 miles) typically.

## Break Finder and Fault Finder Modes

if you use the Long Range Port you have three test options: 1) test in Break Finder Mode only; 2) test in Fault Finder Mode only, or 3) configure FiberScout so that it will prompt you to select either Break Finder Mode or Fault Finder Mode for each test (called Finder Select Mode).

How to select one of these options is explained in the Operator Manual Supplement.

### Break Finder Mode

Break Finder Mode locates significant reflective events and catastrophic faults (i.e., breaks) quickly and easily. Three kinds of events are searched for:

Page B-1

Saye cht yo Sigs hers hc BRN LE Te aD gah SE ATs 2S rng ST eG Y

Long Range Port 1FS2020 FiberScout Operator Manual

- 1) Areflective or non-reflective fault with loss equal to or greater than 4 dB;
- 2) a reflection equal to or greater than 3 dB above backscatter:
- 3) the maximum range reachable by FiberScout.

## Fault Finder Mode

Fault Finder Mode provides the option to choose a fault detection level that is significant for the particular system<br>under test; i.e., either 1, 2, 3 or 4 dB. FiberScout will then search for either reflective or non-refle

Also, if the Reflections setup is turned on, all reflective features with reflective heights above backscatter that are greater than a predetermined threshold value will be reported.

See the Operator Manual Supplement for detailed information about the Reflections setup.

.ong Range Port

# 1FS2020 FiberScout Operator Manual Long Range Port Break Finder Mode Only

lf you configure FiberScout to test in Break Finder Mode only, FiberScout will test in Break Finder Mode when you respond to this start-up prompt, and each time thereafter when you press the START TEST button:

**Fault Finder Mode Only<br>
If you configure FiberScout to test in Fault Finder Mode only, FiberScout will<br>
test in Fault Finder Mode when you respond to this start-up prompt, and each<br>
time thereafter when you press the STAR** 

# Long Range Port **1FS2020 FiberScout Operator Manual Finder** Select Model **Model** The Select Model of the Select Model of the Select Model of the Select Model of the Select Model of the Select Model of the Select Model of t

If you configure FiberScout so that you can choose to test in either Fault Finder<br>Mode or Break Finder Mode for each test, FiberScout will ask you to select one<br>mode when this prompt is displayed:<br>You must press START TEST

If you want to test in the other mode after testing in one mode, press START **NOVE CURSOR for** TEST. This prompt will redisplay and wait for your response.

Page B-4

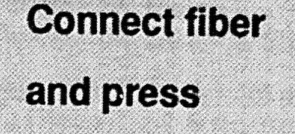

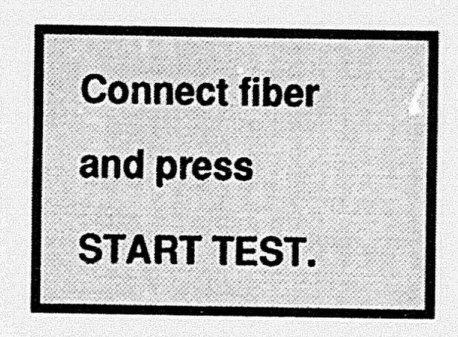

Page B-3

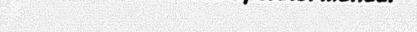

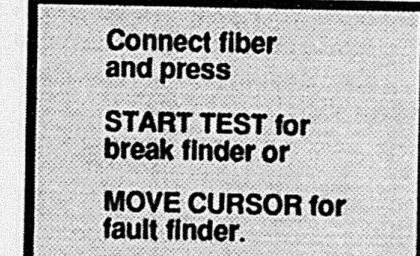

Long<br>Range<br>Port

ong Range

## 1FS2020 FiberScout Operator Manual Long Range Port

## Distance Accuracy

When a non-reflective fault is detected using the Long Range Port, its distance accuracy may increase with longer<br>processing time. If distance accuracy can be improved, the fault's distance accuracy readout figure will be

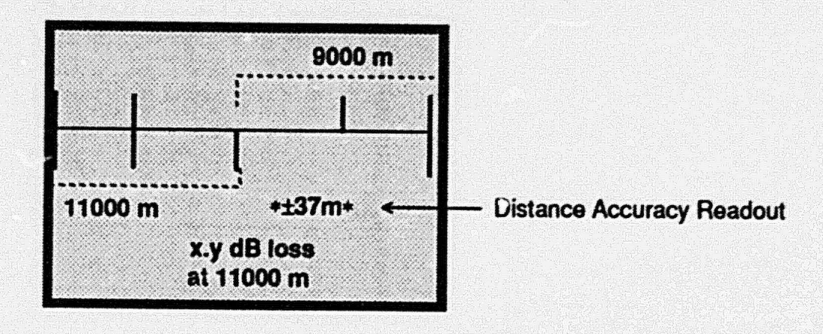

As long as the cursor remains on the fault, distance accuracy will improve for up to approximately 10 minutes, or until FiberScout can no longer improve the accuracy level. When the asterisks disappear from the readout, ma

To quit acquiring more accurate distance data and move to the next event, press MOVE CURSOR.

Page B-5

Long Range Port TFS2020 FiberScout Operator Manual

## Other Information

The Long Range port also reports specific information concerning the loss of each fault detected. Refer to the specifications for both Break Finder Mode and Fault Finder Mode on the following pages for details.

## Specifications - Long Range Port (Break Finder Mode) '

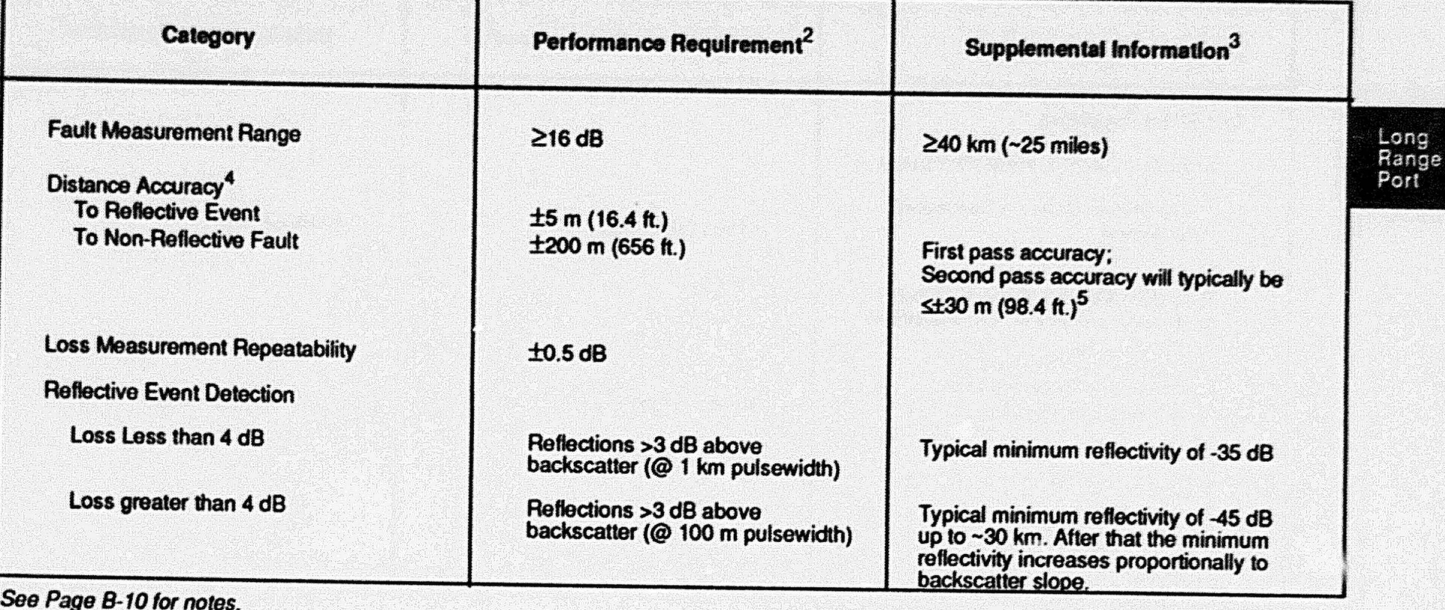

Page B-7

Long Range Port 1FS2020 FiberScout Operator Manual

## Specifications - Long Range Port (Break Finder Mode cont.) '

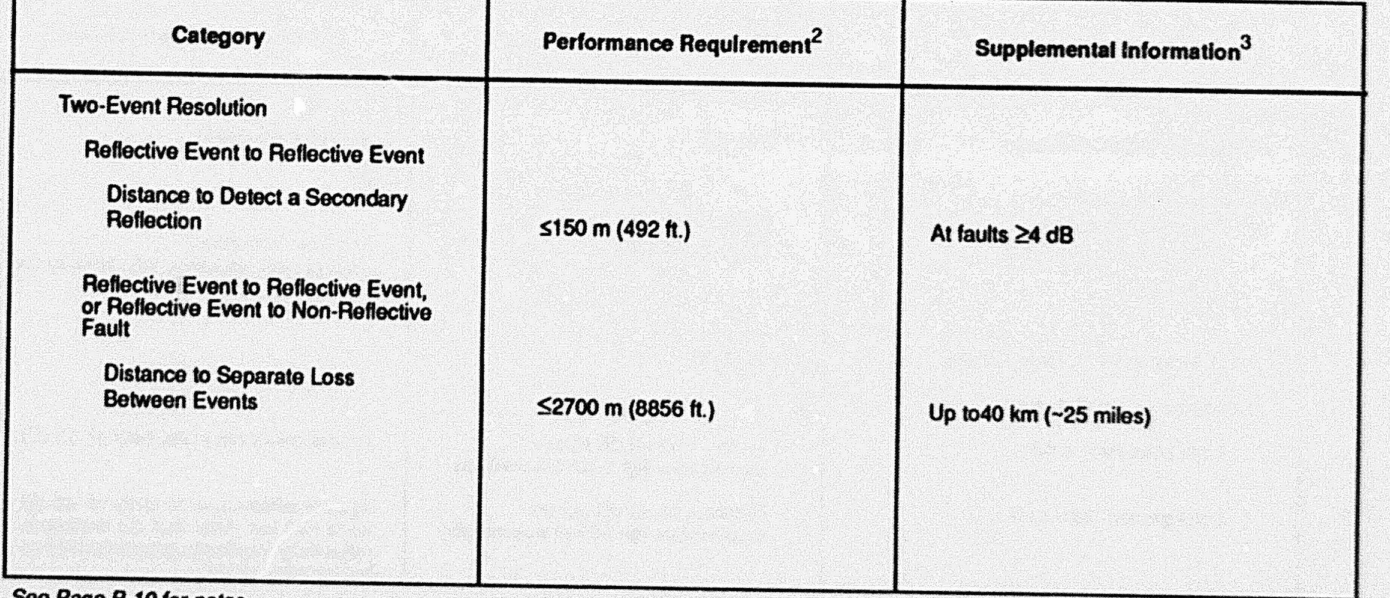

ee Page B-10 for notes.

# TFS2020 FiberScout Operstor Manual <br>Specifications - Long Range Port (Break Finder Mode cont.)

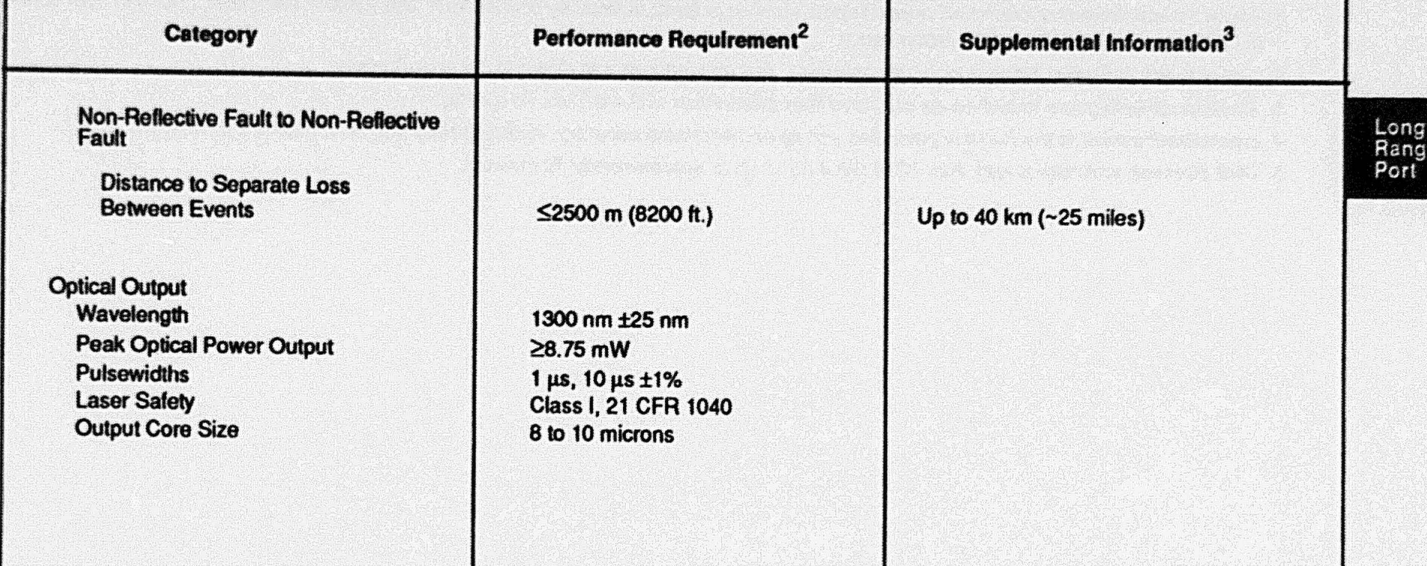

See Page B-10 for notes.

Page B-9

Long Range Port 152020 FiberScout Operator Manual

Notes:

1. Actual to FiberScout 1. Actual measurements obtained will depend upon: number of faults, reflectivity of each fault, loss value of each fault, quality of fiber connection<br>to FiberScout and the fiber attenuation factor.<br>2. Use of highly reflect

# TFS2020 FiberScout Operator Manual<br>Specifications - Long Range Port (Fault Finder Mode) '

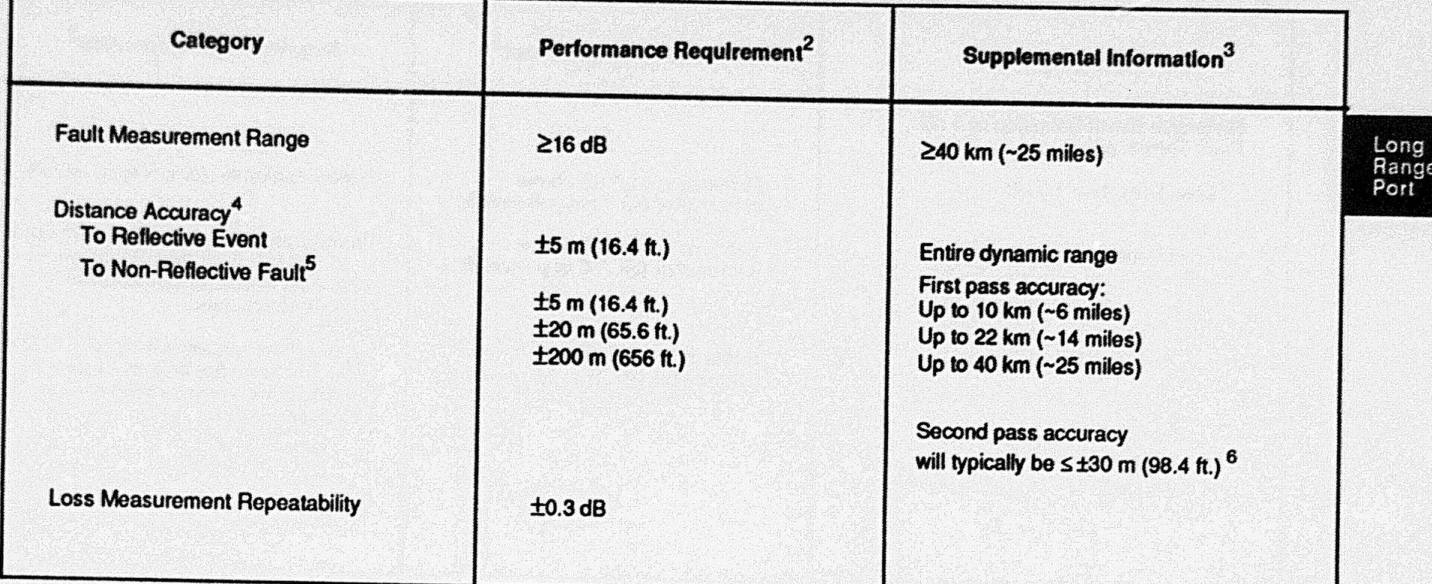

See Page B-15 for notes.

Page B-11

Long Range Port 1FS2020 FiberScout Operator Manual

## Specifications - Long Range Port (Fault Finder Mode cont.)<sup>1</sup>

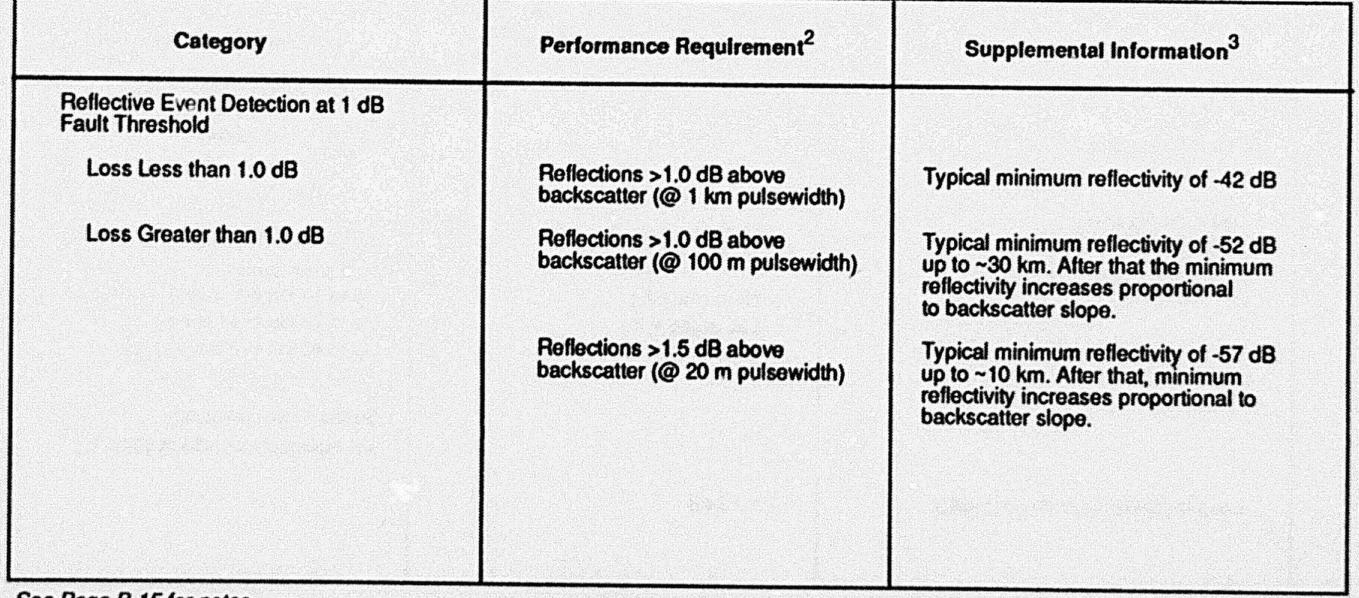

See Page B-15 for notes.

## Specifications - Long Range Port (Fault Finder Mode cont.) '

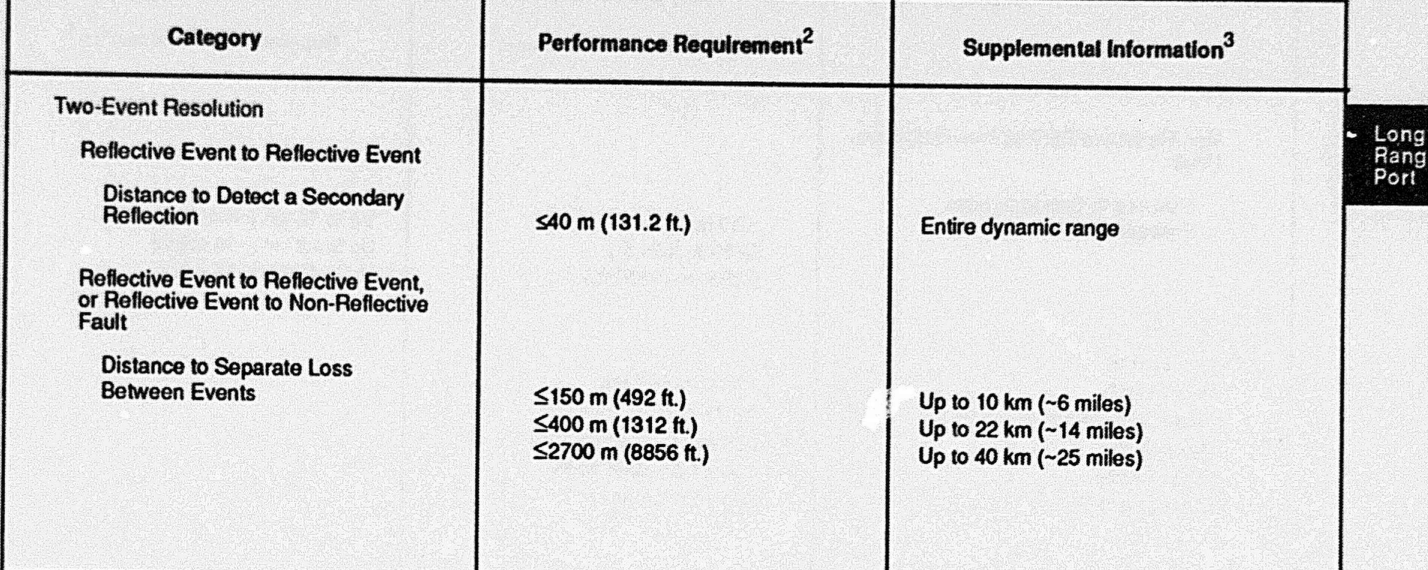

See Page B-15 for notes.

cremains

Page B-13

# Long Range Port<br>Specifications - Long Range Port (Fault Finder Mode cont.) <sup>1</sup>

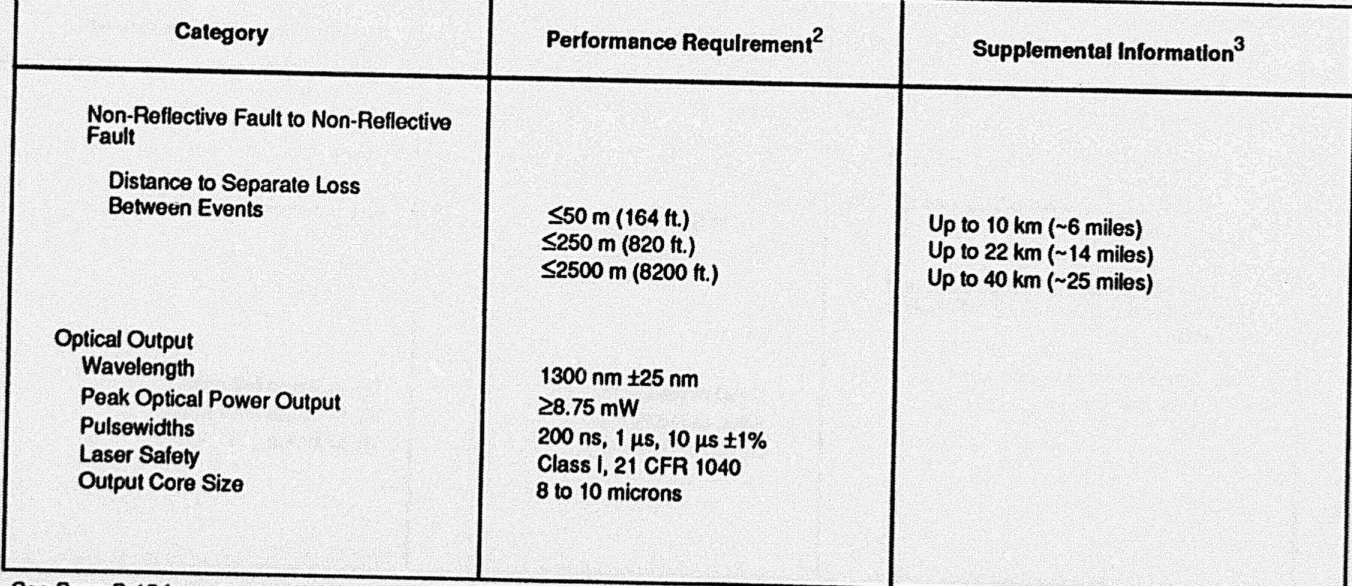

See Page B-15 for notes.

### 1F\$2020 FiberScout Operator Manual Long Range Port

### Notes:

- 1. Actual measurements obtained will depend upon: threshold setting, number of faults, reflectivity of each fault, loss value of each fault, quality of fiber connection to FiberScout and the fiber attenuation factor.
- 2. Use of highly reflective jumpers or highly reflective fiber terminations can degrade the specifications.
- 3. All distance values are based on a factory default assumed fiber attenuation of 0.40 dB/km, no events.
- 
- 4. Equantitative error in the index of refraction setting and timebase accuracy: approximately 0.01% of distance measured.<br>5. Event must be completely non-reflective. A reflective component of less than 1 dB above the back
- 

Page B-15

1FS2020 FiberScout Operator Manual Universal Short Range Port

## Appendix C. UNIVERSAL SHORT RANGE PORT

## Introduction

Appendix C contains application information that pertains to instruments equipped with the Universal Short Range Laser Output Port.

## Description

oi Sena: |

The Universal Short Range Port is used for high-resolution testing at short distances. It is basically a catastrophic Universal fault finder that detects and reports breaks in both singlemode and multimode fibers. Use the Universal Short Range Renge Port to test singlemode fibers with total lengths of approximately 4 km (13,120 ft.), and multimode fibers with total lengths of 1 to 3 km (3280 to 9840 ft.).

The Universal Short Range Port is designed for use in three basic applications:

- 1) To supplement a Long Range Port by providing better two-event resolution. This lets you narrow-down where a singlemode fiber's problem exists near the front panel (i.e., inside the central office).
- 2) Tobe a stand-alone port for locating significant faults in short-distance singlemode applications where events are often closely spaced (i.e., subscriber feeders, fibers to the home).
- 3) Tobe a stand-alone port for locating breaks and most major faults in multimode fibers.

Page C-1

### Universal Short Range Port 1TFS2020 FiberScout Operator Manual

Because of its 8-micron launch condition, and because of wavelength differences from that of the Long Range Port, the loss threshold is preset at the factory and cannot be changed by the user. This means that all faults reported will have losses equal to or greater than 1 dB. However, this does not mean that all faults with 1 dB of loss will be reported (refer to "Optical Fiber Discussion" below).

The Universal Short Range Port does not report specific information concerning the loss of each fault detected. Refer to the specifications on the following pages for details.

## Optical Fiber Discussion

Before describing the operation and limitations of the Universal Short Range Port, let's review some basic properties of optical fibers.

Optical fibers are generally classified in two groups: multimode and singlemode. These groups are distinguished by the number of optical modes they carry. The number of modes, in turn, is determined by the physical characteristics of the fiber, such as core diameter and numerical aperture.

Multimode fibers generally have a core diameter between 50 and 100 microns, and a numerical aperture of about 0.25. Common multimode fibers carry hundreds of modes at all visible and near infrared wavelengths.

Singlemode fibers have a lower limit called the cutoff wavelength below which they stop carrying only one mode. Typical singlemode fibers have a core diameter of 9 microns, a numerical aperture of 0.12 and a cutoff wavelength of about 1280 nm.

Page C-2

ems

## 1FS2020 FiberScout Operator Manual Universal Short Range Port

Most events on singlemode fibers are sensitive to wavelength. A good example of this is a simple bend where losses are more severe at 1550 nm than 1300 nm.

Because of this wavelength sensitivity, loss measurements with the Universal Short Range Port (which operates at 850 nm) will not correlate directly to system losses where normal operation is at 1300 or 1550 nm.

Furthermore, 850 nm is below the cutoff wavelength of most singlemode fibers, so events that exhibit mode dependencies may contribute to any loss measurement discrepancy.

This is the reason for not allowing user-set thresholds and not reporting specific loss measurements with the Universal Short Range Port.

From a standpoint of fault location, these wavelength effects do not result in an insurmountable problem. This is<br>because the effects are small or the losses are greater at 850 nm than at 1300 nm. In the majority of cases, Universal Short Range Port, with its factory preset threshold, can find events on a singlemode fiber that are over 1<br>dB.

However, loss measurements on multimode fibers are usually more sensitive to mode distribution than to<br>wavelength. This is because most events in multimode fibers attenuate some modes more than others. The higher<br>order mod

Note that reflective events are usually mode-independent, so only the measurement of events with loss are affected by launch conditions.

Page C-3

**Universal** 

### Universal Short Range Port 16 November 2020 FiberScout Operator Manual

## **Summary**

The Universal Short Range Port has a 9-micron fiber that allows it to test either singlemode or multimode fibers. However, on multimode fibers, the launch condition is underfilled. This means that the Universal Short Range Port excites only low-order modes.

Most multimode systems excite a much larger number of modes. Consequently, events that are mode-selective will probably exhibit greater system loss than the Universal Short Range Port will be able to detect. This underfilled launch condition may mean that, in certain cases on multimode fibers, only breaks or catastrophic losses will be detected.

On singlemode fibers, any loss greater than 1 dB will generally be reported.

Page C-4

### 1TFS2020 FiberScout Operator Manual Universal Short Range Port

## Specifications - Universal Short Range Port

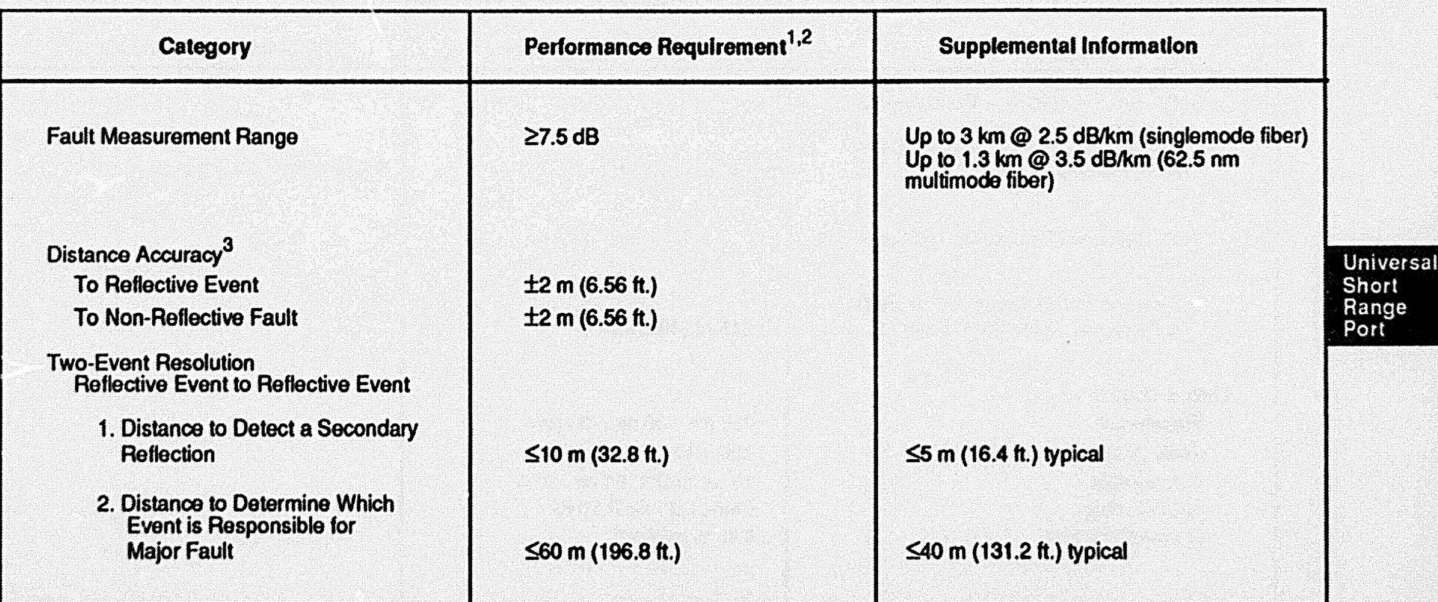

See Page C-7 for notes.

Page C-5

## Specifications - Universal Short Range Port (cont.)

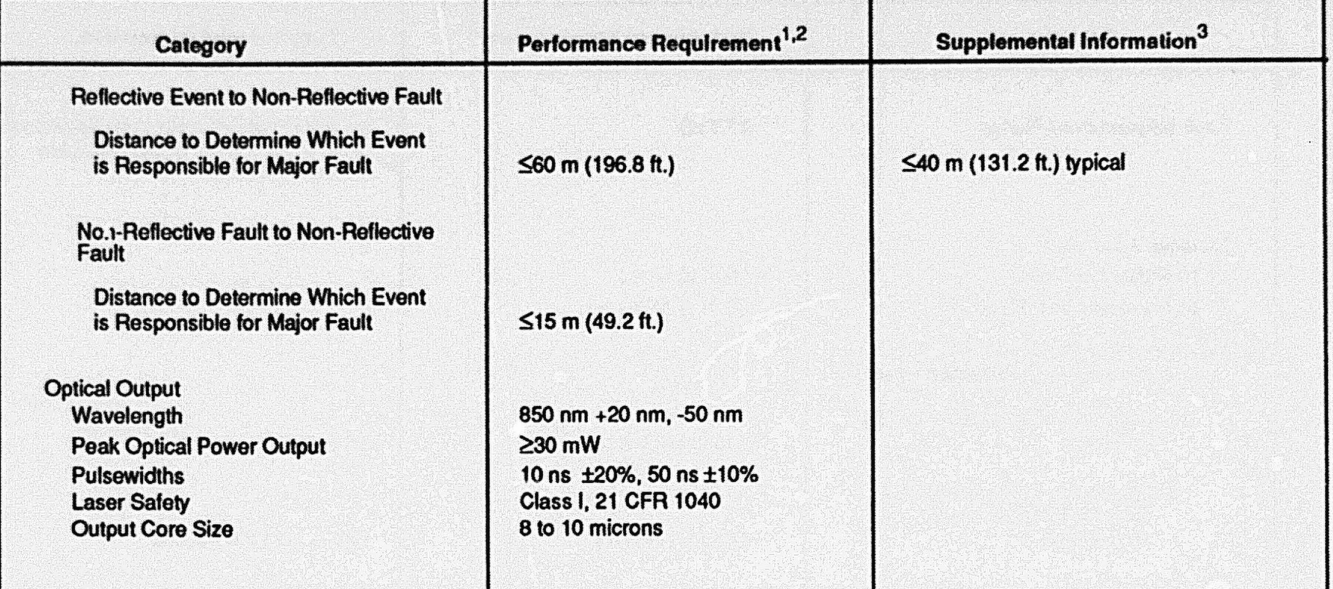

See Page C-7 for notes.

Page C-6

1FS2020 FiberScout Operator Manual Universal Short Range Port

### Notes:

1. Actual measurements obtained will depend upon: number of faults, reflectivity of each fault, loss value of each fault, quality of fiber connection to FiberScout and the fiber attenuation factor.

2. Use of highly reflective jumpers or highly reflective fiber terminations can degrade the specifications.

3. + quantitative error in index of refraction setting and timebase accuracy: approximately 0.01% of distance measured.

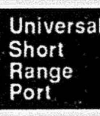

## Page C-7

# Universal Short Range Port 1FS2020 FiberScout Operator Manual Reporting Specific Events 2000 FiberScout Operator Manual Reporting Specific Events

<sup>A</sup>user-selectable threshold is not available with the Universal Short Range Port. All faults reported will have a loss equal to or greater than 1 dB. The specific displays affected are as follows:

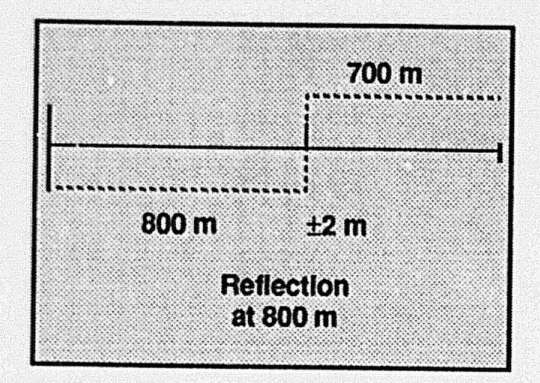

Explanation: The cursor is on a reflective feature with<br>loss less than FiberScout can detect. The Reflections<br>setup must be turned on to allow this type of fault to be<br>reported.

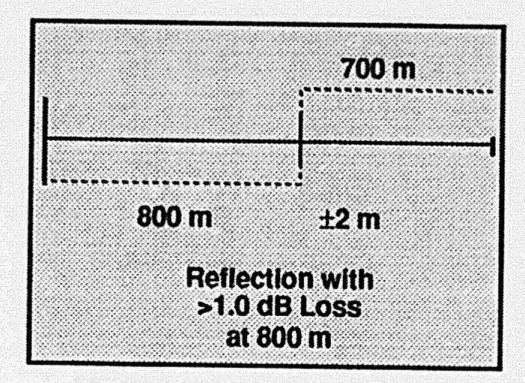

Page C-8

1FS2020 FiberScout Operator Manual Universal Short Range Port

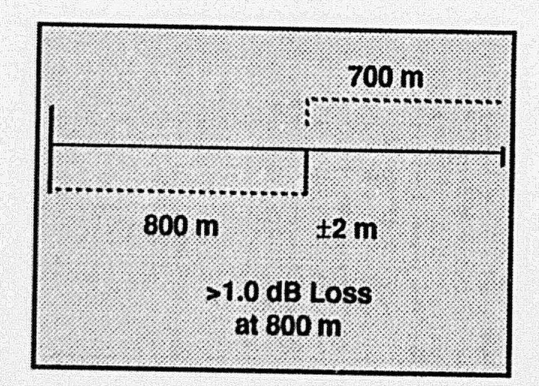

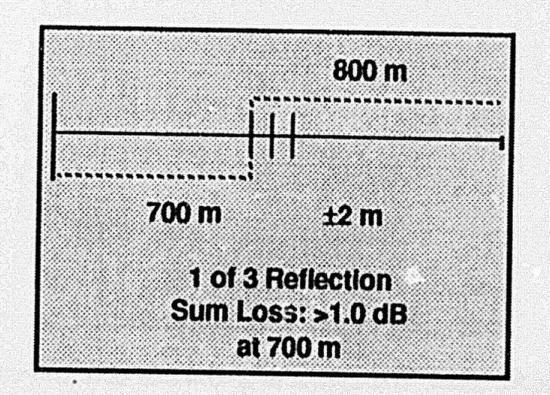

Explanation: The cursor is on a non-reflective fault with<br>loss equal to or greater than 1.0 dB.<br>loss equal to or greater than 1.0 dB.<br>loss equal to or greater than 1.0 dB.<br>loss equal to or greater than 1.0 dB.<br>loss equal t

Page C-9

Universal Short Range Port

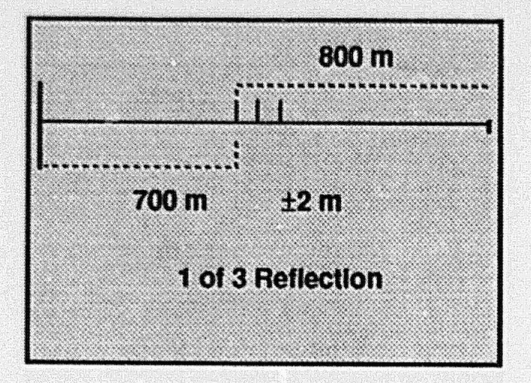

Explanation: The cursor is on the first of three reflective features having a combined loss less than FiberScout can detect. The Ref'ections setup must be turned on to allow this type of fault to be reported. If the number of reflections exceeds nine, the first line of the message will read ">9 Reflection."

Page C-10

7FS2020 FiberScout Operator Manual Multimode Short Range Port

## Appendix D. MULTIMODE SHORT RANGE PORT

## **Introduction in the contract of the contract of the contract of the contract of the contract of the contract o**

Appendix D contains application information that pertains to instruments equipped with the Multimode Short Range Laser Output Port.

## **Description**

The Multimode Short Range Port is used for testing multimode fibers with total lengths to approximately 3 km (9840 Multimode<br>| short | Short

The launch condition from the Multimode Short Range Port is a Gaussian mode distribution in a 62.5 micron fiber:  $\frac{F_{\text{range}}}{\text{Poil}}$ i.e., the accuracy specifications are in respect to the testing of a 62.5 micron fiber. However, any core size multimode fiber can be tested, but FiberScout may not meet the detailed specifications listed on the following pages.

For information about multimode fibers with core sizes other than 62.5 microns, contact the Tektronix Redmond Division at 1-800-833-9200 (USA), or your local Tektronix representative.

Page D-1

## User-Selectable Threshold

The Multimode Short Range Port features a user-selectable loss threshold that allows you select a fault threshold level of either 1, 2, 3 or 4 dB. This enables users to choose a fault detection level that is significant for the particular system under test. For information about choosing a threshold level, refer to the Operator Manual Supplement. (Note that the initial threshold is factory-set at 3 dB).

## Other Information

The Multimode Short Range Port also reports specific information concerning the loss of each fault detected. Refer to the specifications on the following pages for details.

Page D-2

## 1FS2020 FiberScout Operator Manual Multimode Short Range Port

## Specifications - Multimode Short Range Port

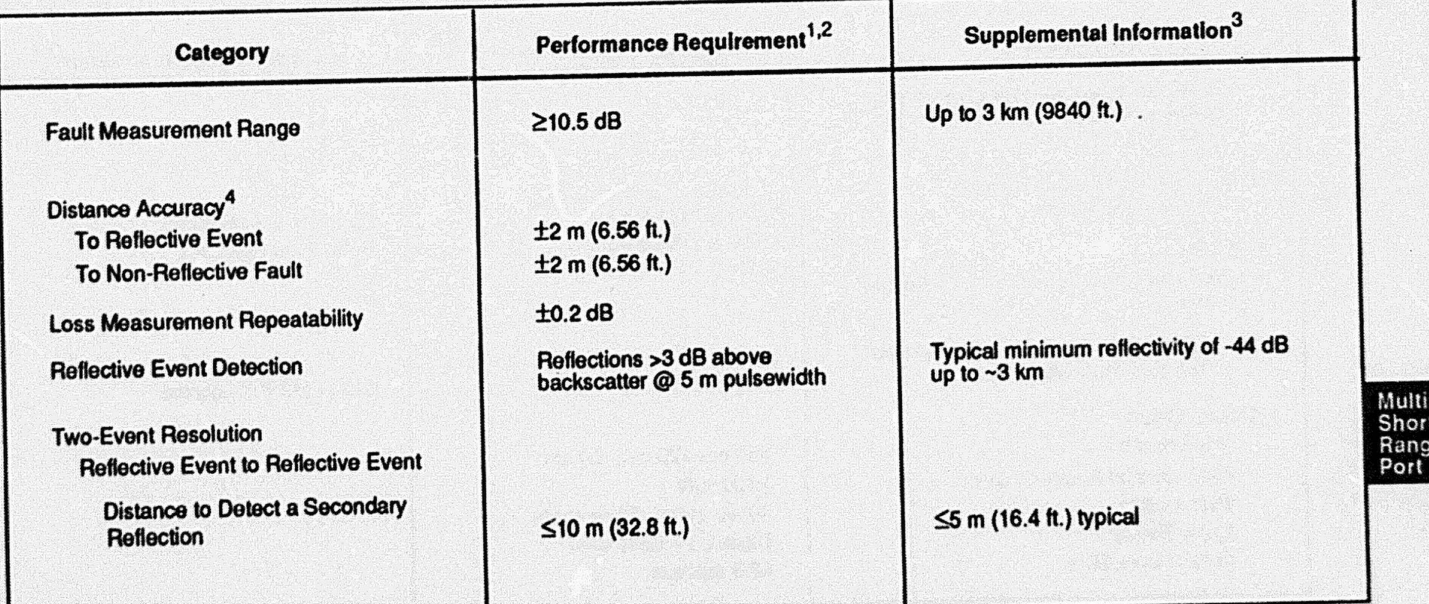

See Page D-5 for notes.

Page D-3

node

## Multimode Short Range Port **1799** Port 1999 12:00 FiberScout Operator Manual

## Specifications - Multimode Short Range Port (cont.)

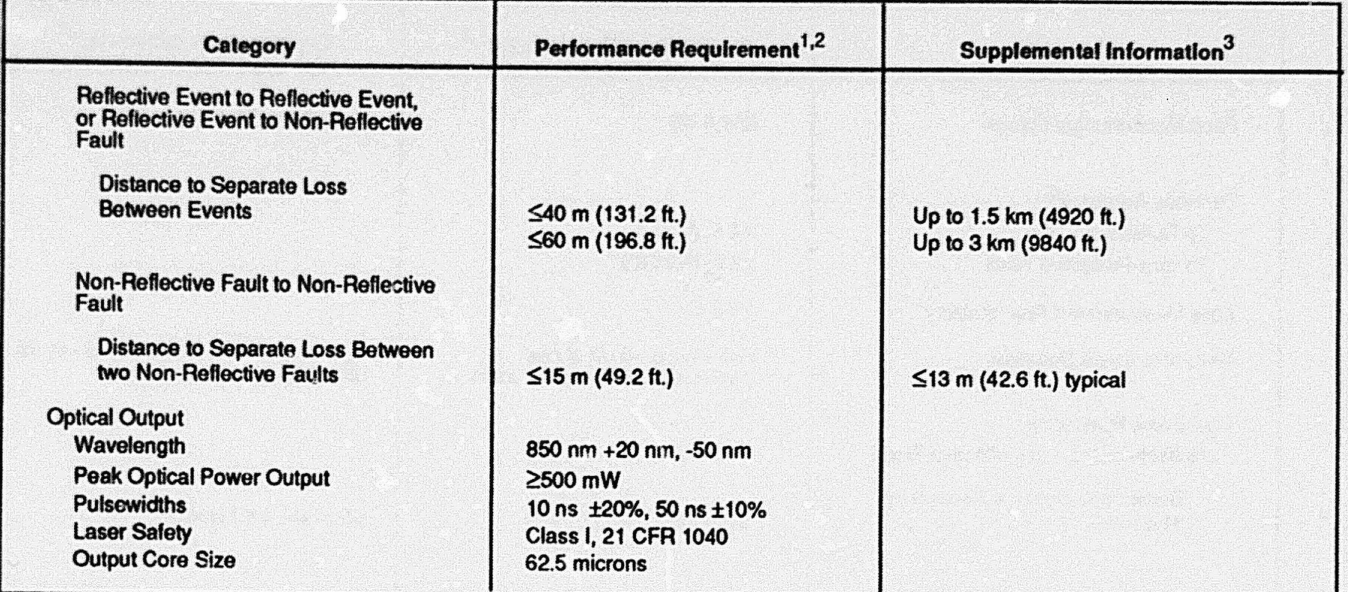

See Page D-5 for notes.

Page D-4

## **1FS2020 FiberScout Operator Manual Multimode Short Range Port**

### Notes:

naiseauIaay

1. Actual distances obtained depend upon threshold setting, number of events, reflective component size, loss value of each fault, fiber attenuation and the quality of the fiber's connection to FiberScout.<br>2. Use of highly

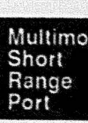

## Appendix E. EXTENDED LONG RANGE PORT

## Introduction

Appendix E contains application information that pertains to instruments equipped with the Extended Long Range Laser Output Port. The Extended Long Range Port is used for testing singlemode fibers with lengths up to 64 km (~40 miles) typically.

## Break Finder and Fault Finder Modes

if you use the Extended Long Range Port you have three test options: 1) test in Break Finder Mode only; 2) test in Fault Finder Mode only, or 3) configure FiberScout so that it will prompt you to select either Break Finder Mode or Fault Finder Mode for each test (called Finder Select Mode).

How to select one of these options is explained in the Operator Manual Supplement.

### Break Finder Mode

Break Finder Mode locates significant reflective events and catastrophic faults (i.e., breaks) quickly and easily. Three kinds of events are searched for:

Page E-1

Extended Long

Extended Long Range Port 1FS2020 FiberScout Operator Manual

- 1) Areflective or non-reflective fault with loss equal to or greater than 4 dB;
- 2) a reflection equal to or greater than 3 dB above backscatter;
- 3) the maximum range reachable by FiberScout.

### Fault Finder Mode

Fault Finder Mode provides the option to choose a fault detection level that is significant for the particular system under test; i.e., either 1, 2, 3 or 4 dB. FiberScout will then search for either reflective or non-reflective faults with loss equal to or greater than your selected threshold.

Also, if the Reflections setup is turned on, all reflective features with reflective heights above backscatter that are greater than a predetermined threshold value will be reported.

See the Operator Manual Supplement for detailed information about the Reflections setup.

Page E-2

## Break Finder Mode Only

If you configure FiberScout to test in Break Finder Mode only, FiberScout will<br>test in Break Finder Mode when you respond to this start-up prompt, and each<br>time thereafter when you press the START TEST button:

## Fault Finder Mode Only

If you configure FiberScout to test in Fault Finder Mode only, FiberScout will<br>test in Fault Finder Mode when you respond to this start-up prompt, and each<br>time thereafter when you press the START TEST button:<br>**Connect fib** 

## extended Long Range Port 1FS2020 FiberScout Operator Manual

## Finder Select Mode

If you configure FiberScout so that you can choose to test in either Fault Finder<br>Mode or Break Finder Mode for each test, FiberScout wili ask you to select one end this prompt is displayed:<br>and press

You must press START TEST to begin testing in Break Finder Mode, or MOVE START TEST for<br>CURSOR to begin testing in Fault Finder Mode.

If you want to test in the other mode after testing in one mode, press START MOVE CURSOR for - TEST. This prompt will redisplay and wait for your response.

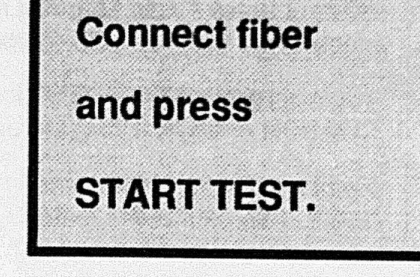

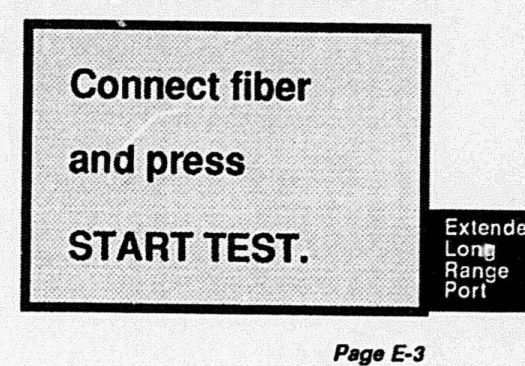

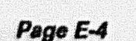

## Distance Accuracy

When a non-reflective fault is detected using the Extended Long Range Port, its distance accuracy may increase with longer processing time. If distance accuracy can be improved, the fault's distance accuracy readout figure will be flagged with a pair of asterisks. Example:

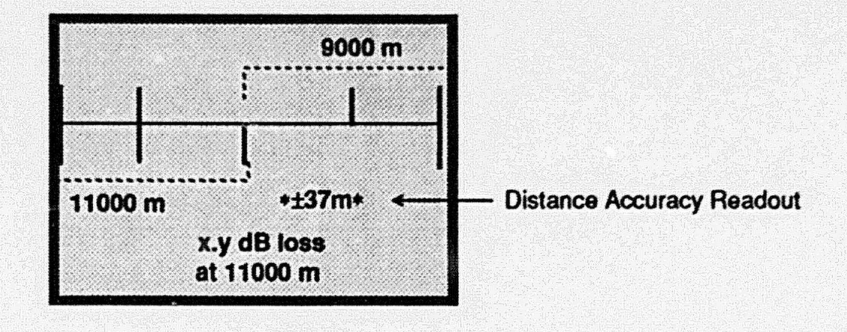

As long as the cursor remains on the fault, distance accuracy will improve for up to approximately 10 minutes, or until FiberScout can no longer improve the accuracy level. When the asterisks disappear from the readout, maximum distance accuracy has been obtained. The contract of the contract of the contract of the contract of the contract of the contract of the contract of the contract of the contract of the contract of the contract of t

Range To quit acquiring more accurate distance data and move to the next event, press MOVE CURSOR.

Page E-5

Extended Long Range Port TFS2020 FiberScout Operator Manuai

## Other Information

The Extended Long Range port also reports specific information conceming the loss of each fault detected. Refer to the specifications for both Break Finder Mode and Fault Finder Mode on the following pages for details.

## Specifications - Extended Long Range Port (Break Finder Mode) '

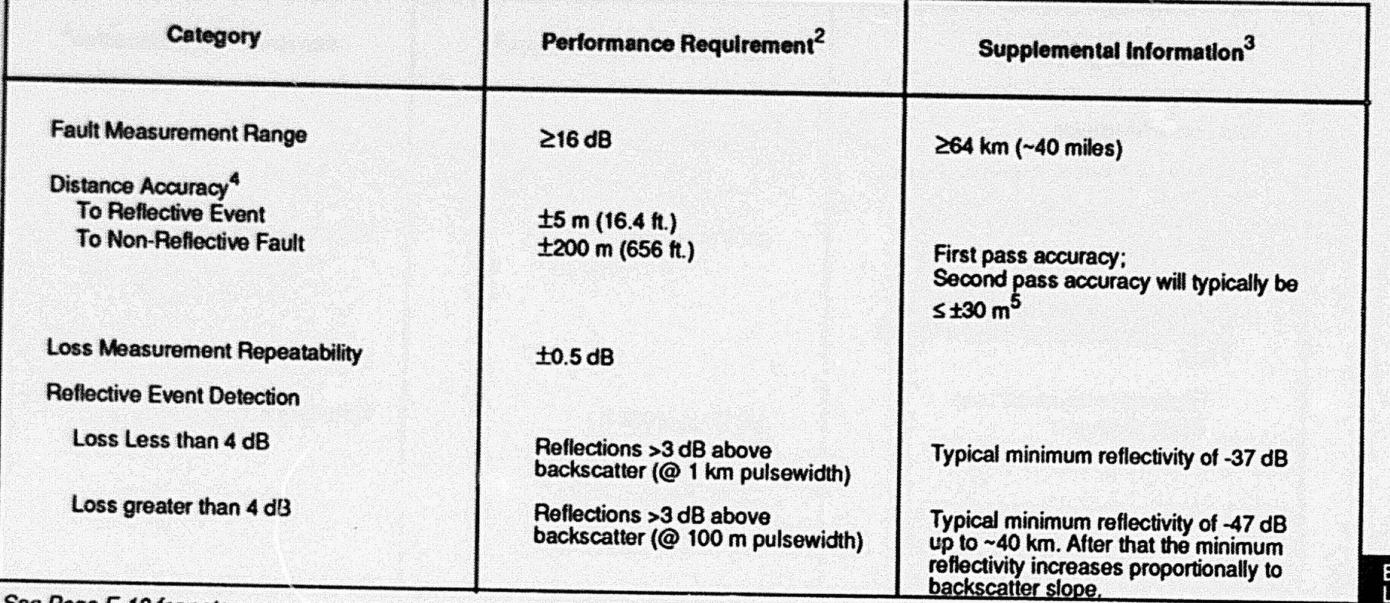

See Page E-10 for notes.

Page E-7

xtend ong ange art<sup>i</sup>

# Extended Long Range Port<br>Specifications - Extended Long Range Port (Break Finder Mode cont.)<sup>1</sup>

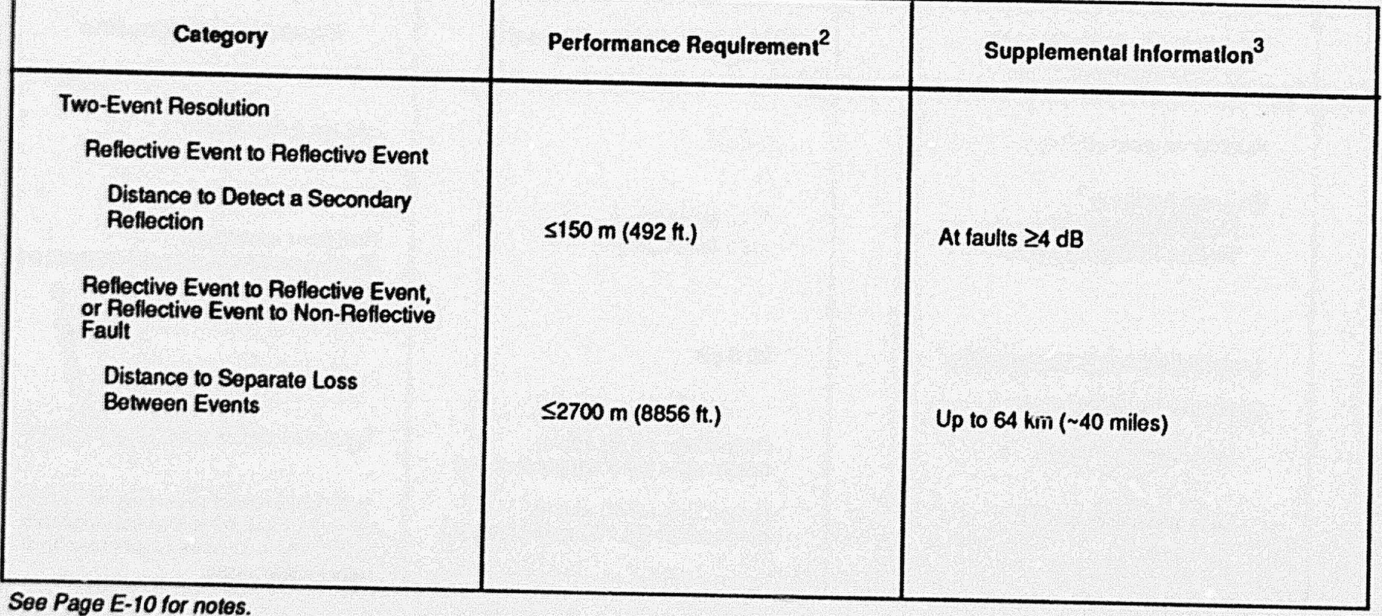

Page E-8

## Specifications - Extended Long Range Port (Break Finder Mode cont.) '

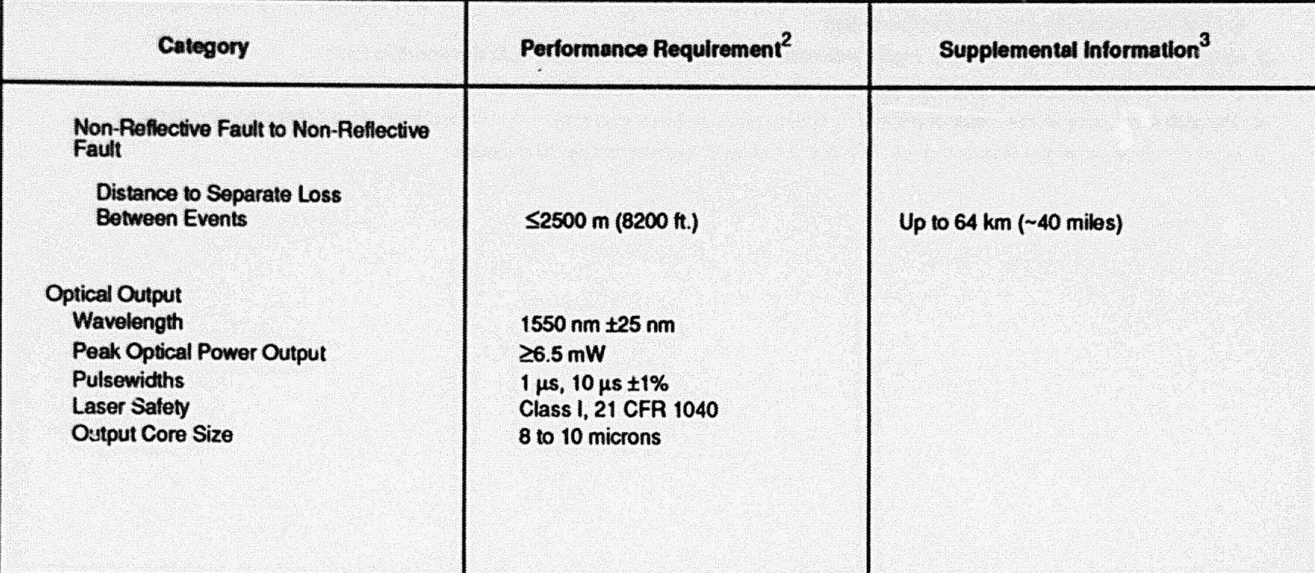

See Page E-10 for notes.

Extended<br>Long Range

Page E-9

Extended Long Range Port TFS2020 FiberScout Operator Manual

### Notes:

1. Actual measurements obtained will depend upon: number of faults, reflectivity of each fault, loss value of each fault, quality of fiber connection to FiberScout and the fiber attenuation factor.

2. Use of highly reflective jumpers or highly reflective fiber terminations can degrade the specifications.

3. All distance values are based on an assumed fiber attenuation of 0.25 dB/km, no events.

4. tquantization error in the index of refraction setting and timebase accuracy: approximately 0.01% of distance measured.

5. Until distance accuracy is less than 30 m (98.4 ft.) or up to approximately 10 minutes.

Page E-10

## Specifications - Extended Long Range Port (Fault Finder Mode) '

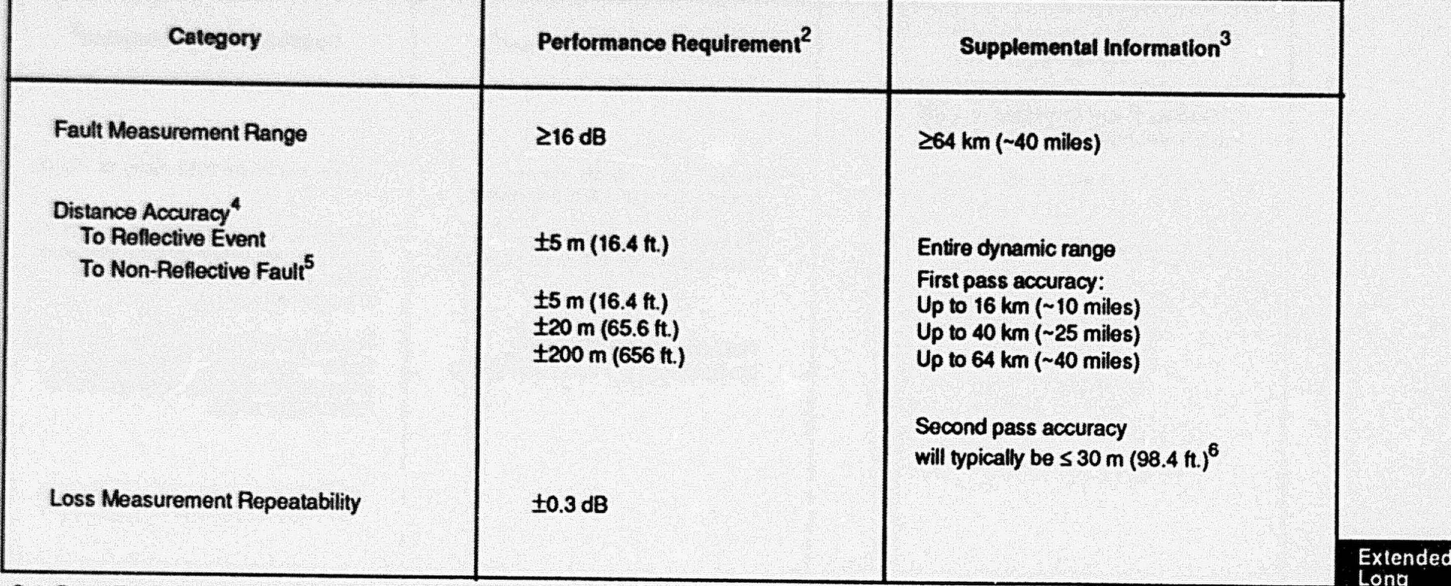

See Page E-15 for notes.

Page E-11

Range Port"

## Extended Long Range Port

1FS2020 FiberScout Operator Manual

## Specifications - Extended Long Range Port (Fault Finder Mode cont.) '

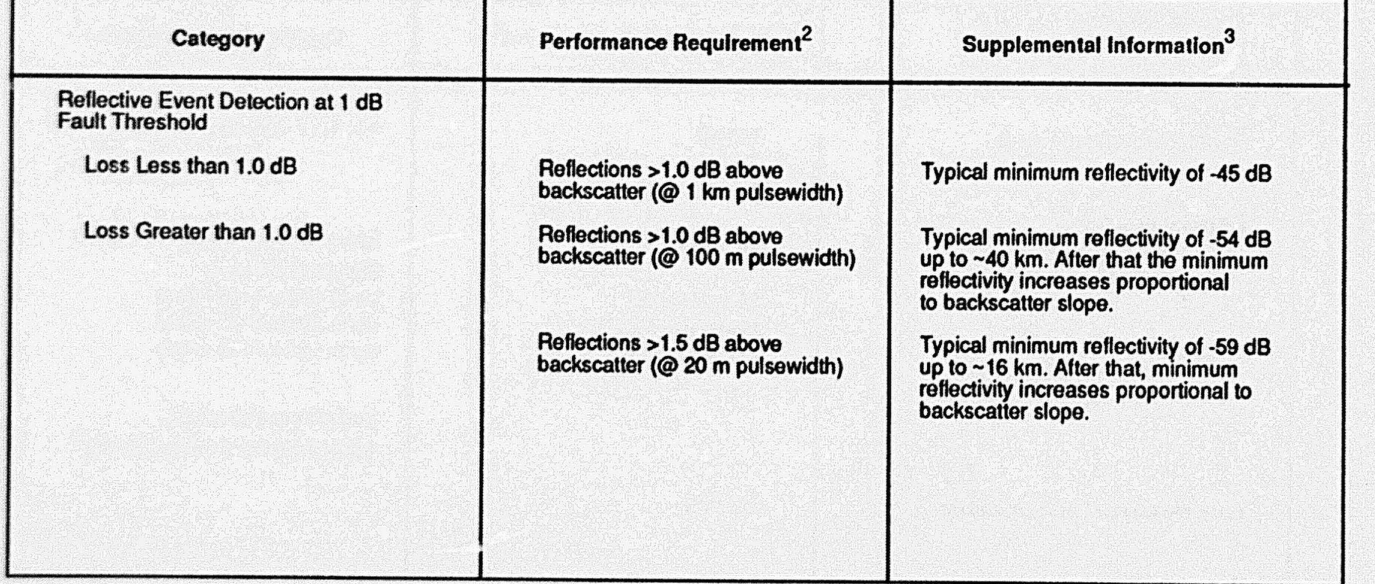

See Page E-15 for notes.

Page E-12

Microfiche scan by vintageTEK - Your donations help support the museum - vintagetek.org Microfiche scan by vintageTEK - Your donations help support the museum - vintagetek.org

## Specifications - Extended Long Range Port (Fault Finder Mode cont.) '

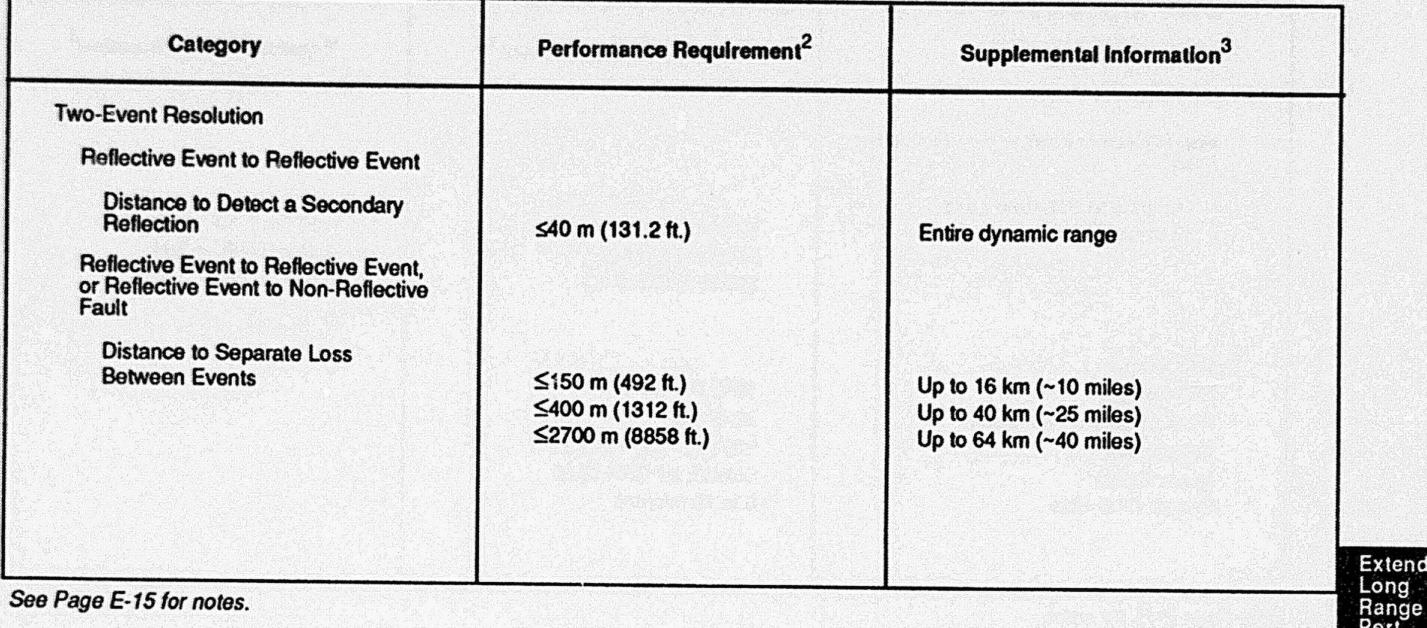

Page E-13

ded

## Extended Long Range Port 1FS2020 FiberScout Operator Manual

## Specifications - Extended Long Range Port (Fault Finder Mode cont.)

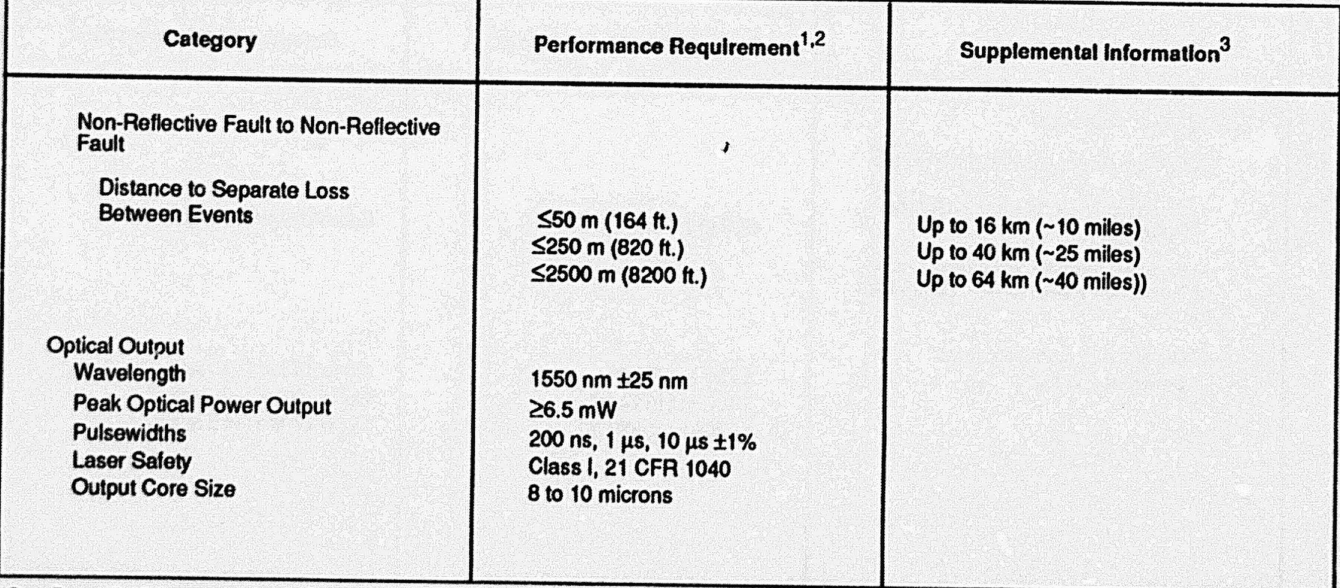

See Page E-15 for notes.

Page E-14

### Notes:

- 1. Actual measurements obtained will depend upon: threshold setting, number of faults, reflectivity of each fault, loss value of each fault, quality of fiber connection to FiberScout and the fiber attenuation factor.
- 2. Use of highly reflective jumpers or highly reflective fiber terminations can degrade the specifications.
- 3. All distance values are based on an assumed fiber attenuation of 0.25 dB/km, no events.
- 4. tquantization error in the index of refraction setting and timebase accuracy: approximately 0.01% of distance measured.
- 5. Event must be completely non-reflective. A reflective component of less than 1 dB above backscatter level at the fault location may cause<br>worst-case distance errors up to ± 500 m (1640 ft.).<br>6. Until distance accuracy i
- 

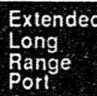

Page E-15

1FS2020 FiberScout Operator Manual Storing/Viewing/Printing Test Results

# Appendix F. STORING/VIEWING/PRINTING TEST RESULTS<br>
Storing Printing Printing Printing Printing Printing Printing Printing Printing Printing Printing Printing Printing Printing Printing Printing Printing Printing Printing P

## Introduction

Appendix F contains information about how to store test results in FiberScout's memory, and how to upload the results to an IBM-compatible PC for analysis, modification, archiving, etc. Any |BM-compatible PC may be used. (The PC application software and interface cable that enables downloading are available from Tektronix as optional accessories).

Appendix F also explains how to use a Seiko printer to generate an immediate hard copy of test results. Only the Seiko DPU411 and DPU201G orinters are supported, and must be purchased separately from Seiko (phone 310- 517-7783, tax 310-517-7792 for information). Printer interface cables are available from Tektronix as optional accessories.

information stored in FiberScout's memory is non-volatile; i.e., it is preserved at power-down and if the battery is discharged or removed.

Appendix F is divided into three sections: (1) How to Store Test Results in Memory, (2) How to Upload to an IBM-Compatible PC, and (3) How to Use a Seiko Printer.

## How to Store Test Results in Memory Storage Capacity

The number of complete tests that can be stored depends on the number of events detected for each fiber. A table of typical values follows:

- \* 1 event per fiber 119 tests stored
- \* 2 events per fiber 74 tests stored
- \* 3 events per fiber 54 tests stored
- \* 4 events per fiber 43 tests stored
- \* 5 events per fiber 35 tests stored
- \* 6 events per fiber 30 tests stored
- \* 7 events per fiber 26 tests stored

## How to Activate Storage

The storage of test results is enabled and disabled via the Test Setup Menu. The controlling menu item is Storage:<br><On/Auto/Off> (see the *Operator Manual Supplement* for instructions on how to access the Test Setup Menu a

Factory default is Storage: Off (storage turned off). Subsequent defaults are those in effect at last power-down.

Page F-2

### TFS2020 FiberScout Operator Manual Storing/Viewing/Printing Test Results

## Storage: On (Storage Turned On) Storing Storing Storing Storing Storing Storing Storing Storing Storing Storing Storing Storing Storing Storing Storing Storing Storing Storing Storing Storing Storing Storing Storing Storin

Storage turned on (Storage: On) enables manua! storage of current test results.

To store test results currently displayed by FiberScout, move the cursor to the Start of Cable. This message will be displayed:

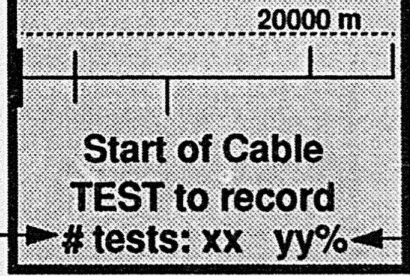

Shows number of tests currently in storage. Updated as each succeeding test is stored.

Indicates percentage of test storage memory used.

Press START TEST to copy current test results into storage. The "Test to record" message will disappear.

Long Range Non-Reflective Events. If you want to further process long range non-reflective events (events flagged with asterisks in the display) and store the results, move the cursor back through the other events in the test-pausing on the non-reflective events of interest-and back to the Start of Cable. Then press the START TEST button to store the updated results.

This method of storing multiple versions of the same test allows FiberScout to further resoive the accuracy of any long range non-reflective events that weren't completely resolved during the first pass.

## Storing/Viewing/Printing Test Results 1FS2020 FiberScout Operator Manual

## Storage: Auto (Automatic Storage)

The automatic storage option (Storage: Auto) automatically stores each test result after it has been completed and displayed by FiberScout. User interaction is not necessary.

However, if you move the cursor to the Start of Cable, the following summary message will be displayed:

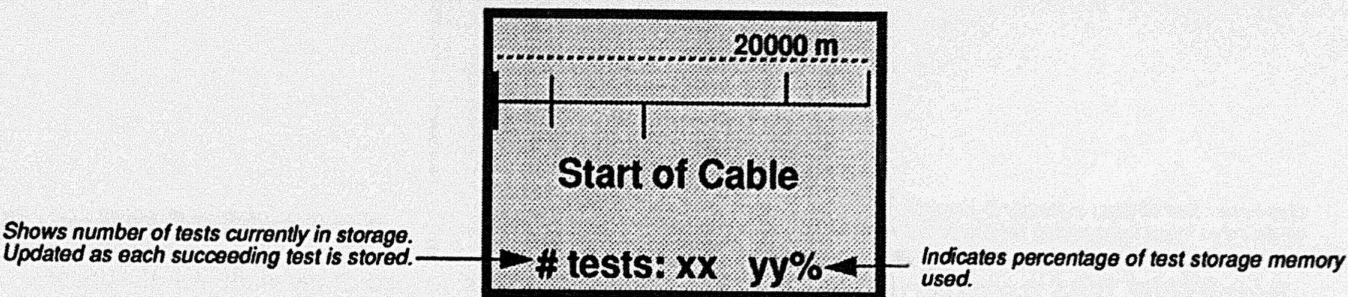

Long Range Non-Reflective Events. If you want to further process long range non-reflective events (events flagged with asterisks in the display) and store the results, move the cursor back through the other events in the t

The updated results will automatically be stored when the cursor is moved to the Start of Cable only if there were changes in the test result data. If there were no changes in the test, storage will not occur.

Page F-4

1FS2020 FiberScout Operator Manual Storing/Viewing/Printing Test Results

### Storage: Off (Storage Turned Off)

Storage turned off (Storage: Off) disables the storage of test results. Test results currently in storage may either be deleted or saved.

When you turn Storage off, you will be prompted with the following message when you exit the Test Setup Menu:

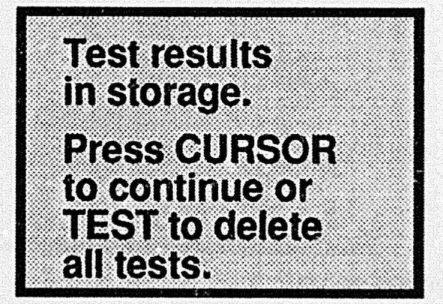

Press MOVE CURSOR to preserve the test results. Press START TEST to delete the test results.

Remember that this message will appear only when Storage was toggled trom On (or Auto) to Off while there were test results in memory.

### Storing/Viewing/Printing Test Results 1FS2020 FiberScout Operator Manual

### Insufficlent Memory Available

if storage has been enabled, and there is insufficient memory to store additional test results, you will be prompted with this message when you try and store a test:

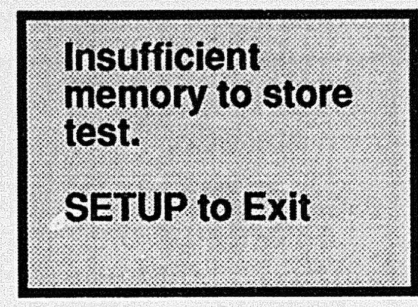

Press VIEW SETUP to retum to normal testing.

Freeing Additional Storage and Saving Contents. If you want to free additional storage and preserve data currently in storage, upload the existing data to a PC. When data is uploaded, it will be deleted from storage (see "How to Upload to an IBM-Compatible PC" on the next page).

Freeing Additional Storage and Deleting Contents. if you want to free additional storage and delete data currently in storage, toggle the Storage item in the Test Setup Menu from On (or Auto) to Off (see Page F-5).

Page F-6

### 1FS2020 FiberScout Operator Manual Storing/Viewing/Printing Test Results

## How to Upload to an IBM-Compatible PC Storing Storing

When the FiberScout/PC interface is properly set up, all test results currently in storage will be uploaded Printing automatically when FiberScout is turned on.

Any IBM-compatible PC may be used for uploading. The software and interface cable that enables uploading are available from Tektronix as an optional accessory called FSTIP (FiberScout Test Interface Package). The software is housed on a 5.25 or 3.5 floppy disc; the interface cable is two-meters long with DB9 connectors at each end.

Uploading procedure:

- (1) FiberScout must be turned *off*. Test results must be currently stored in FiberScout's memory.
- (2) Connect the interface cable between FiberScout's RS232C connector and the COM1 or COM2 port on the PC (COM1 is the default).

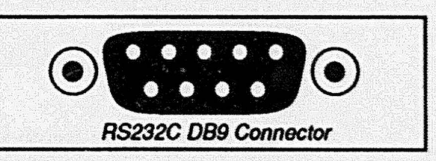

- (3) Power-up the PC. Access the directory in which you want to store the test results.
- (4) Install the FSTIP software on the PC by copying the software to your current directory. Example: If the floppy is in your a drive, type copy a:fstip.exe .< cr> (< cr>means press the carriage return key).

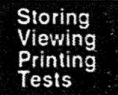

(5) On the PC, type fstip<cr> to begin the program.

<sup>A</sup>message describing how the program works will appear on the PC screen together with the following prompts:

- (a) Do you wish to continue, yes or no? Press y<cr> (or just <cr> to continue program.
- 

(b) Enter output file name prefix (5 chars max): Example: type tests<cr> for your prefix.<br>A complete filename consists of your prefix and <testnumber>.tfs as the suffix. In this example, tests012.tfs will be the filename for test number 12 after uploading to the PC. Test results will be uploaded sequentially;<br>e.g., tests001.tis, tests002.tfs, tests003.tfs, tests004.tfs, etc.

- (c) Enter Operator Name: Name of test operator (optional). Example: type Joe Smith<cr> (or just press <cr> to skip this entry).
- (d) Enter Fiber ID: Fiber identifier (optional). Example: type 12345<cr> (or just press <cr> to skip this entry).
- (e) Enter 1 if using COM1. 2 for COM2: Press 1<cr> (or just <cr>) if using the PC's COM1 port: 2<cr> if using COM2.

After answering these prompts, reminder messages to check cable connections, turn FiberScout on, etc., will appear on the PC screen.

(6) Turn FiberScout on (press ON).

Page F-8

1FS2020 FiberScout Operator Manual Storing/Viewing/Printing Test Results

FiberScout will attempt to communicate with the PC briefly (for about 15 seconds) Sending Test

results to PC.<br>If FiberScout and the PC are communicating, FiberScout will automatically begin 3 : uploading all stored test results to the PC, and display this message: Test #: xx

As each test result is being uploaded to the PC, its number will be displayed by<br>FiberScout and the PC. All stored test results will be deleted from FiberScout's memory after they have been<br>uploaded successfully.

If there is no communication<sup>1</sup> between FiberScout and the PC, FiberScout will power-up normally without any interaction with the PC.

NOTE: Press the Esc (escape key) on the PC or MOVE CURSOR key on FiberScout to abort the<br>program anytime during its operation.

All test results will be deleted from FiberScout's memory only after all results have been<br>successfully uploaded to the PC. If the uploading program is aborted before completion, all test<br>results will be left intact in Fib

(7) After the test results have been uploaded to the PC, they may be viewed, printed or modified like any other file.

1. If proper communication is not achieved, check cable connections and software installation procedure. FiberScout must not be pow-<br>ered-up until all other PC operations are completed, and the message "Waiting for Tektron

Storing/Viewing/Printing Test Results TF\$2020 FiberScout Operator Manual

## How to Use a Seiko Printer

By connecting a Seiko printer directly to FiberScout, a hard copy of test results can be made in the field.

Only the Seiko DPU411and DPU201G printers are supported, and must be purchased separately from Seiko (phone 310-517-7783, fax 310-517-7792 for information). Interface cables for each printer are available as optional acces

## Printer Selection

The print option is accessed via the Test Setup Menu. The controlling menu item is Printer: No Printer/<type> On/<br><type> Auto (see the *Operator Manual Supplement* for instructions on how to access the Test Setup Menu and<br>

The No Printer selection negates printing, and is the factory-set power-up default. Subsequent defaults are those in effect at last power-down.

The <type> On and <type> Auto selections access the printer connected to FiberScout in either manual or automatic mode. In the menu, <type>is replaced by the type of printer being used. The menu will show either: "Seiko 20

NOTE: When using a Seiko printer, power-up FiberScout before powering-up the printer. See Page F-13 for printer switch setups before using the printer.

Page F-10

TFS2020 FiberScout Operator Manual Storing/Viewing/Printing Test Results

## Printer <type>On (Printer Turned On)

Printing turned on (Printer: <type> On) enables the printing of test results currently displayed by FiberScout. To print test results, move the cursor to the Start of Cable. This message will be displayed:

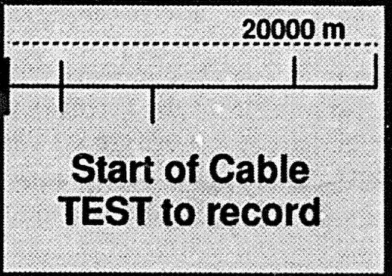

Press START TEST to print the current test results. The "Test to record" message<sup>1</sup> will disappear.

To abort the print in progress, press any front panel button on FiberScout or tum off the printer.

Long Range Non-Reflective Events. If you want to further process long range non-reflective events (events flagged with asterisks in the display) and print the results, move the cursor back through the other events in the test pausing on the non-reflective events of interest-and back to the Start of Cable. Then press the START TEST button to print the updated results.

1. If the Storage option is turned on, test results will also be stored in FiberScout's memory as well as printed.

### Storing/Viewing/Printing Test Results

## Printer <type>Auto (Automatic Print)

The automatic print option (Printer: <type> Auto) prints each test result after a test has been completed and displayed by FiberScout. User interaction is not necessary. It is not necessary to move the cursor to the Start

Long Range Non-Reflective Events. If you want to further process long range non-reflective events (events flagged with asterisks in the display) and print the results, move the cursor back through the other events in the t

The updated results will automatically be printed when the cursor is moved to the Start of Cable only if there were changes in the test result data. If there were no changes in the test, reprint will not occur.

### Page F-12

## 1FS2020 FiberScout Operator Manual Storing/Viewing/Printing Test Results

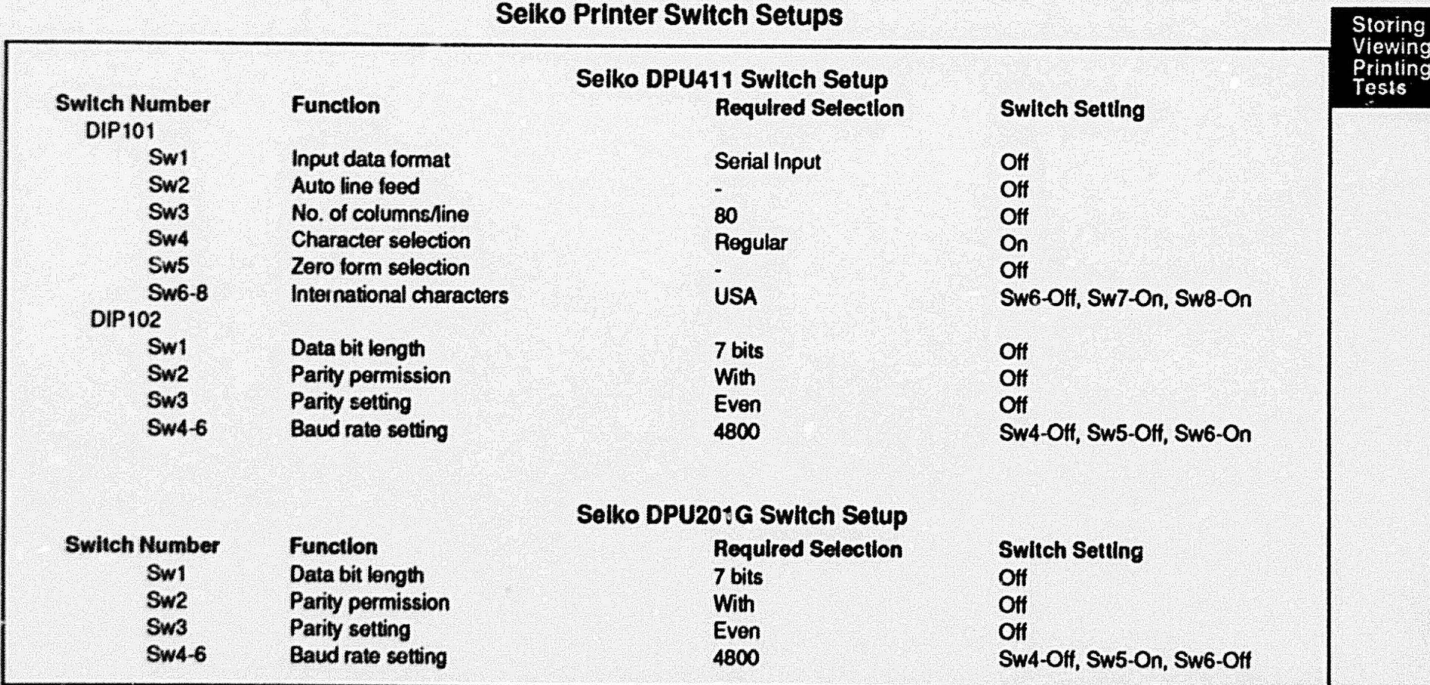

1FS2020 FiberScout Operator Menual FiberScouV/OTOR Comparisons

## Appendix X. FIBERSCOUT/OTDR COMPARISONS

## Introduction

Appendix X shows comparisons between typical FiberScout displays and how the fiber would look on an OTDR (Optical Time Domain Reflectometer).

FiberScout operates by sending a series of short pulses down an optical fiber. Because of microscopic discontinuities in the fiber, part of each pulse is scattered back to FiberScout. Also, some components such as connecto

FiberScout measures the intensity and time of arrival of this radiation, and uses the information to determine distance to and size of events along the fiber.

FiberScout's method of operation is similar to that of an OTDR. One difference is the way information about the fiber is displayed.

An OTDR displays a trace of the fiber, and requires you to interpret the display and make measurements on the events.

FiberScout interprets the data for you, and provides a symbolic display that automatically identifies events and displays information about loss and distance for each event.

Page X-1

OTDR Comparisons

## FiberScout/OTDR Corrections TFS2020 FiberScout Operator Manual

In the FiberScout/OTDR examples on the following pages, the terms "ALL" (Accurate Loss Level) and "ESL" (End of Search Level) are used:

\* ALL is the minimum signal-to-noise level required for FiberScout to make repeatable loss measurements.

\* ESL refers to the minimum signal-to-noise level required for FiberScout to consistently detect faults.

### **NOTE**

The distance tolerances and loss values used in the following examples are illustrative only. They should not be used to infer any performance specifications for FiberScout.

Page X-2

1FS2020 FiberScout Operator Manual

FiberScouV/OTDR Comparisons

## FiberScout Display

Equivalent OTOR Display

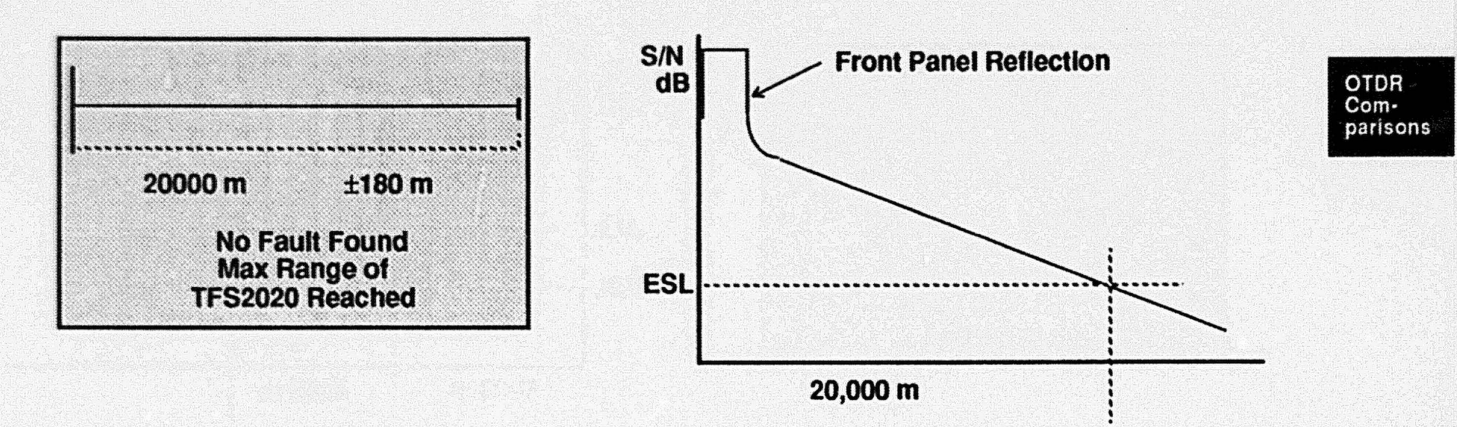

Explanation: No events have been found. FiberScout does not have adequate dynamic range to reliably test beyond 20,000 meters.

Page X-3

FiberScouVOTDR Comparisons

**FiberScout Display** 

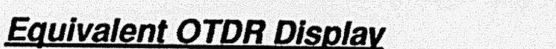

1FS2020 FiberScout Operator Manual

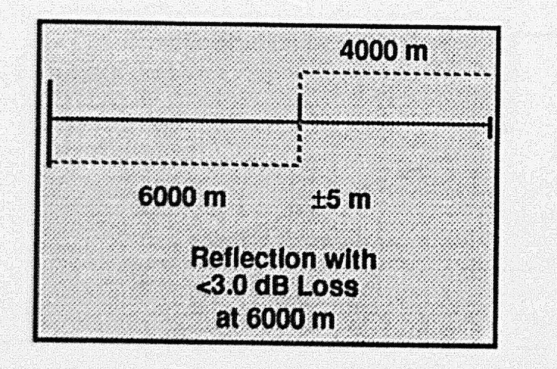

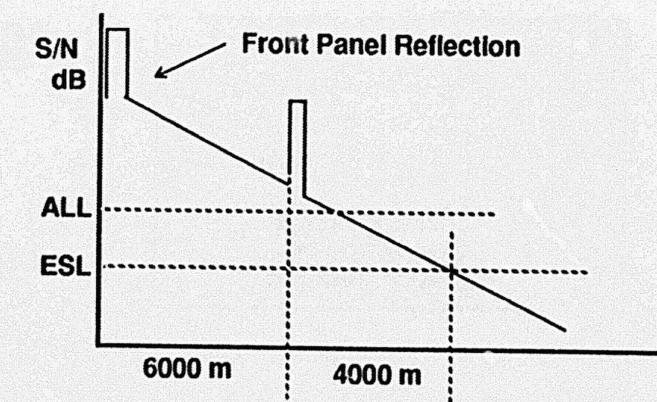

Explanation: The cursor is on a reflective feature with loss less than threshold. In this example the threshold is set at 3.0 dB.

Page X-4
**TFS2020 FiberScout Operator Manual** 

**FiberScout Display** 

**FiberScout/OTDR Comparisons** 

## **Equivalent OTDR Display**

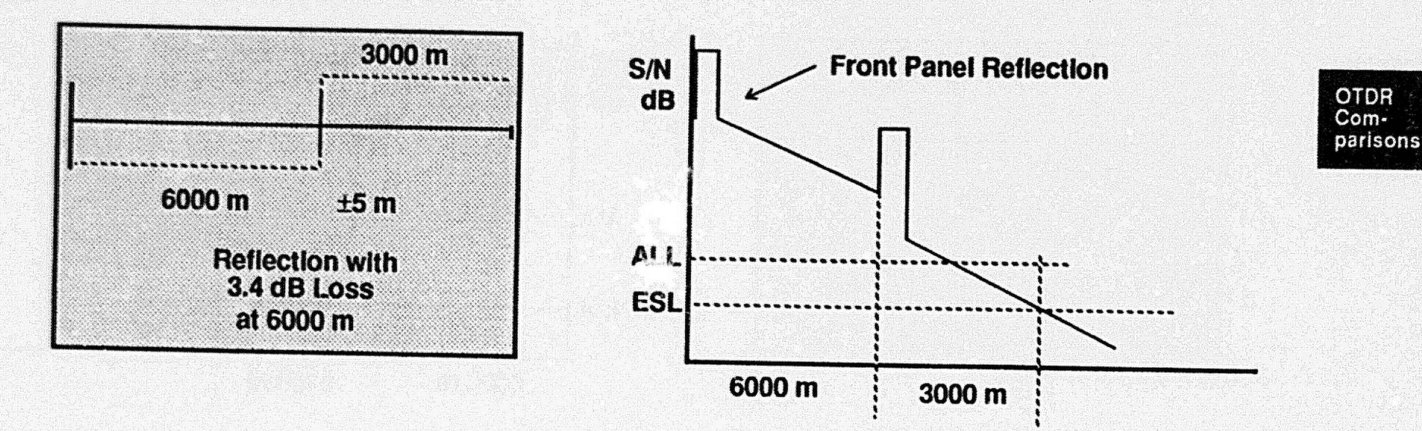

Explanation: The cursor is on a reflective fault with loss greater than threshold. In this example the threshold is set at 3.0 dB or less.

Page X-5

**FiberScout/OTDR Comparisons** 

**FiberScout Display** 

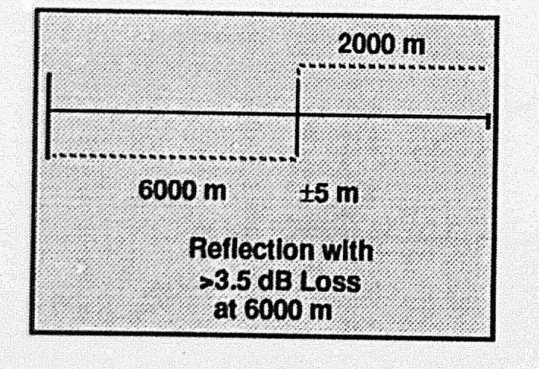

**TFS2020 FiberScout Operator Manual** 

## **Equivalent OTDR Display**

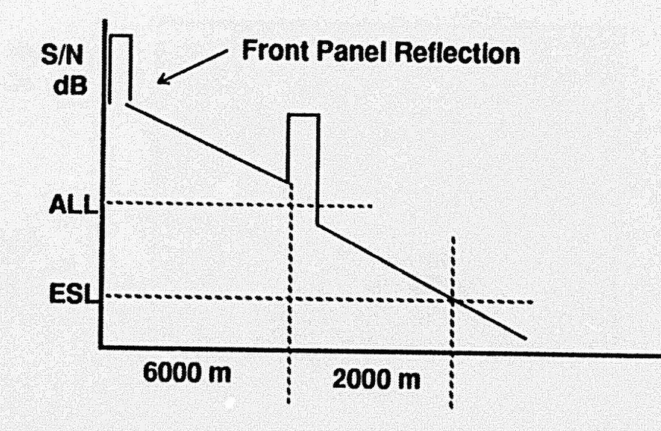

Explanation: The cursor is on a reflective fault with loss greater than threshold (3.0 dB or more in this example). Because the signal-to-noise ratio near the fault is low, FiberScout cannot make a loss measurement within the specified tolerance for the Laser Output port being used.

Page X-6

**TFS2020 FiberScout Operator Manual** 

**FiberScout/OTDR Comparisons** 

## **FiberScout Display**

**Equivalent OTDR Display** 

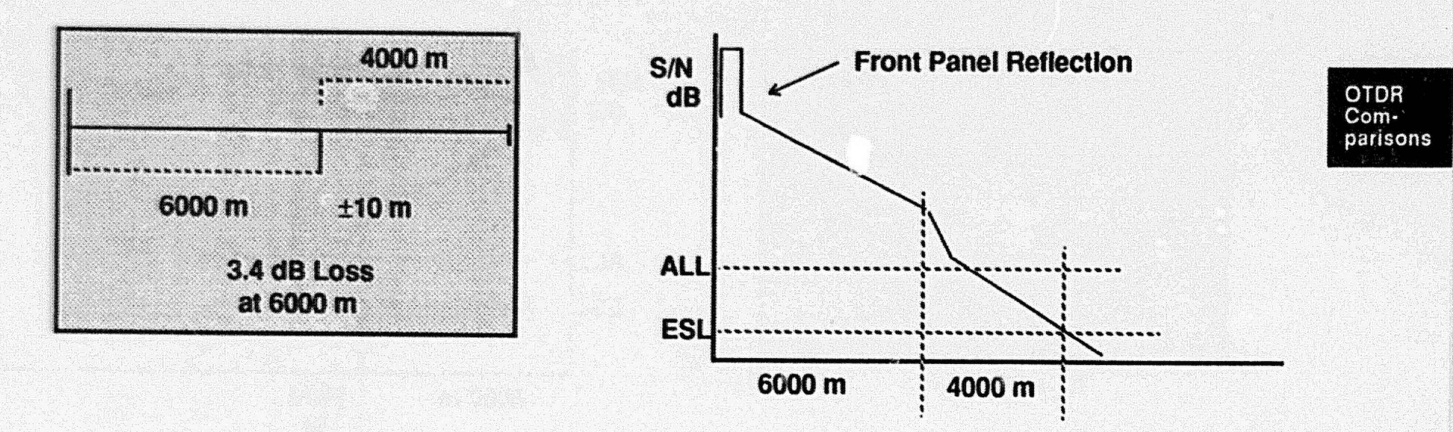

Explanation: The cursor is on a non-reflective fault with loss greater than threshold (3.0 dB or more in this example).

Page X-7

**TFS2020 FiberScout Operator Manual** 

**Equivalent OTDR Display** 

#### **FiberScout/OTDR Comparisons**

## **FiberScout Display**

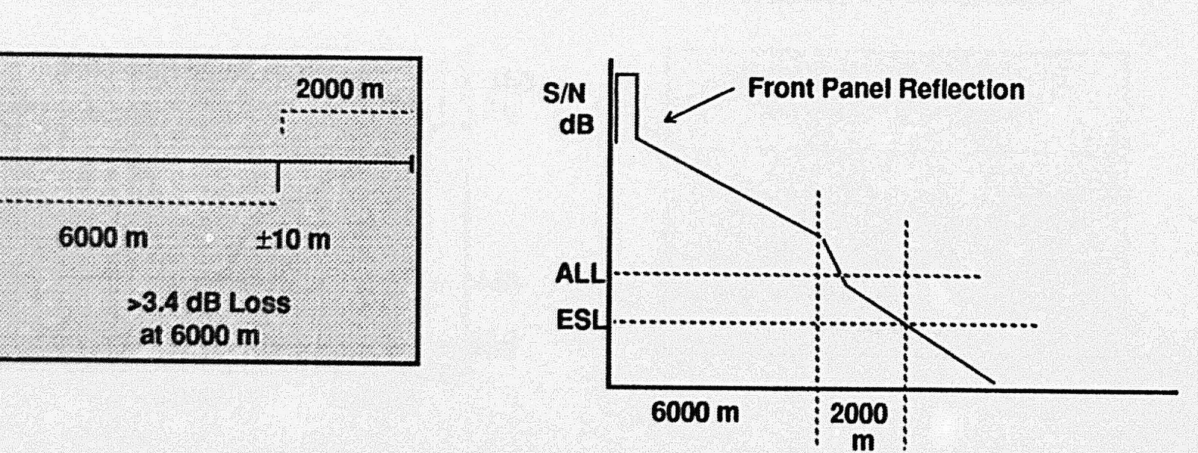

Explanation: The cursor is on a non-reflective fault with loss greater than threshold (3.0 dB or more in this example). Because the signal-to-noise ratio near the fault is low, FiberScout cannot make a loss measurement within the specified tolerance for the Laser Output port being used.

Page X-8

1FS2020 FiberScout Operator Manual FiberScou/OTDR Comparisons

## **FiberScout Display**

Equivalent OTDR Display

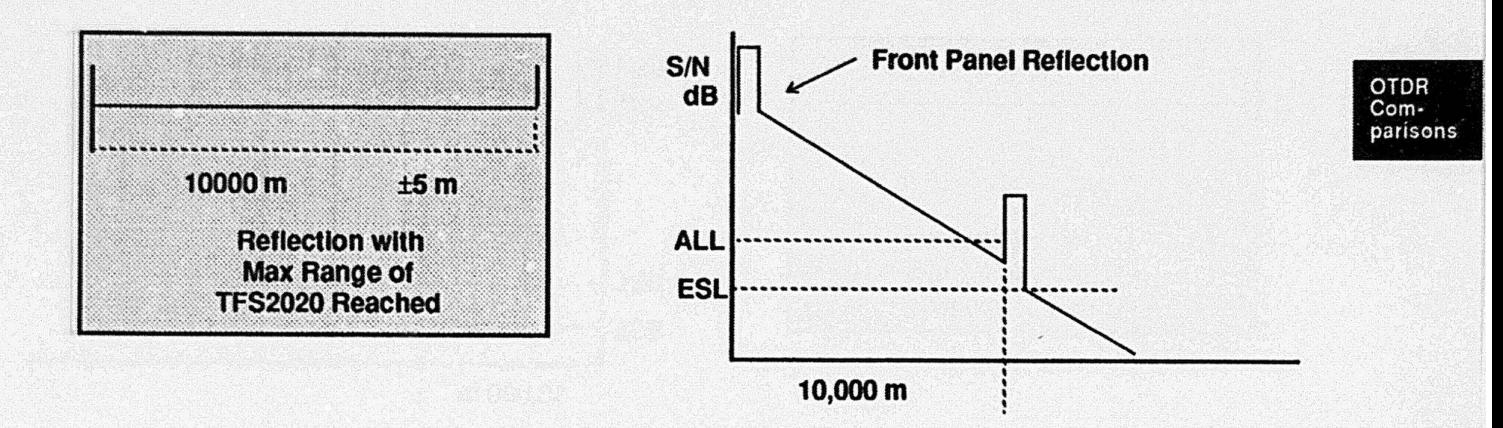

Explanation: The cursor is on a reflective event. FiberScout does not have adequate dynamic range to test the fiber beyond the reflection.

Page X-9

10000 m

**Reflection with No Cable Found** after 10000 m

 $±5<sub>m</sub>$ 

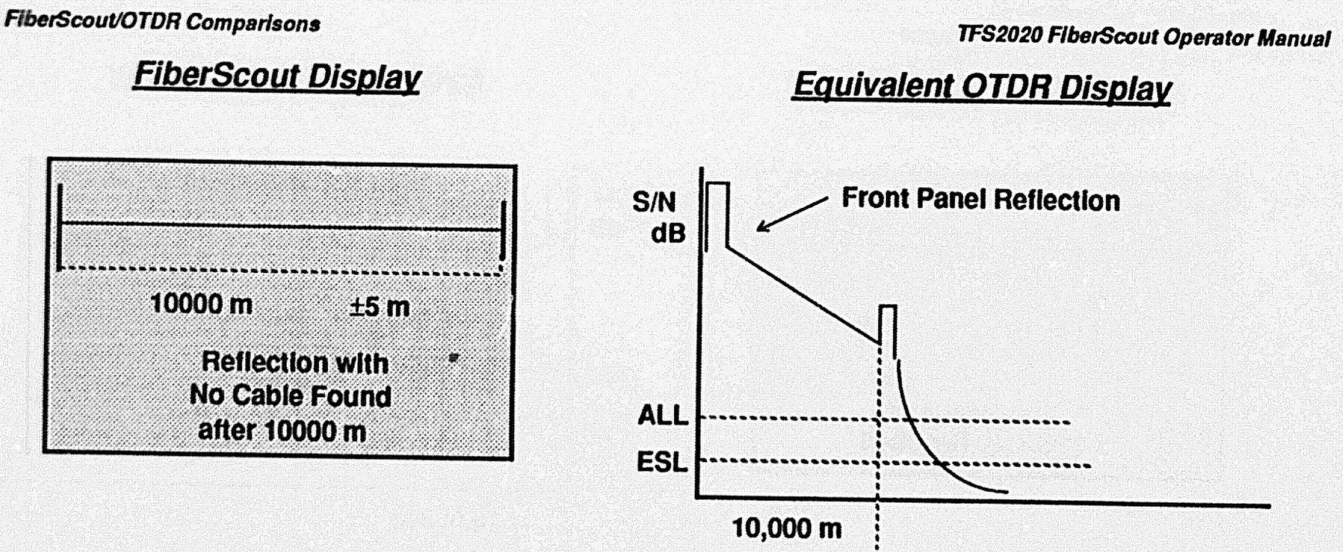

Explanation: The cursor is on a reflective fault. FiberScout has adequate dynamic range to determine that the loss is catastrophic. The search algorithm is stopped and the message "Reflection with No Cable Found after xxxx

1FS2020 FiberScout Operator Manual FiberScou/OTDR Comparisons

FiberScout Display Equivalent OTDR\_ Display

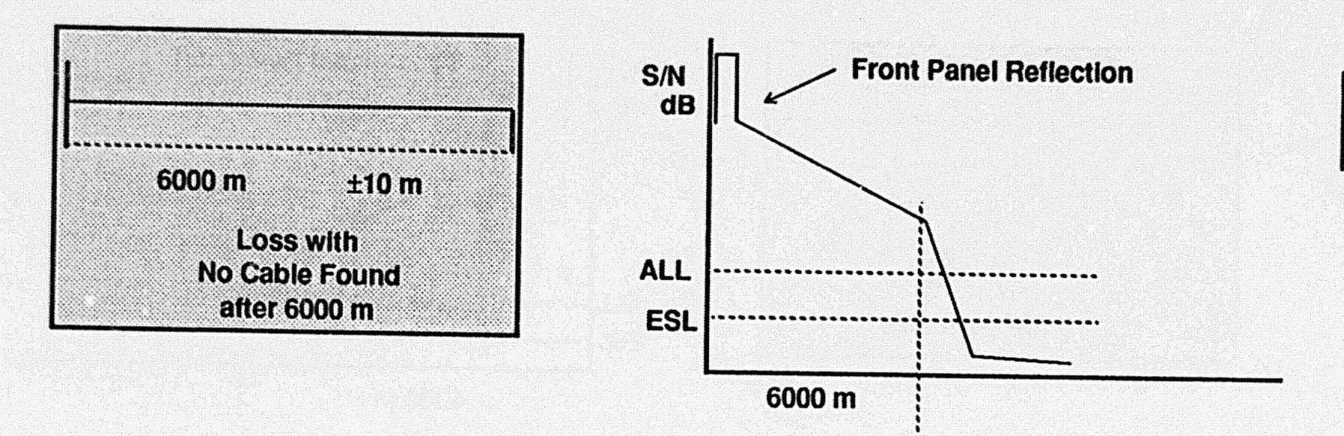

Explanation: The cursor is on a non-reflective fault. FiberScout has adequate dynamic range to determine that<br>the loss is catastrophic. The search algorithm is stopped and the message "Loss with No Cable Found after<br>xxxx m

Page X-11

OTDR Comparisons

## FiberScouvOTOR Comparisons 1FS2020 FiberScout Operator Manual

FiberScout Display Equivalent OTDR Display

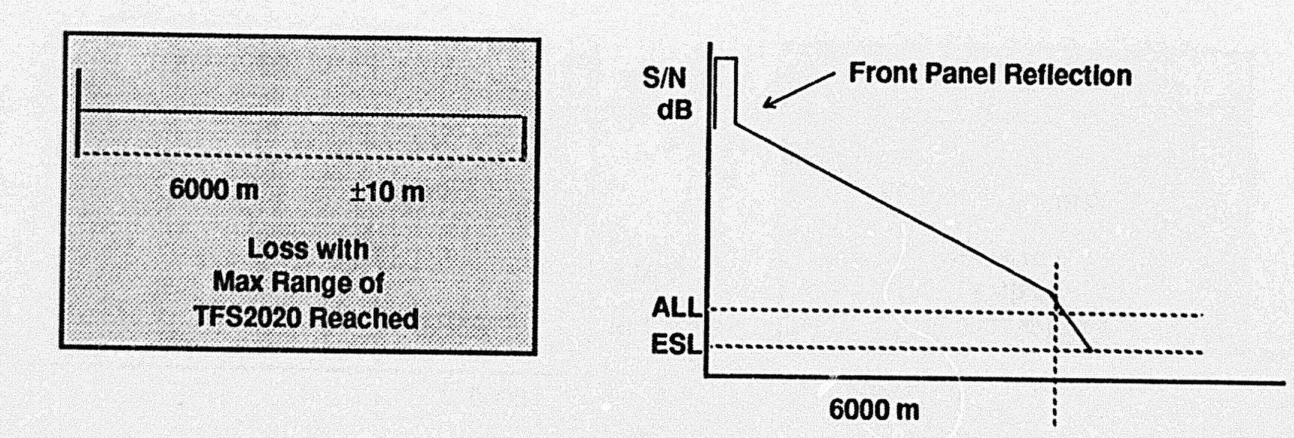

Explanation: The cursor is on a non-reflective fault. FiberScout does not have adequate dynamic range to measure the loss or test the fiber beyond the event.

TFS2020 FiberScout Operator Manual FiberScou/OTDR Comparisons

**FiberScout Display** 

## **Equivalent OTDR Display**

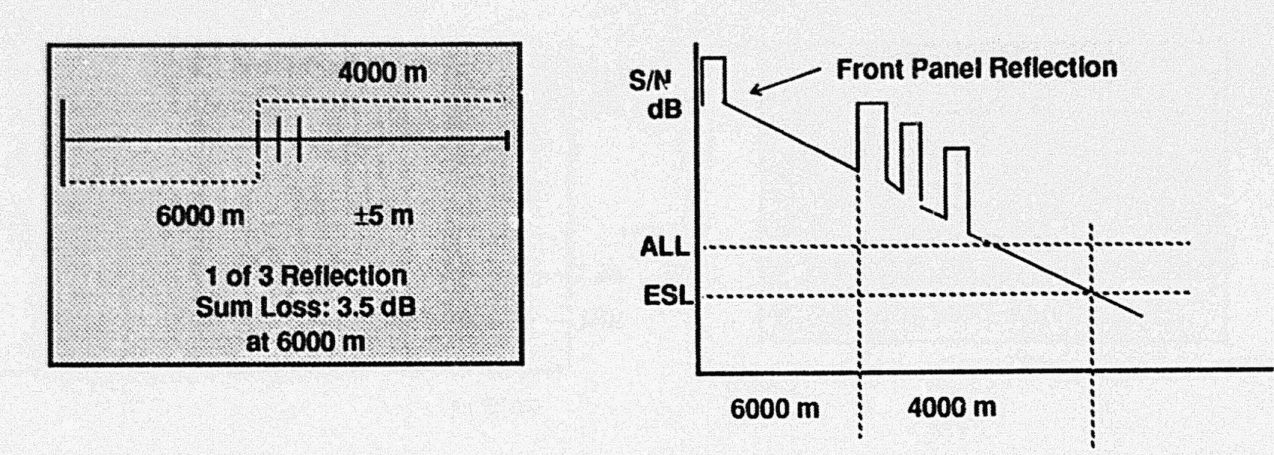

Explanation: The cursor is on the first of three closely spaced reflective events. The combined loss is 3.5 dB. However, the reflections are so close together that FiberScout cannot measure individual loss at each reflection.

Page X-13

**OTDR** Com- . parisons

#### FiberScout/OTDR Comparisons

FiberScout Display

#### TFS2020 FiberScout Operator Manual

## Equivalent OTDR Display

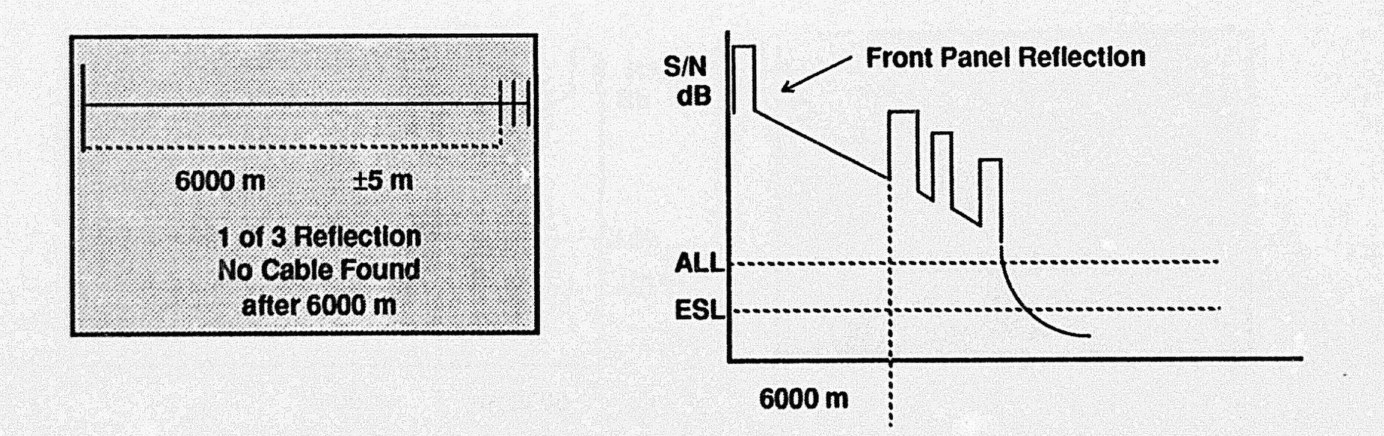

Explanation: The cursor is on the first of three closely spaced reflective events. The combined loss is determined to be catastrophic. However, the reflections are so close together that FiberScout cannot measure the individual loss at each event.

**TFS2020 FiberScout Operator Manual** 

**FiberScout/OTDR Comparisons** 

100 m

**FiberScout/OTDR Comparisons** 

## **FiberScout Display**

## **Equivalent OTDR Display**

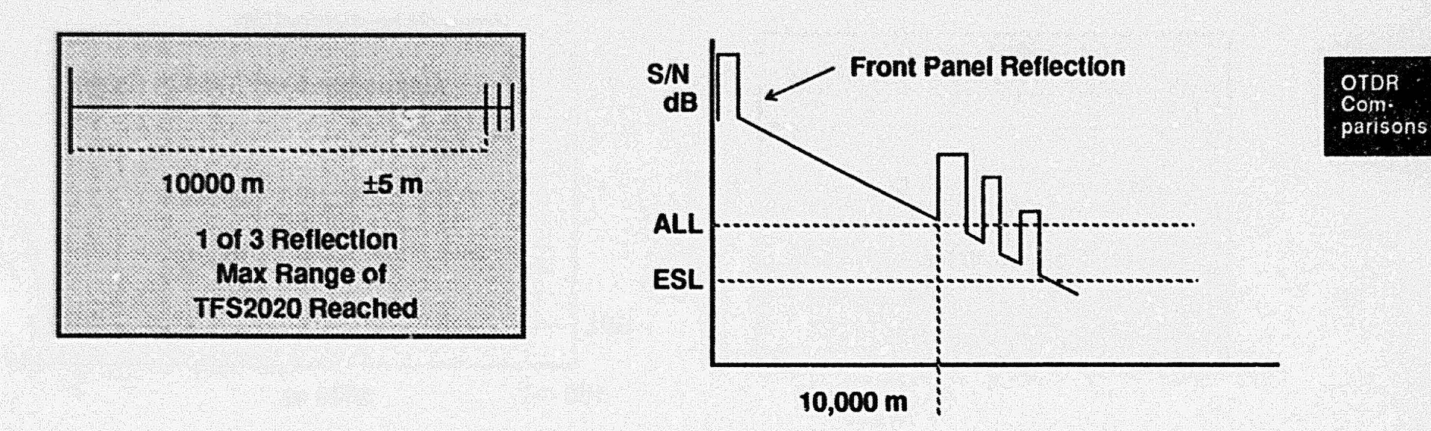

Explanation: The cursor is on the first of three closely spaced reflective events. FiberScout does not have adequate dynamic range to accurately determine whether or not there is cable beyond the reflections, or measure their combined loss.

Page X-15

**TFS2020 FiberScout Operator Manual** 

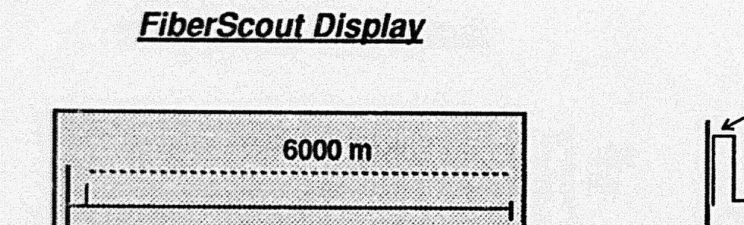

 $±5<sub>m</sub>$ 

**Reflection Near Start of Cable** at 100 m

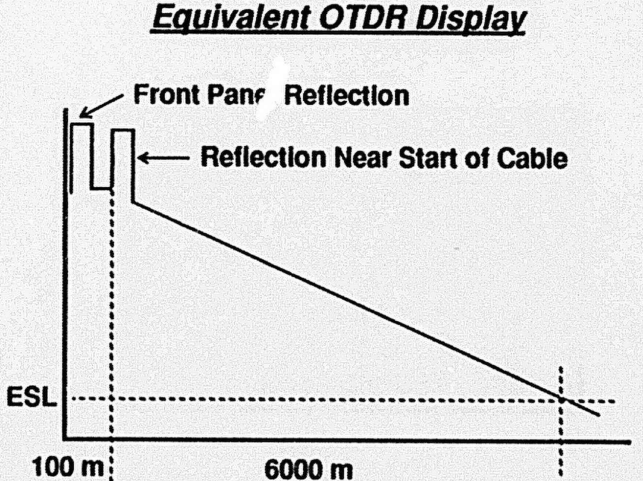

Explanation: The cursor is on a reflective event close to the front panel connector. FiberScout can locate the event but cannot measure its loss separately from the loss at the front panel.

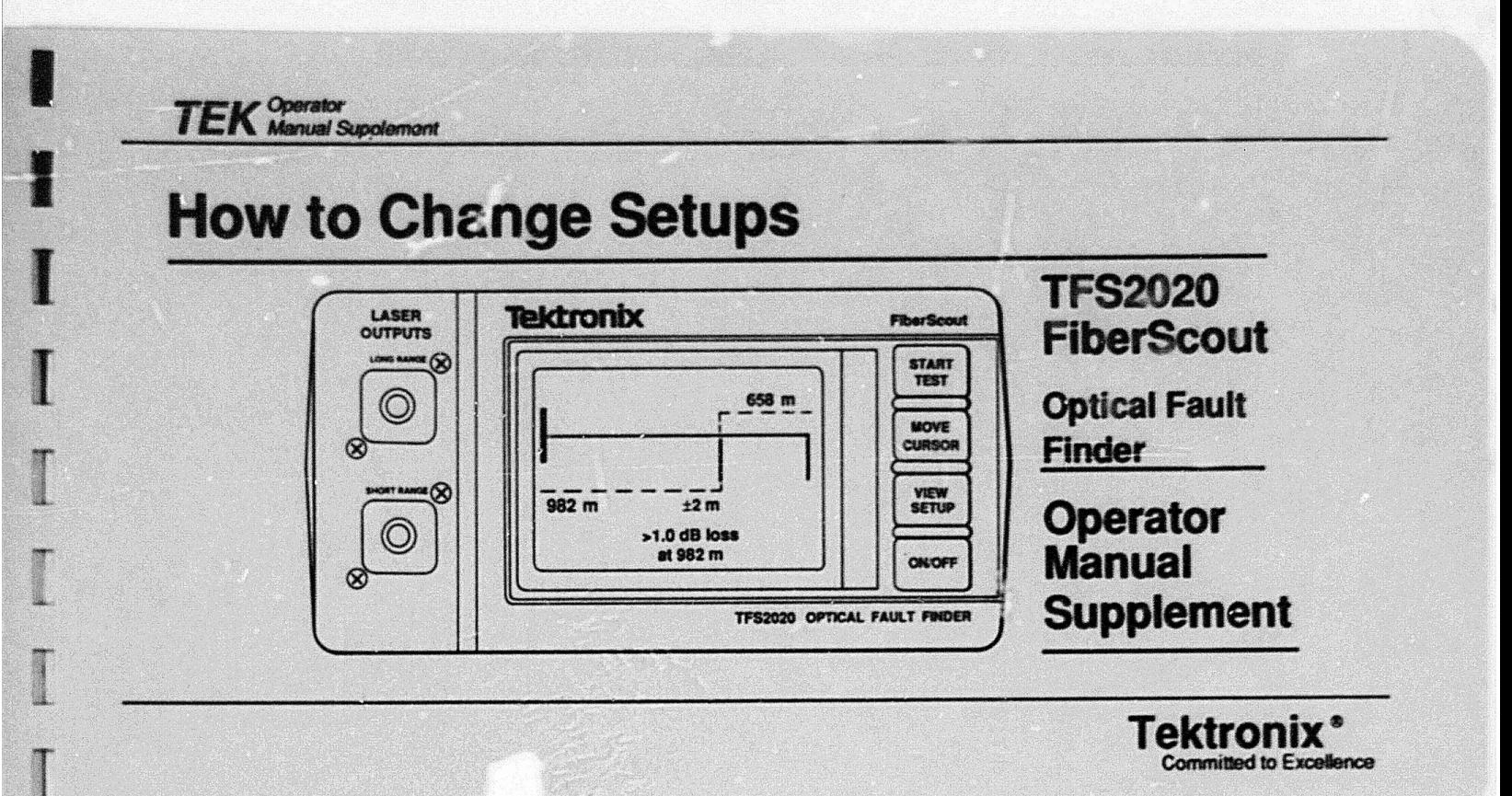

Copyright © 1992 Tektrorix, inc. All rights reserved. Contents of this public\_..on may not be reproduced in any form without the written permission of Tektronix, Inc.

Products of Tektronix, inc. and its subsidiaries are covered by U.S. and foreign patents and/or pending patents.

TEKTRONIX and TEK are registered trademarks of Tektronix, inc.

Printed in U.S.A. Specification and price change privileges are reserved.

First Printing January 1992 Revised:

## **NOTE**

This supplement to the TFS2020 FiberScout Operator Manual describes how to change FiberScout's setups, and is restricted to users who are authorized to access and change setups.

Setups configure FiberScout and its Laser Output ports to accommodate the fiber under test, and establishes readout and downloading options. Proper setups are important in order to avoid inaccurate test results.

Setups are non-volatile. Once established, they remain in effect until changed. Setups are not cancelled by power-down or discharged batteries.

#### **TFS2020 FiberScout Operator Manual Supplement**

# **TABLE OF CONTENTS**

#### **Setup Overview**

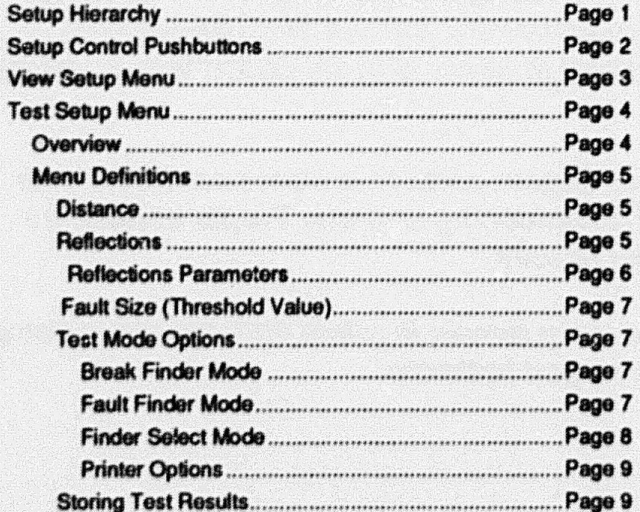

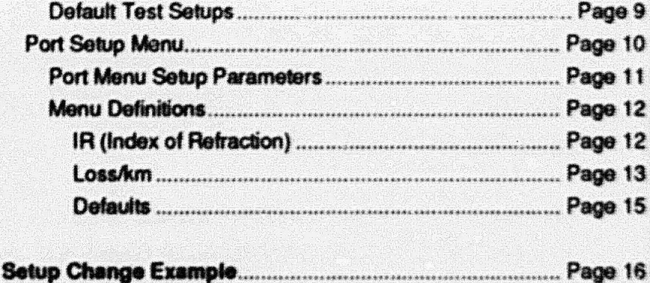

**Table of Contents** 

TFS2020 FiberScout Operator Manual Supplement Setup information Setup information

# Setup Overview

## Setup Hierarchy

The FiberScout setup hierarchy consists of three menu Distance: Meters<br>
levels (see Fig. 1):<br>
1) View Setup Meters The Continues of the Constitutions: Off<br>
1) View Setup Meters The Continues of the Constitutions: Off<br>
Brea

- 1) View Setup Menu. The first-level menu displays<br>
current FiberScout test setups only. It does not<br>
display port setups, nor are setup changes<br>
Derup to Extraordisplay to Extraordisplay to Extraordisplay port setups, nor
- 
- 

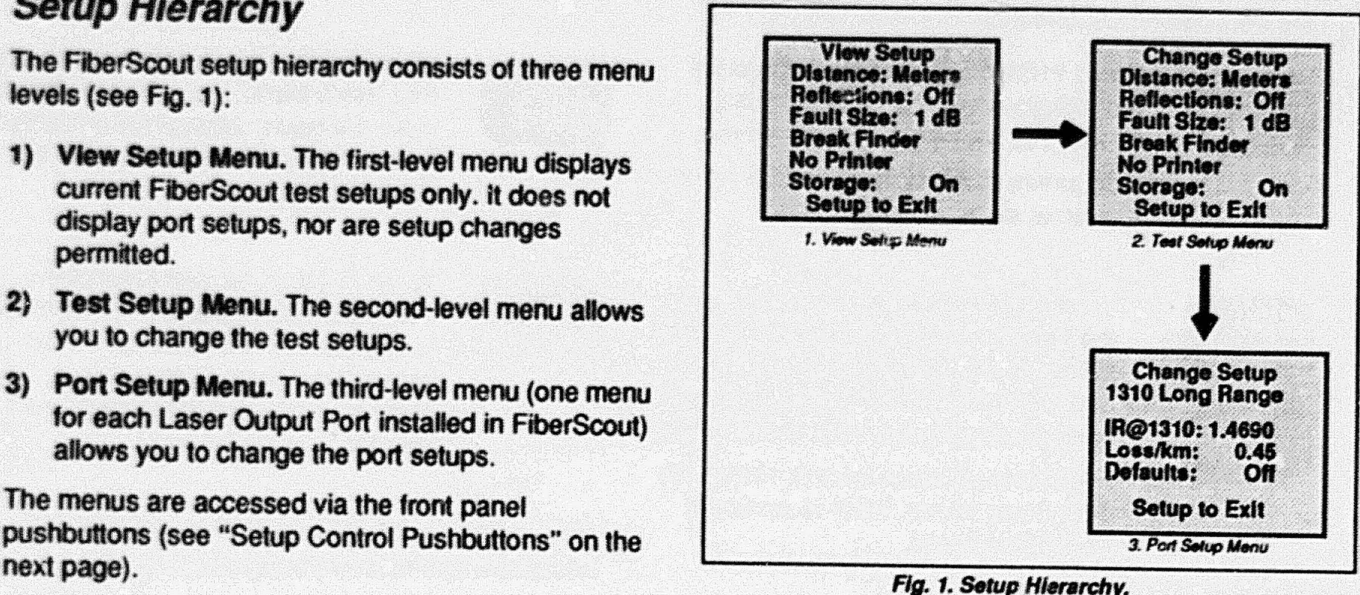

Page 1

Menu access and change functions are controlled by port.<br>the front panel pushbuttons.

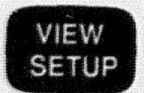

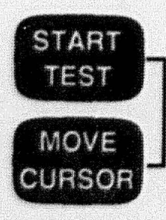

## Setup information 1FS2020 FiberScout Operator Manual Supplement

**Setup Control Pushbuttons**<br>See "Port Setup Menu" section for<br>details about accessing more than one

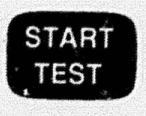

Press VIEW SETUP to display current<br>setups only. You cannot change<br>setups, nor are port setups displayed.<br>Also, press this button anytime to return<br>to normal instrument operation.<br>The peated pressing of this button will<br>re

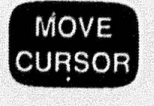

To change setups, you must access MOVE When in either the Test Setup Menu or a to normal instrument operation.<br>
To change setups, you must access<br>
the Test Setup Menu and/or Port Setup<br>
Menu. To do this press START TEST<br>
and MOVE CURSOR simultaneously<br>
Menu. To do this press START TEST<br>
and MOVE CURS and MOVE CURSOR simultaneously the Will toggle to a new value).<br>
when displaying the View Setup Menu.<br>
Press these buttons once to access the<br>
Repeated pressing of this button will<br>
result in a wraparound.

Press these buttons: twice to access a Port Setup Menu; twice to access a Port Setup Menu.<br>Port Setup Menu. *Remember, press VIEW SETUP to return to normal* instrument operation from any setup display.

**FS2828 FiberScout Operator Manual Supplement** 

## view Setup Menu

The View Setup Menu displays current test setups only. You cannot change setups, nor display port setups.

To access the View Setup Menu, press VIEW SETUP anytime FiberScout is powered up.

This is an example of a typical View Setup display:

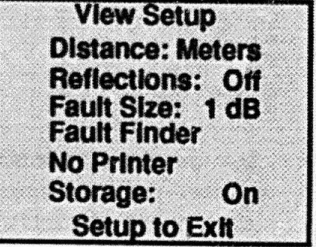

The View Setup Menu allows you to review current Setups, plus allows further access to the Test Setup Menu and Port Setup Menu.

#### Setup information

## Test Setup Menu

### **Overview**

To access the Test Setup Menu during normal instrument operation, press VIEW SETUP once. Then press START TEST and MOVE CURSOR simultaneously once.

This is an example Test Setup Menu display:

**Change Setup Distance: Meters** Reflections: Off Fault Size: 1 dB **Fault Finder No Printer** Storage: **On Setup to Exit** 

The Test Setup Menu selections are: « Distance Meters, Feet

Page 4

## 1FS2020 FiberScout Operator Manual Supplement

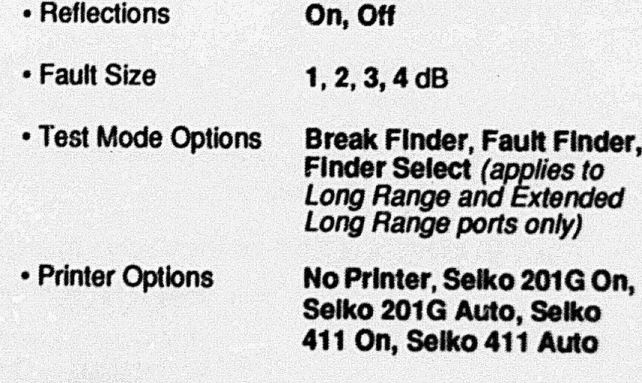

\* Storage On, Auto, Off

To move the cursor through the menu items, press START TEST. To change the value of a menu item, press MOVE CURSOR. The current selection will blink.

When finished changing setups, press VIEW SETUP to return to normal instrument operation.

The message "Setup to Exit" at the bottom of each display is a reminder to press VIEW SETUP anytime to return to normal instrument cperation.

### TFS2020 FiberScout Operstor Manual Supplement Setup information

### Menu Definitions

#### **Distance**

Distance fo event reported in either Meters or Feet.

#### **Reflections**

Reflections turned On displays all reflective events whose reflective heights above backscatter are greater than a predetermined value regardiess of the feature's loss.

Reflections turned Off displays reflective events whose reflective heights above backscatter are greater than a predetermined value only if the feature's loss is greater than the Fault Size.

Table 1(next page) illustrates when a reflective event will be reported, and the resultant message.

Page 5

Setup information 1FS2020 FiberScout Operatcr Manual Supplement

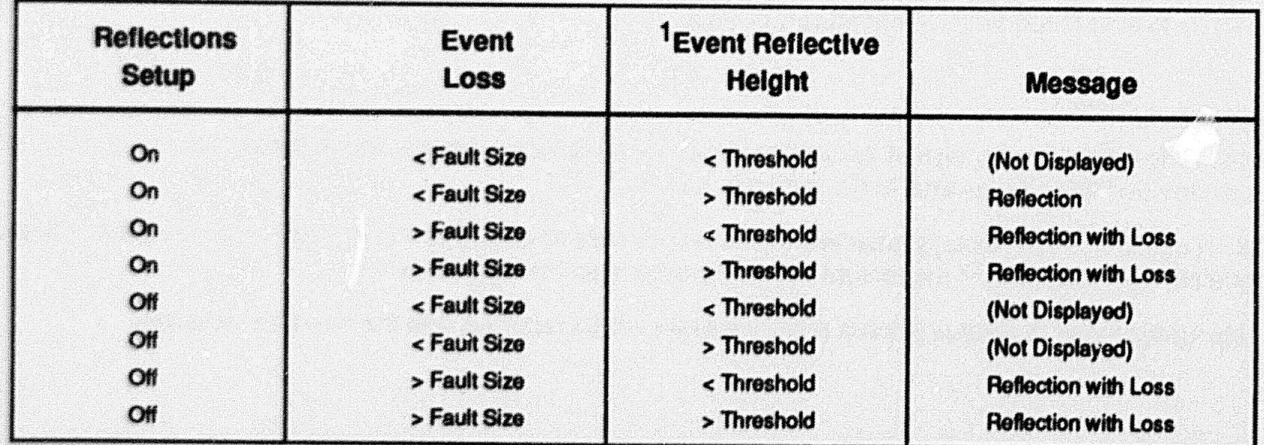

#### Table 1. Reflections Parameters

<sup>1</sup> For Long Range and Extended Long Range ports, the threshold value refers to a reflective height above<br>backscatter that is the same as the user-selectable Fault Size value. For the Universal and Multimode Short<br>Range po

#### TFS2020 FiberScout Operator Manual Supplement

#### Fauit Size (Threshold Value)

Threshold is the lowest decibel loss limit used in detecting faults when using the Long Range, Extended Long Range and Multimode Short Range ports only.

Selectable threshola values are 1, 2, 3 or 4 dB. Selectable values allow the user to determine what fault level is significant in a particular system.

The Universal Short Range Port always has a Fault Size of 1 dB.

The threshold value affects the dynamic range of FiberScout (length of fiber that can be tested). When setting the threshold value there is a trade-off between dynamic range and size of event detected.

Example: Assume a 4 dB threshold value as opposed to a 1dB value using the Long Range Port. The 4 dB value allows FiberScout to test approximately an extra 2.8 dB (typically 7 km or 22,960 ft. of fiber if attenuation is 0.4 dB/km for a 1310 nm wavelength). However, the 4 dB

value will not detect faults with losses less than 4 dB.

### Test Mode Options

Break Finder Mode. Break Finder Mode applies to the Long Range and Extended Long Range ports exclusively.

When the START TEST button is pressed, Break Finder Mode quickly locates significant reflective events and catastrophic faults (i.e., breaks) in the fiber. Loss measuremenis and two-event distance resolution are not as precise as in Fault Finder Mode.

Three kinds of events are searched for: 1) a reflective or non-reflective fault with loss equal to or greater than 4 dB; 2) a reflection equal to or greater than 3 dB above backscatter; and 3) the maximum range reachable by FiberScout.

Fault Finder Mode. Fault Finder Mode applies to the Long Range and Extended Long Range ports exclusively.

Page 7

Setup information

#### Setup information

Fault Finder Mode uses the Fault Size value that you have selected; i.e., either 1, 2, 3 or 4 dB.

When the START TEST button is pressed, FiberScout will search for either reflective or non-reflective faults with loss equal to or greater than your Fault Size value.

Also, if the Reflections setup is turned on, all reflective features with reflective heights above backscatter that are greater than a predetermined fault threshold value will be reported (see previous definition of Reflections).

Note: Both the Universal and Multimode Short Range ports always operate in Fault Finder Mode. Refer to the appropriate appendix in the "FiberScout Operator Manual" for details about Laser Output Port options.

Finder Select Mode. Finder Select Mode applies to the Long Range and Extended Long Range ports exclusively.

Finder Select Mode gives you the choice of making consecutive tests in either Break Finder Mode or Fault

#### **TFS2020 FiberScout Operator Manual Supplement**

Finder Mode without resorting to changing the Test Setup Menu every time.

When in Finder Select Mode, norma! power-up will ask you to select either Break Finder or Fault Finder mode when this prompt is displayed: Connect fiber

and press START TEST for<br>break finder or MOVE CURSOR for fault finder

You must first connect the test fiber, then press the START TEST button to begin testing in Break Finder Mode, or the MOVE CURSOR buiton to begin testing in Fault Finder Mode.

if you want to test in the other mode after testing in one mode, press the START TEST button. The "Connect fiber and press..." prompt will redisplay and wait for your response.

#### 1FS2020 FiberScout Operator Manual Supplement

#### Setup information

#### Printer Options

The Printer option allows you to print-out a hard copy of test results while in the field. Only the Seiko 201G and 411 printers are supported.

Menu printer options are: No Printer, Seiko 201G On, Seiko 201G Auto, Seiko 411 On, Seiko 411 Aute.

See Appendix F in the TFS2020 FiberScout Operator Manual tor additional information about using printers.

#### Storing Test Results

The Storage option enables you to store test results in FiberScout's non-volatile memory for uploading to an IBM-compatible PC. Storage options in the menu are: If you change the Reflections, Fault Size, or Test Mode On, Auto, Off.

See Appendix F in the 7FS2020 FiberScout Operator Manual tor information about using storage, and how to upload data to a PC.

## Default Test Setups

Factory-set default setups are:

- «Distance: Meters
- «Reflections: Off
- \*Fault Size: 3 dB
- 'Test Mode Option: Fault Finder
- \*Printer Option: Nc Printer
- "Storage: Off

Subsequent power-up default setups are those in effect at last power-down; i.e., any setup changes will be preserved.

setup, you will have to re-test the fiber under the new setup parameter.

To re-test the fiber after changing a setup, press the VIEW SETUP button, then the START TEST button.

Page 9

#### Setup information

## Port Setup Menu

To access a Port Setup Menu during normal instrument cperation, press VIEW SETUP. Then press START TEST and MOVE CURSOR simultaneously twice.

if only a Long Range or Extended Long Range Port is installed (top port on the front panel), the Port Setup Menu displayed will contain information for that port.

if only a Universal Short Range or Multimode Short Range Port is installed (bottom port on the front panel), the Port Setup Menu displayed will contain information for that port.

if both Long Range and Short Range ports are installed, the first Port Setup Menu displayed will contain information for the Long Range Port. To display setup information for the Short Range Port, press START TEST and MOVE CURSOR simultaneously again.

Page 10

1FS2020 FiberScout Operator Manual Suppiemeni

Example: Power-up FiberScout and press VIEW SETUP to display the View Setup Menu. Then prass START TEST and MOVE CURSOR simultaneously twice to access the Long Range Port Setup Menu; three times to access the Short Range Port Setup Menu.

This is an example Port Setup Menu when the Long Range Port is installed:

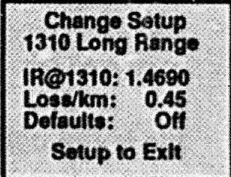

Table 2 on the next page summarizes Port Setup Menu parameters for each Laser Output Port.

To move the cursor through the menu items, press the START TEST button. To change the values for each menu item, press the MOVE CURSOR button. The current selection will blink.

### TFS2020 FiberScout Operator Menual Supplement

Setup Information

When finished changing setups, press the VIEW SETUP button to return to normal instrument operation.

### Table 2. Port Setup Menu Parameters

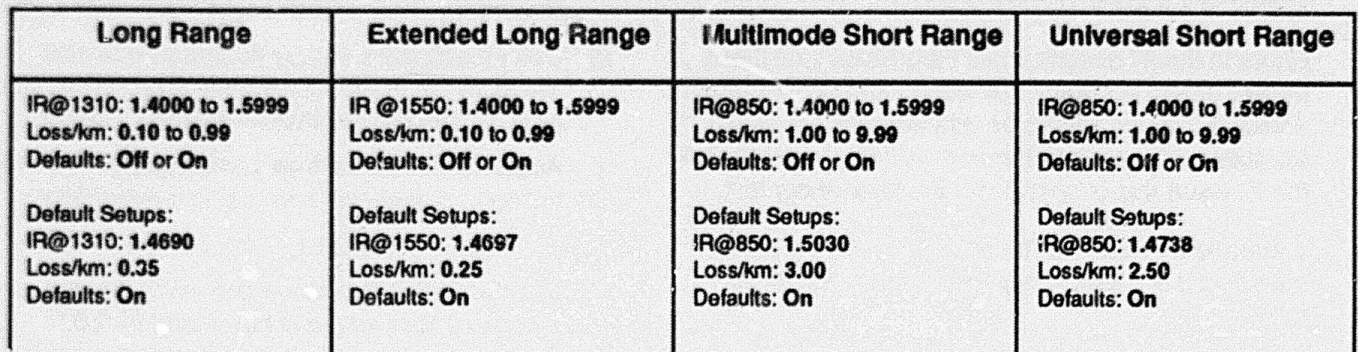

NOTE: If either a Long Range or Extended Long Range port is installed together with the Universal Short Range port, changing the IR setup of one port will also change the 1R setup of the other port. Example: if you change the Long Range IA to 1.4695, the Universal Short Range IR will automatically change to 1.4743. This allows you to test the same fiber with both ports and ensures that distances to events are based on the appropriate IR corresponding to the port's wavelength. Thus, distances reported will correlate.

Page 11

IR is the ratio of the speed of light in a vacuum to the speed of light in a fiber. User-selectable IR values are 1.4000 to 1.5999 in 0.0001 steps.

Errors in the IR directly affect FiberScout's distance measurement accuracy. Although FiberScout's factory default IR values should be adequate for most testing situations, for very precise work you may want to use the IR value that is specific for the tiber under test. .

A specific IR value can be obtained from the fiber manufacturer. Or you may measure it yourself as follows:

1) Obtain a fiber with a length that has been accurately measured mechanically. Fiber manufacturers typically measure their fibers this way.

The fiber length should be as long as a typical fiber

Setup information 1FS2020 FiberScout Operator Manual Supplement

**Menu Definitions** that FiberScout will be measuring.

IR (index of Refraction) The fiber should be as clean as possible with no splices or intermediate connectors. The far end of the fiber should be cleaved (a connector will do) and clean.

Record the mechanical length of the fiber as "LO."

- 2) Use FiberScout's factory default setups and measure the length of the fiber. Record this value as "L1." Record the factory default IR as "ng1."
- 3) Access a Port Setup Menu and change the IR value to "ng0." Calculate "ng0" using this formula:

 $ng0 = ng1 + (((L1 - L0) / L0) \times ng1)$ 

- 4) Exit the Port Setup Menu and verify that the displayed fiber length is now equal to "LO."
- 5) ifthe measured length is still not equal to "LO" (to within FiberScout's stated accuracy), you may want to repeat steps 3 and 4.

This is an iteration, so when you repeat Step 3, use

### TFS2020 FiberScout Operator Manusl Supplement

the old value of "ng0" as the new value for "ng1,"<br>and use the measured length from Step 4 as the<br>new value for "L1."

Do not change the vaiue of "LO." Usually no more than one iteration will be required.

When the measured length equals "LO," the IR calibration is complete.

#### Loss/km

As light energy travels down a fiber, some energy is<br>absorbed and some is scattered. Consequently, light<br>energy is attenuated. This is referred to as "fiber loss,"<br>and is usually written in dB-per-kilometer (dB/km). Fiber<br>

FiberScout is insensitive to slight errors in loss-per- kilometer. Therefore, FiberScout's factory default

values are usually adequate for most testing.

However, if you want to change FiberScout's default values, use the values supplied by the fiber manufacturer. if these values are not available, measure the loss using the following procedure:

- 1) Obtain a light source that matches the wavelength specifications for the Laser Output Port being used.<br>Refer to the appropriate appendix in the FiberScout Operator Manual for port specifications.
- 2) Obtain an optical power meter equipped with a bare fiber adaptor. The power meter sinould be linear to about 0.1 dB over the measurement range.
- 3) Obtain a length of fiber that is about the same as the fiber to be tested. This fiber should be free of splices and connectors, and its length must be accurately known (mechanically measured).

Record this length as "L."

4) Attach the light source to one end of the fiber. This

Page 13

enemy

#### Setup information

may require fusion splicing a short connector "pigtail" to the fiber in order to connect the fiber to<br>the light source.

Once the light source is connected, do not disconnect or disturb the connection during the rest of this procedure.

5) Turn the light source on and allow it to stabilize.

Cleave the far end of the fiber. Make sure that the cleave is clean and perpendicular to the axis of the fiber to within about 1 degree. A high-quality cleaving tool is necessary.

- 6) Use the power meter to measure the optical power from the cleaved end of the fiber. Record this value a "P1."
- 7) Break the fiber a few meters from the light source.

if the light source was connected by a pigtail and fusion splice, break the fiber about 0.5 meter beyond the fusion splice so that the pigtail and fusion splice are stil! connected to the light source.

#### TFS2020 FiberScout Operator Manual Supplement

Be careful not to disturb the connection between the light source and the fiber.

8) Cleave the end of the fiber that is still connected to the light source. Use the same cleaving procedure outlined in Step 5.

Measure the power from the fiber and record this value as "P2."

9) Calculate the loss per kilometer using this formula:

loss/km = (10 x fog(P2/P1)) / (L-delta)

where delta is the amount of fiber still attached to the light source.

#### **NOTE**

The length of fiber should be enough for the<br>total loss  $[10 \times log(P2/P1)]$  to be several dB.<br>Otherwise uncertainty in the loss per<br>kilometer will be too large. To improve the<br>accuracy of the measurement further, be<br>careful to

Page 14

#### Setup information

## 1FS2020 FiberScout Operator Menual Supplement

manufacturer's recommendations when measuring "P1" and "P2."

### **Defaults**

Turing Defaults on restores all factory default setups. Tuming Defaults on and off toggles between the factory default setups and the user's last specified values.

Page 15

Setup information

# Setup Change Example

This step-by-step self-teaching example explains how to change the Test Setup Menu. Use the same general procedure to change the Port Setup Menu.

Setups can be changed anytime during normal operation of FiberScout whether or not a fiber is connected.

1) First, invoke the View Setup Menu (to display current setups) by pressing VIEW SETUP.

In this example, current setups are:

Distance = Meters Reflections = Off Fault Size (threshold)  $= 1 dB$ Test Mode: Break Finder Printer Option: No Printer Storage: Off

"Setup to Exit" is a reminder to press VIEW SETUP if you want to exit the setup change procedure.

**View Setup** Distance: Meters<br>Reflections: Off<br>Fault Size: 1dB<br>Break Finder **No Printer Storage: Off Setup to Exit** 

1FS2020 FiberScout Operator Manual Supplement

#### Setup information

#### 7°S2020 FiberScout Operator Manual Supplement Setup information

2) To change test setups, invoke the Test Setup Menu by pressing START TEST and MOVE CURSOR

All setup choices will be displayed and the currently

NOTE: in these examples, the blinking cursor is indicated by an underscore.

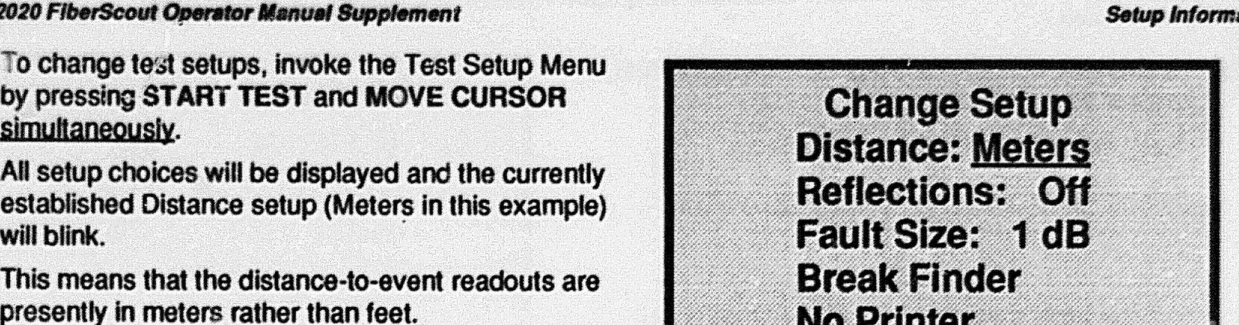

**Off** 

Setup to Exit

**Storage:** 

Page 17

3) To change the Distance setup from meters to feet, press MOVE CURSOR once.

#### **NOTE**

The START TEST button moves the cursor to the next item in the menu.

The MOVE CURSOR button changes the individual menu item values.

When either button is pressed repeatedly, a wraparound will occur.

Setup information TFS2020 FiberScout Operator Manual Suppiement

"Feet" will blink indicating its selection. **If the U.S. In the U.S. P. S. A. Feet | Feet | S. A. F. A. F. A. F. A. Reflections: Off Fault Size: 1 dB Break Finder No Printer Storage: Off Setup to Exit** 

## TFS2020 FiberScout Operator Menual Supplement

4) To access the currently established Reflections setup (Off), press START TEST once.

"Off" will blink indicating its selection.

See the "Test Setup Menu" section for an explanation of the "Reflections" setup.

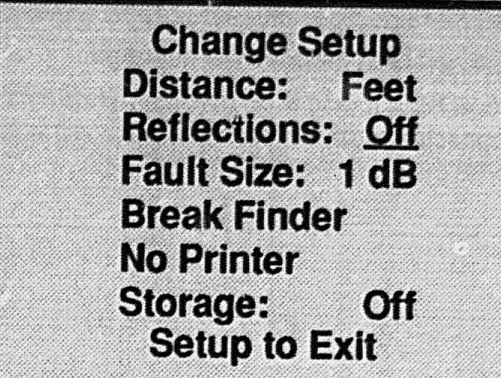

Page 19

Peneticte and Controller

#### Setup information

5) To turn Reflections on, press MOVE CURSOR once. "On" will blink indicating its selection.

Reflections turned on is usually used to locate a connector or other discontinuity that will serve as a distance reference point during testing.

1FS2020 FiberScout Operator Manual Supplement

**Change Setup<br>Distance: Feet<br>Reflections: <u>On</u>** Fault Size: 1 dB **Break Finder No Printer Storage:** Oiil Setup to Exit

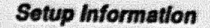

## 1FS2020 FiberScout Operator Manual Supplement

6) To access the currently established Fault Size (threshold value) setup (1 dB), press START TEST once.

"1" will blink indicating its selection.

When using either the Long Range port, Extended<br>Long Range Port or Multimode Short Range port, a<br>selectable threshold value enables you to determine<br>what fault level is significant in a particular system.

### **NOTE**

When using the Universal Short Range Port, the threshold value is factory-set at 1 dB and cannot be changed. Universal Short Range Port users should ignore ihis setup and skip to Step 8.

Setup information

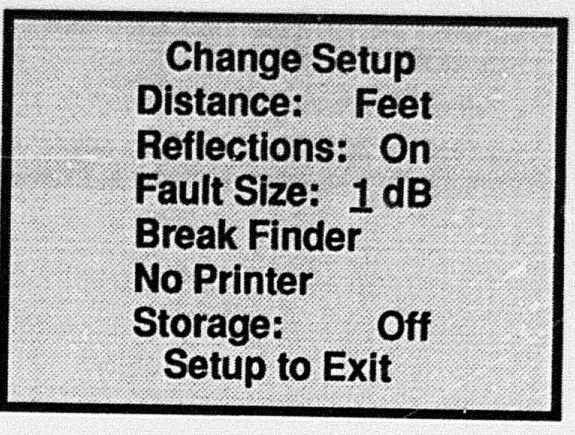

Page 21

#### Setup information

7} To change the threshold value setup from 1 to 2 dB, press MOVE CURSOR once.

"2' will blink indicating its selection.

Press MOVE CURSOR to increase this value<br>incrementally. The values will wrap as follows: 1, 2, 3,<br>4, 1, 2...

TFS2020 FiberScout Operator Manual Supplement

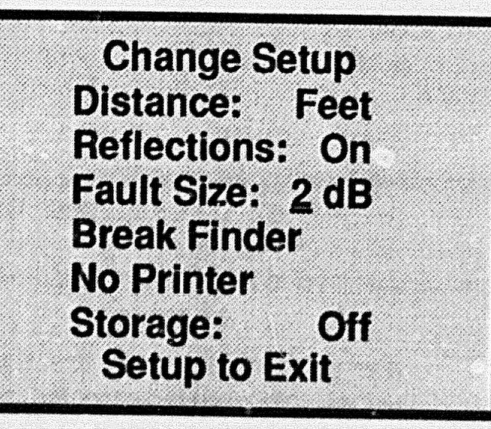

## 1FS2020 FiberScout Operator Manual Supplement Setup information Setup information

8) To access the currently selected test mode (Break Finder), press START TEST once.

"Break Finder" will blink indicating its selection.

Test mode applies only to the Long Range Port and Extended Long Range Port. Ignore this item if using the Multimode Short Range or Universal Short Range ports.

Test mode options are: Break Finder, Finder Select and Fault Finder. See "Test Setup Menu" section for definitions.<br> **Exit** definitions.<br> **Exit** 

**Change Setup** Distance: Feet **Reflections: On Fault Size: 2 dB Break Finder** 

Page 23

9) Tochange the test mode from Break Finder to Finder Select, press MOVE CURSOR once.

"Finder Select" will blink indicating its selection.

Setup information 1FS2020 FiberScout Operator Manual Supplement

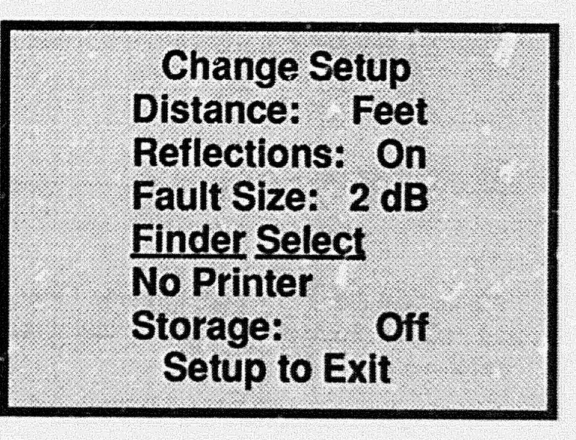

#### TFS2020 FiberScout Operator Manus! Supplement

10) To access the currently selected printer option (no printer hookup), press START TEST once.

"No Printer" will blink indicating its selection.

External printer options are: No Printer, Seiko 201G On, Seiko 201G Auto, Seiko 411 On, Seiko 411 Auto.

See Appendix F in the TFS2020 Operator Manual for printer information.

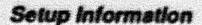

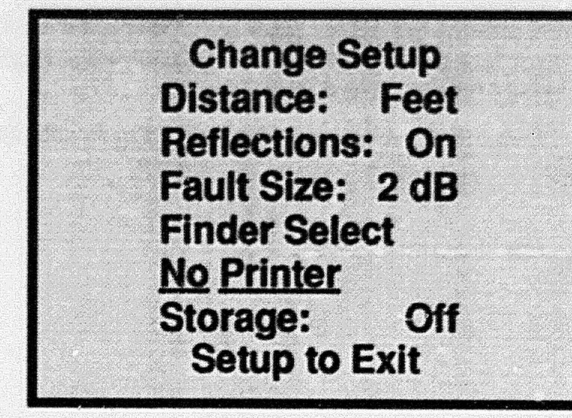

Page 25

Pilbien Ruas Bieri meet en werd en de eerste en werd en werd en werd en werd en werd en werd en werd en werd en werd en werd en werd en werd en werd en werd en werd en werd en werd en werd en werd en werd en werd en werd e

#### Setup information

11) To change the printer option from no printer hookup to a Seiko 201G hookup in Automatic print mode, press MOVE CURSOR twice.

"Seiko 201G Auto" will blink indicating its selection.

1TFS2020 FiberScout Operator Manual Supplement

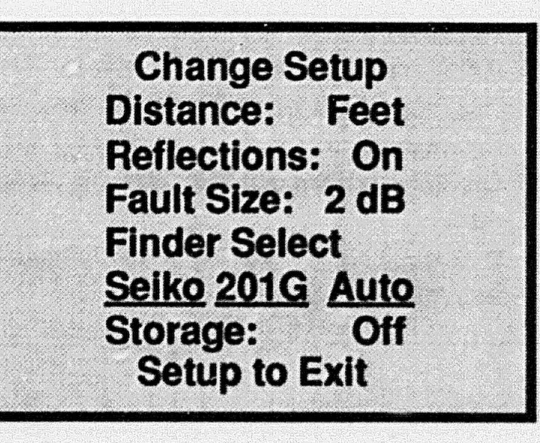

#### TFS2020 FiberScout Operstor Manual Supplement Setup information

12} To access the currently selected Storage option (Storage turned off), press START TEST once.

"Off" will blink indicating its selection.

Storage options are: On, Auto, Off.

See Appendix F in the TFS2020 Operator Manual for information about how to store test results in FiberScout's non-volatile memory.

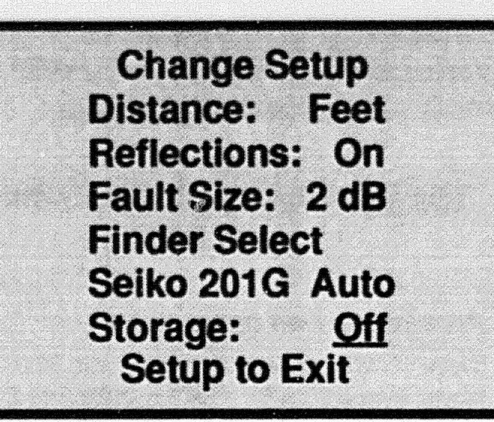

Page 27

13) To change the Storage option from off to on in

# YOU ARE NOW THROUGH CHANGING TEST

### Accessing a Port Setup Menu

if you want to access and change a Port Setup Menu, press START TEST and MOVE CURSOR Simultaneously.

See "Port Setup Menu" section for Port Setup Menu parameters, and accessing instructions for more than one port. The setup change procedure for a Port Setup Menu is the same as for the Test Setup Menu.

if you want to return to normal instrument operation, proceed to Step 14.

Setup information 1FS2020 FiberScout Operator Manual Supplement

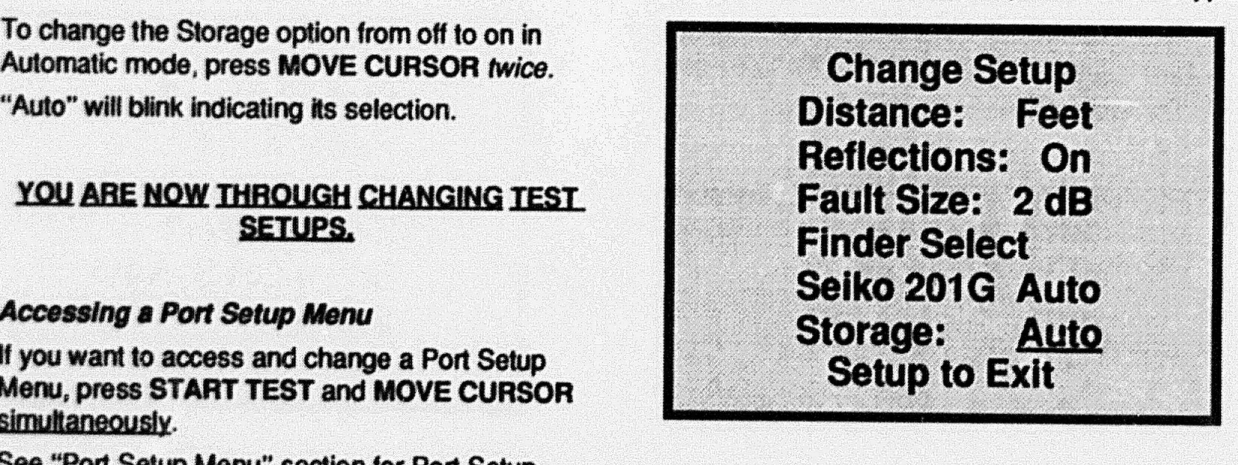

**TFS2020 FiberScout Operator Manual Supplement** 

14) Press VIEW SETUP to exit the Test Setup Menu and return to normal instrument operation.

All current setups will remain in effect until changed again even if FiberScout's power is turned off and the battery pack is removed.

## **NOTE**

if you do not want to save the setups that have been changed, turn FiberScout off before exiting the Test Setup Menu (or Port Setup Menu). Do not press the VIEW SETUP button.

**Setup Information** 

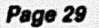

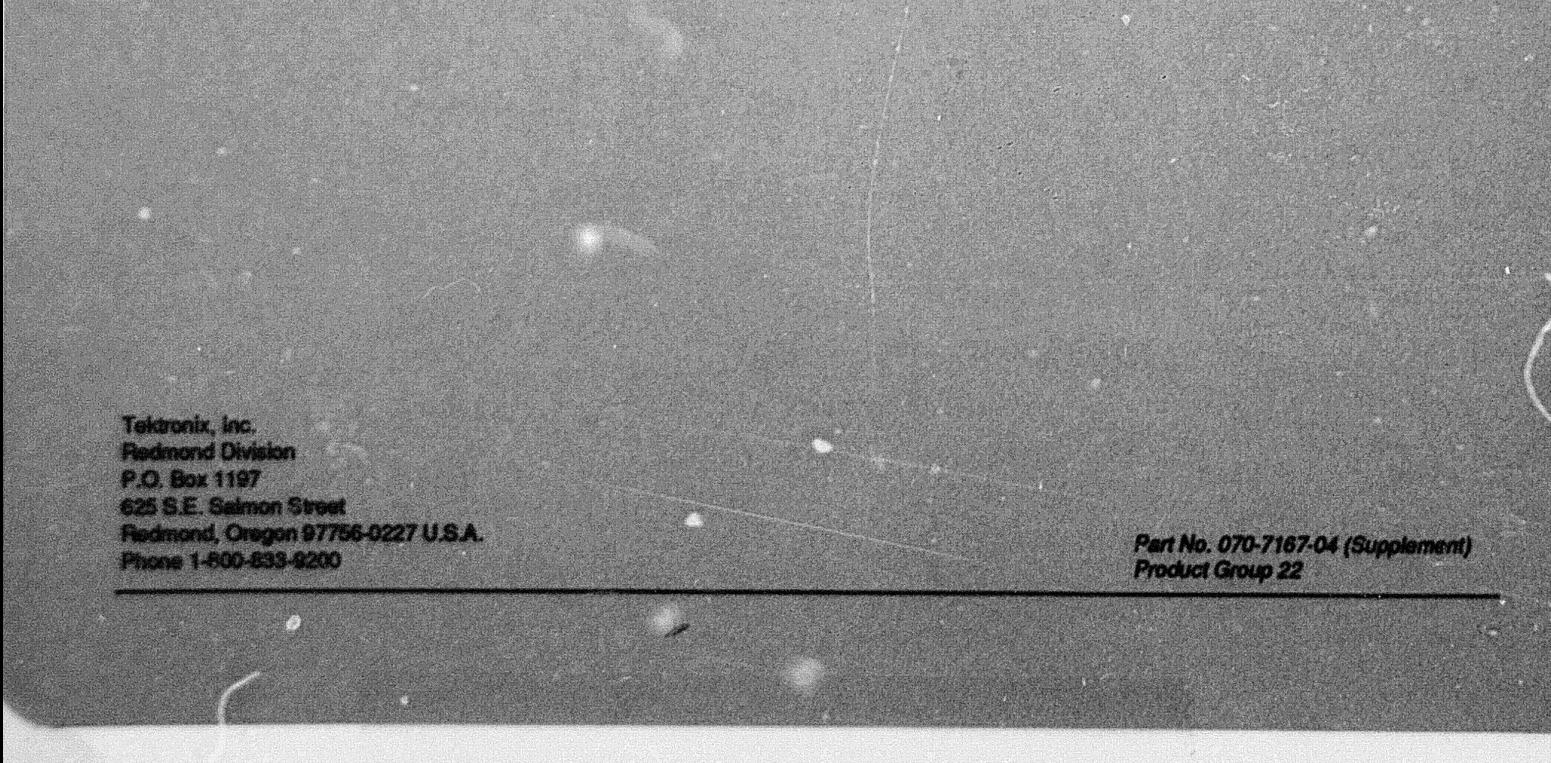